# EPSON STYLUS<sub>M</sub> PHOTO RX560 / 590 Series

# Пос[ібник корист](#page-4-0)ува[ча](#page-34-0) - використання [без комп'ютра](#page-35-1)

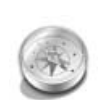

## [Вступ](#page-7-0)

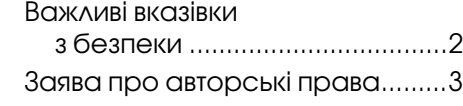

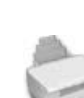

## [Компоненти пристрою](#page-9-1)  та функції панелі керування

[Компоненти](#page-10-0) [...................................4](#page-10-0) [Панель керування........................5](#page-10-1)

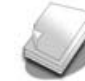

## [Робота з папером](#page-14-0)

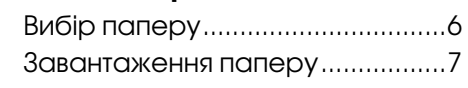

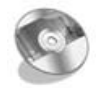

## [Використання CD/DVD](#page-19-0)

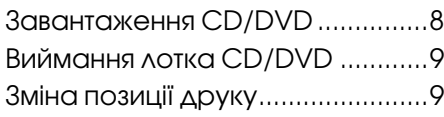

# Копіювання 10

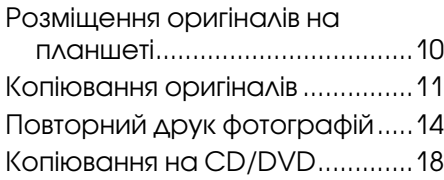

Друк з картки пам'яті

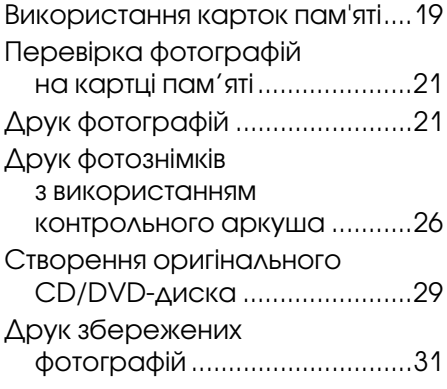

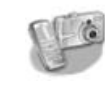

## [Друк з цифрової](#page-36-0)  камери/мобільного [телефона/особистого](#page-39-0)  цифрового секретаря

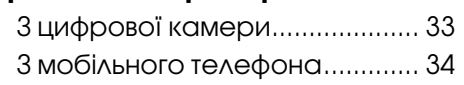

## [Збереження на картці пам'яті](#page-41-2)

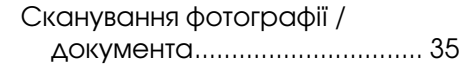

## [Обслуговування](#page-43-0)

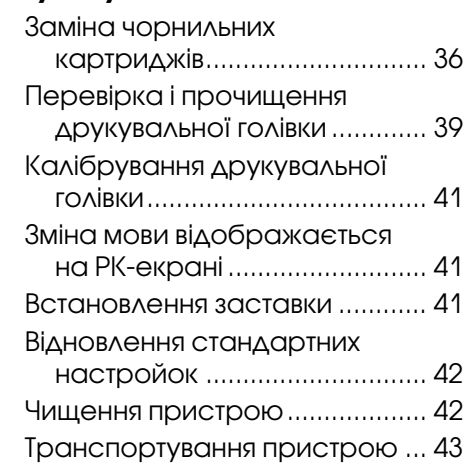

## Вирішення проблем

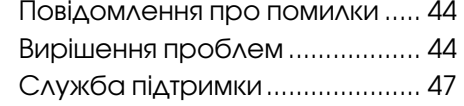

## Загальна інформація про настройки панелі

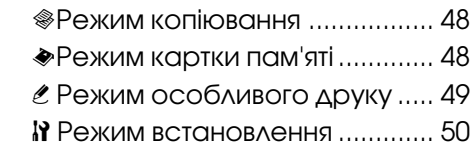

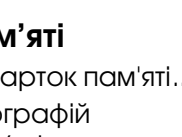

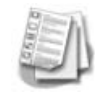

# **Укра** інською **Укра**Ї**нською**

# **Де шукати інформацію**

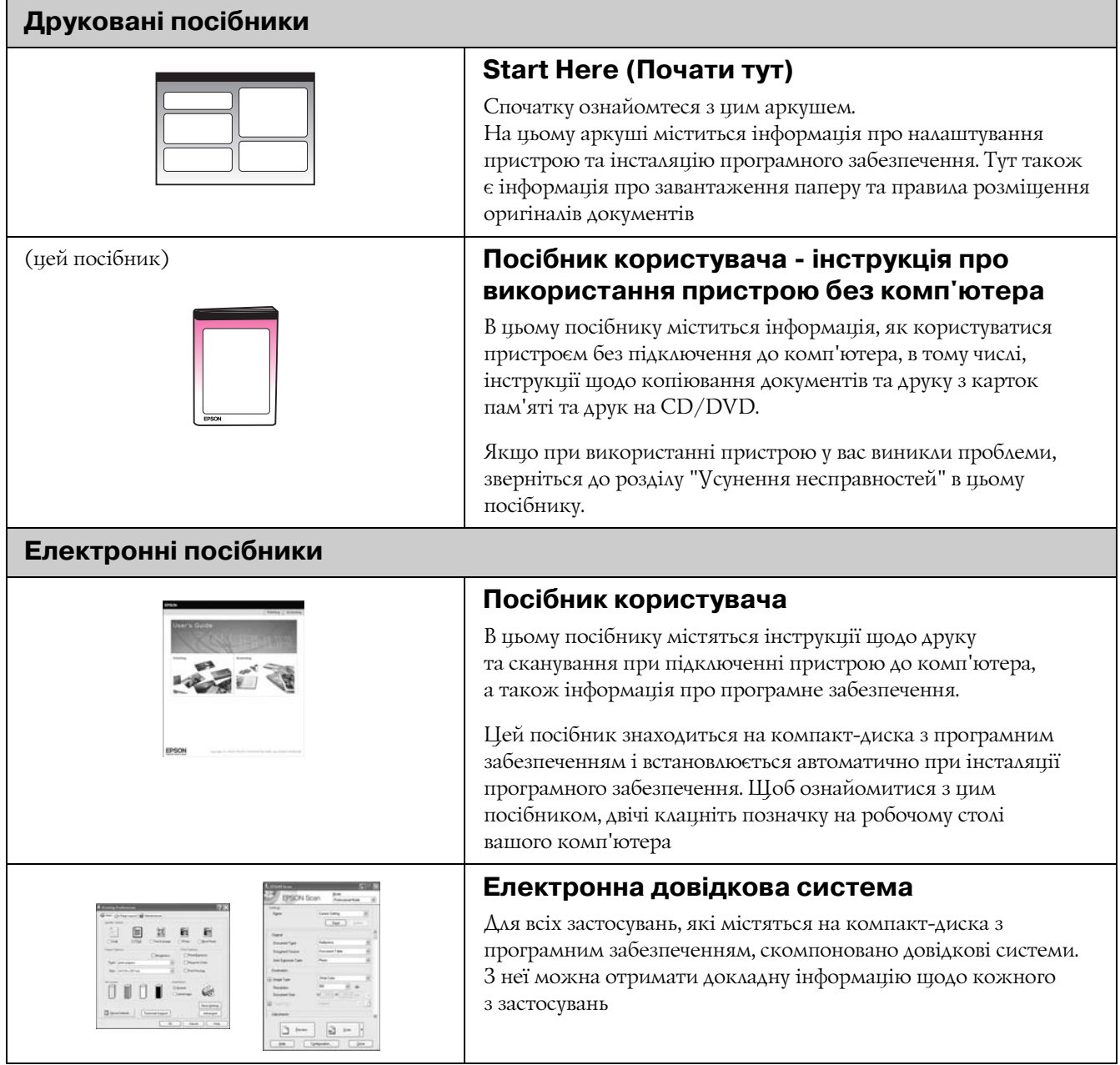

# **Важливі вказівки з безпеки**

Перед використанням пристрою, прочитайте ці вказівки і дотримуйтесь їх.

- Користуйтеся лише шнуром живлення, який додається до пристрою. Використання іншого шнура може призвести до пожежі або ураження електричним струмом. Не використовуйте шнур живлення з іншими приладами.
- Перевірте, чи відповідає шнур живлення місцевим стандартам безпеки.
- Використовуйте джерело живлення лише того типу, який вказано на бирці пристрою.
- Розташуйте пристрій біля розетки, щоб пристрій легко було відключити від мережі.
- Не користуйтеся пошкодженим або зношеним шнуром живлення.
- **Якщо для підключення пристрою** використовується подовжувач, перевірте, чи загальний струм у пристроях, увімкнутих у цей подовжувач, не перевищує номінальний струм подовжувача. Також перевірте, чи загальний номінальний струм пристроїв, увімкнутих у розетку, не перевищує номінальний струм розетки.
- Уникайте місць зі швидкими змінами температури й вологості, які зазнають впливу ударів або вібрації, а також місць, де багато пилу.
- Залишіть біля пристрою достатньо місця для забезпечення вентиляції. Не перекривайте доступ повітря до отворів у корпусі пристрою і не встромляйте сторонні предмети в гнізда.
- Не розміщуйте пристрій поряд із джерелами тепла або під прямими сонячними променями.
- Встановлюйте пристрій на рівну стійку поверхню, яка в усіх напрямках перевищує габарити пристрою. Пристрій не буде працювати нормально, якщо він установлений на похилій поверхні.
- Встановлюйте пристрій на відстані щонайменше 10 см від стіни.
- Не відкривайте сканер під час копіювання, друку або сканування.
- Не проливайте на пристрій рідину.
- Не застосовуйте всередині пристрою або біля нього аерозолі, які містять легкозаймисті гази. Це може призвести до пожежі.
- Не намагайтеся самостійно проводити технічне обслуговування пристрою, якщо це спеціально не обумовлено в документації.
- При виникненні перелічених нижче проблем відключіть пристрій від мережі й зверніться за допомогою до кваліфікованих спеціалістів: пошкодження шнура живлення або штепселя; у пристрій потрапила рідина; принтер упав, або пошкоджено корпус; пристрій працює не так, як належить, або значно змінилися його експлуатаційні характеристики. Не користуйтеся засобами керування, які не описані в інструкції з експлуатації.
- При зберіганні або транспортуванні пристрою, не нахиляйте його, не ставте на бік і не перевертайте, інакше з картриджа може витекти чорнило.
- Будьте обережними, щоб не защемити пальці, закриваючи блок сканера.

## *Запобіжні заходи при використанні чорнильних картриджів*

- Зберігайте чорнильні картриджі в місцях, недоступних для дітей, не пийте чорнило.
- Обережно поводьтеся з використаними картриджами, тому що біля сопел може залишитися чорнило. Якщо чорнило потрапило на шкіру, ретельно змийте його водою з милом Якщо чорнило потрапило в очі, негайно змийте його водою. Якщо після цього залишаться неприємні відчуття або погіршиться зір, негайно зверніться до лікаря.
- Не засовуйте руки у пристрій і не торкайтеся картриджів під час друку.
- Не трясіть картриджі, бо це може спричинити витікання чорнил.
- **Встановлюйте новий чорнильний картридж** одразу після виймання використаного. Якщо картриджі, не встановлені у пристрій, то це може призвести до пересихання голівки й до того, що пристрій перестане друкувати.

■ Якщо картридж виймається з пристрою для використання в майбутньому, захистіть отвір для подачі чорнил від пересихання і зберігайте картридж у тих же умовах, що й принтер. Зверніть увагу, що наявність клапана отвору подачі чорнила виключає необхідність закривати його кришками або пробками, але чорнило може забруднити предмети, які торкаються картриджа. Не торкайтеся картриджа, отвору для подачі чорнил або зони біля нього.

## *Попередження, застереження та примітки*

Дотримуйтеся вказівок, які наведено в даному посібнику:

#### w **Попередження.**

Попереджень необхідно ретельно дотримуватися, щоб уникнути тілесних ушкоджень.

## $\blacksquare$  **Застереження.**

Застережень треба дотримуватися, щоб уникнути пошкодження устаткування.

#### **Примітка.**

Примітки містять важливу інформацію і корисні поради щодо експлуатації пристрою.

#### **Порада:**

Поради містять підказки щодо використання пристрою.

# **Заява про авторські права**

Без попереднього письмового дозволу корпорації Seiko Epson жодну частину цього документа не можна відтворювати, зберігати в пошуковій системі або передавати в будь-якому вигляді й будь-якими засобами: електронними, механічними, фотографічними, шляхом відеозапису або іншим способом. Інформація, що міститься у даному документі, призначена тільки для використання з даним виробом. Корпорація Epson не несе відповідальності за будь-які наслідки застосування цієї інформації до інших принтерів.

Ні корпорація Seiko Epson, ні її філіали не несуть відповідальності за шкоду, збитки, витрати або видатки покупця цього продукту або третіх сторін, завдані в результаті аварій, неправильного або неналежного використання цього продукту, його несанкціонованих модифікацій, виправлень і змін або (за виключенням США) будь-якого відхилення від інструкцій з експлуатації й технічного обслуговування, наданих корпорацією Seiko Epson.

Корпорація Seiko Epson не несе відповідальності за будь-яку шкоду або проблеми, що виникнуть у результаті використання будь-яких параметрів або будь-яких продуктів споживання, відмінних від тих, які призначені корпорацією Seiko Epson як Original Epson Products (оригінальні продукти Epson) або Epson Approved Products (продукти, затверджені корпорацією Epson).

Корпорація Seiko Epson не несе відповідальності за будь-яку шкоду, завдану електромагнітним впливом будь-якого інтерфейсного кабелю, використаного у будь-який спосіб, якщо цей кабель не є продуктом, затвердженим корпорацією Seiko Epson.

 $EPSON^{\circledR}$  — це зареєстрована торгова марка, а EPSON STYLUS™ і Exceed Your Vision — торгові марки корпорації Seiko Epson.

PRINT Image Matching™ і товарний знак PRINT Image Matching є торговими марками корпорації Seiko Epson. Copyright © 2001 Seiko Epson Corporation. Усі права захищено.

USB DIRECT-PRINT™ і логотип USB DIRECT-PRINT є торговими марками корпорації Seiko Epson. Copyright © 2002 Seiko Epson Corporation. Усі права захищено.

DPOF™ є торговою маркою компаній CANON INC., Eastman Kodak Company, Fuji Photo Film Co., Ltd. і Matsushita Electric Industrial Co., Ltd.

SDHC<sup>™</sup> є торговою маркою.

Memory Stick, Memory Stick Duo, Memory Stick PRO, Memory Stick PRO Duo, Magic Gate Memory Stick та Magic Gate Memory Stick Duo є торговими марками корпорації Sony.

 $xD$ -Picture Card<sup>™</sup> є торговою маркою компанії Fuji Photo Film Co., Ltd.

Zip® зареєстрована торгова марка корпорації Iomega.

Bluetooth є торговою маркою Bluetooth SIG, Inc., U.S.A. і ліцензовано для корпорації Seiko Epson.

**Загальне зауваження:** Інші назви продуктів, використовувані тут, призначені лише для ідентифікації і можуть бути торговими марками відповідних власників. Корпорація Epson відмовляється від будь-яких або всіх прав на ці торгові марки.

Copyright © 2006 Seiko Epson Corporation. Усі права захищено.

# <span id="page-4-0"></span>**Компоненти пристрою та функції панелі керування**

# <span id="page-4-1"></span>**Компоненти**

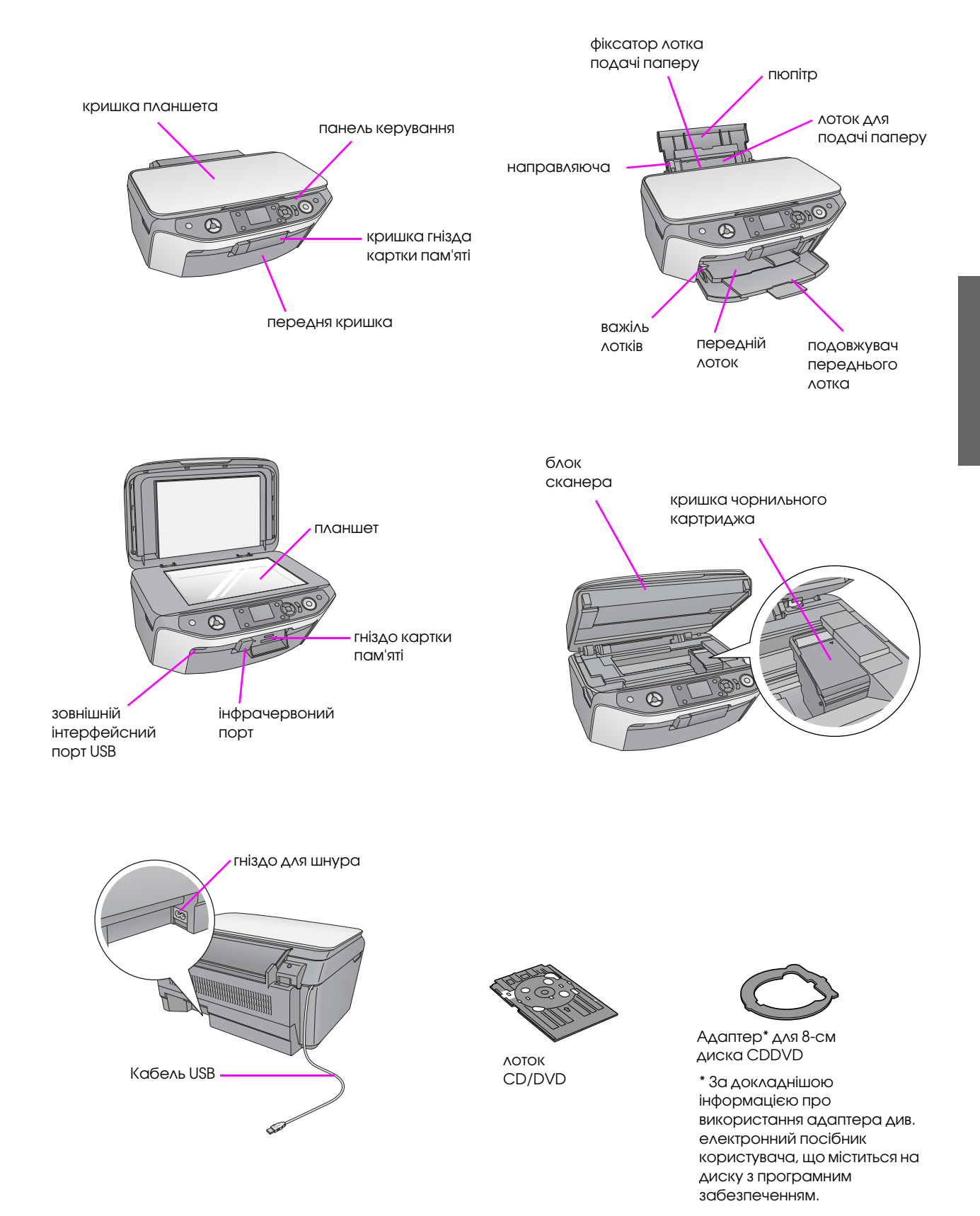

## **Панель керування Панель значків**  $\bigcirc$  $\circledS$  $\Diamond$ 1 2 3 4 5 6 7 8 9 10 **Панель тексту** $\widehat{(\circ)}$  $\left\langle \cdot\right\rangle _{0}$  t  $\perp$  $\circledS$  $\bigcirc$  $\sim$

Дизайни контрольної панелі можуть бути різними, залежно від місця придбання пристрою.

## *Кнопки*

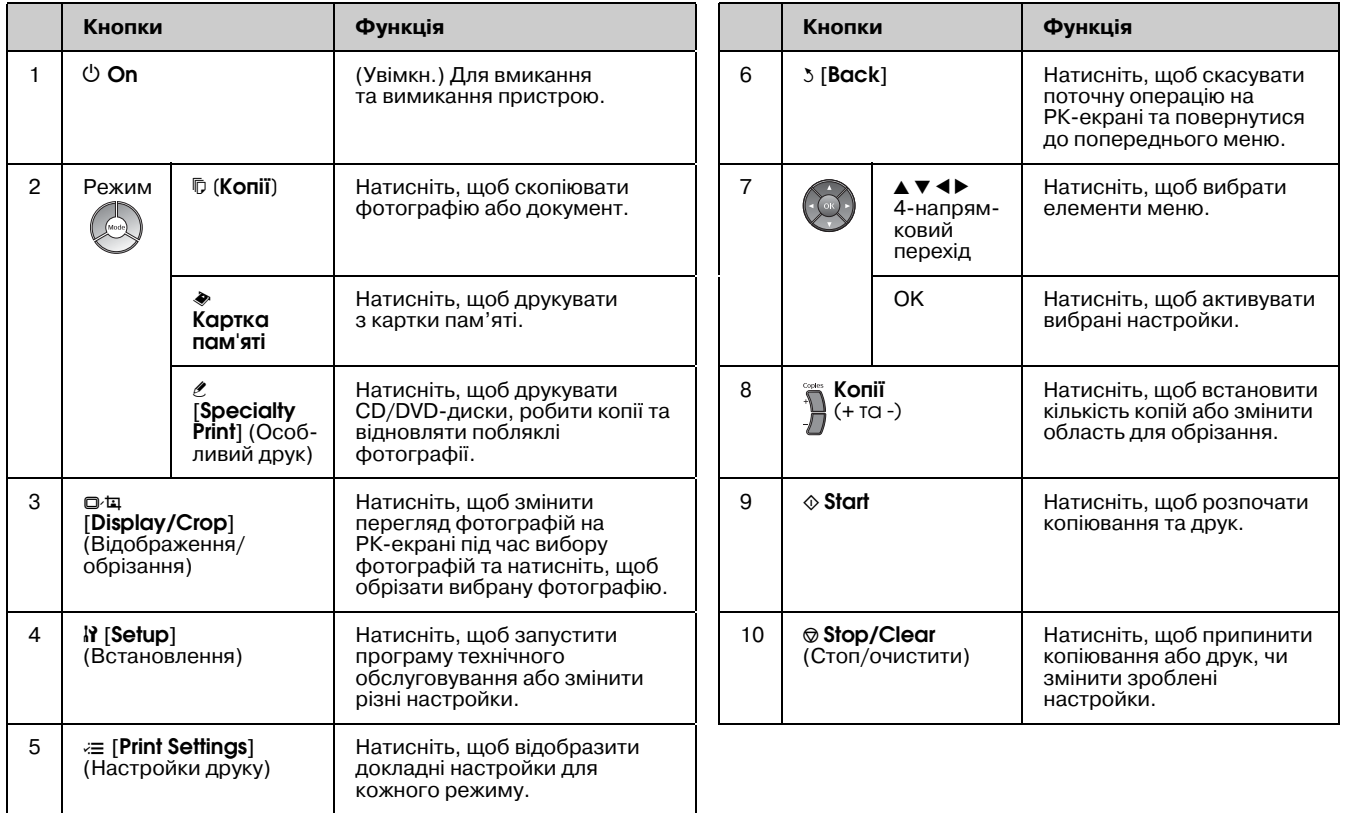

## **РК-екран**

Екран відображає попередній перегляд вибраних зображень або настройки, які можна змінювати за допомогою кнопок.

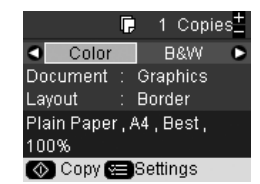

Якщо не натискати ніякі кнопку протягом трьох хвилин, пристрій стає неактивним або починається послідовність<br>слайдів, коли **Screen Saver Settings** (Настройки заставки) встановлено на **Memory Card Data (→** "Встановлення заставки" на стор. 42) (Дані картки пам'яті).

Після 13 хвилин неактивності екран стає чорним, щоб зберігати енергію, а світлодіоди для кнопок меню підключаються<br>та вимикаються за годинниковою стрілкою. Натисніть будь-яку кнопку (крім **Ü On**), щоб повернути екран до попереднього вигляду.

Компанія Epson пропонує велику кількість різноманітних типів спеціального паперу, який дає чудові результати протягом друку на принтерах Epson з використанням чорнила Epson. Від типу паперу залежить, чи буде відбиток гарним, тому дуже важливо правильно вибрати тип паперу відповідно до призначення матеріалів для друку.

# <span id="page-6-0"></span>**Вибір паперу**

Звичайний папір придатний для копіювання документів або ж для друку ескізів зображень. Однак. щоб отримати кращі результати, варто застосовувати один з типів паперу Epson, який спеціально розроблений для струменевих принтерів.

Перш, ніж розпочати друк, треба вказати відповідне значення параметра "Тип паперу" на РК-екрані. Цей важливий параметр визначає, як саме чорнило буде наноситися на папір.

Оберіть тип паперу з наведеного нижче списку і визначте відповідні параметри.

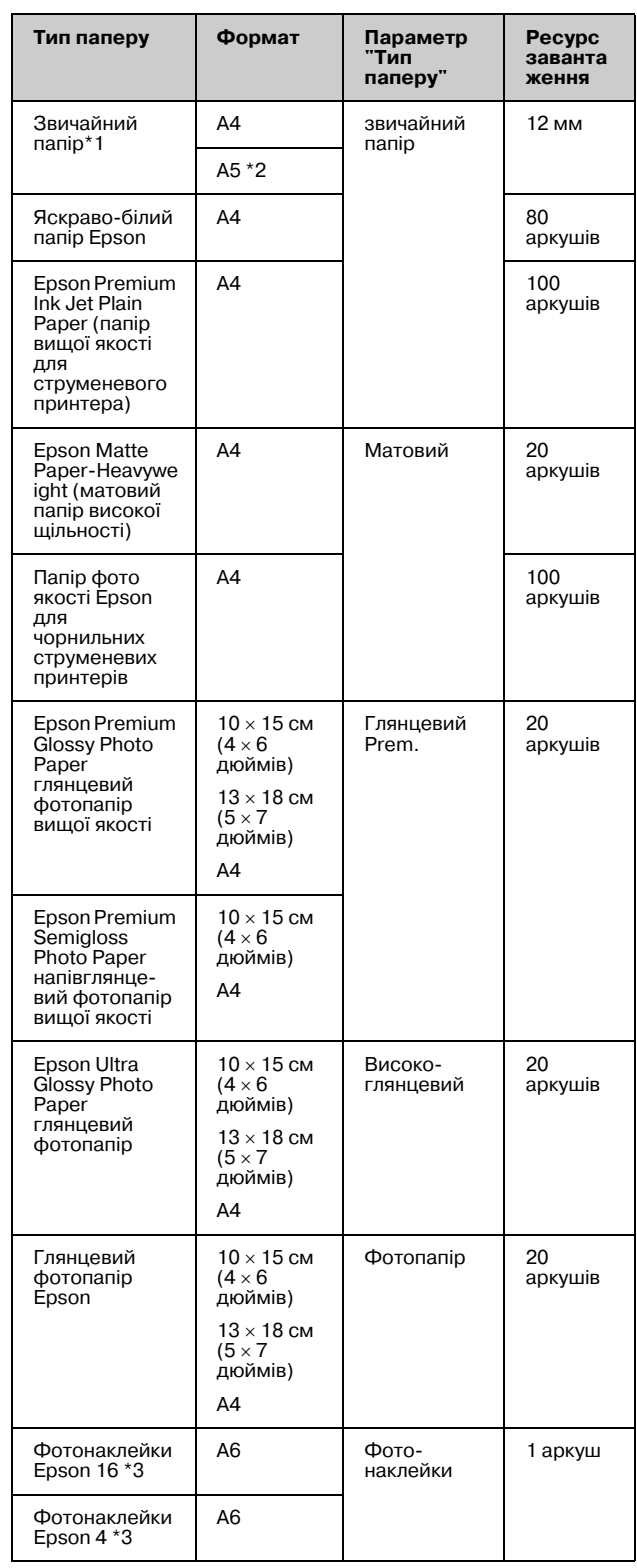

 $*1$  Можна вибрати папір щільністю від 64 до 90 г/м<sup>2</sup>.

\*2 Цей формат паперу доступний лише у режимі копіювання. \*3 Цей формат або тип паперу доступний лише тоді, коли виконується друк з картки пам'яті, цифрової камери або мобільного телефона.

# <span id="page-7-1"></span><span id="page-7-0"></span>**Завантаження паперу**

1. Відкрийте пюпітр і висуньте надставку.

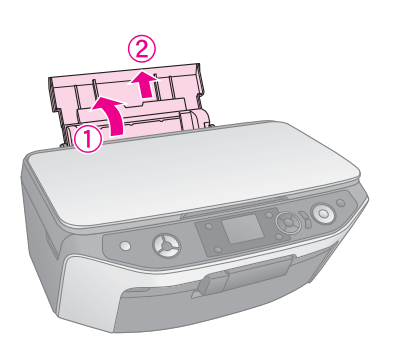

2. Відкрийте передню кришку.

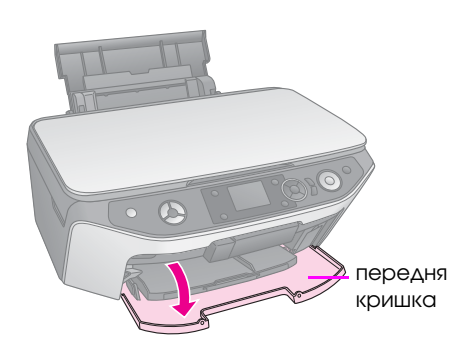

3. Вийміть передній лоток.

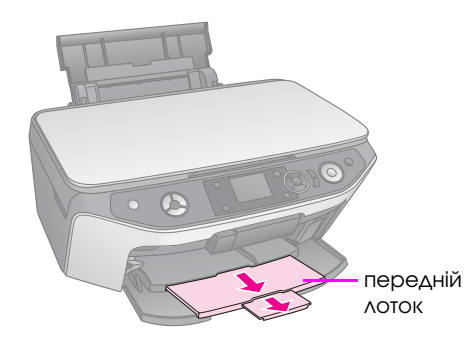

## **Примітка.**

Переконайтеся, що передній лоток встановлено в положення паперу (найнижче положення). Якщо ні, пересуньте важіль вгору і перевстановіть передній лоток.

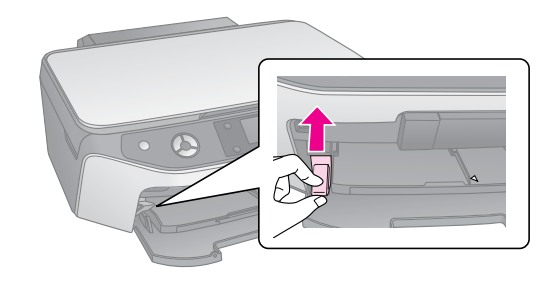

4. Завантажте папір, як показано на малюнках.

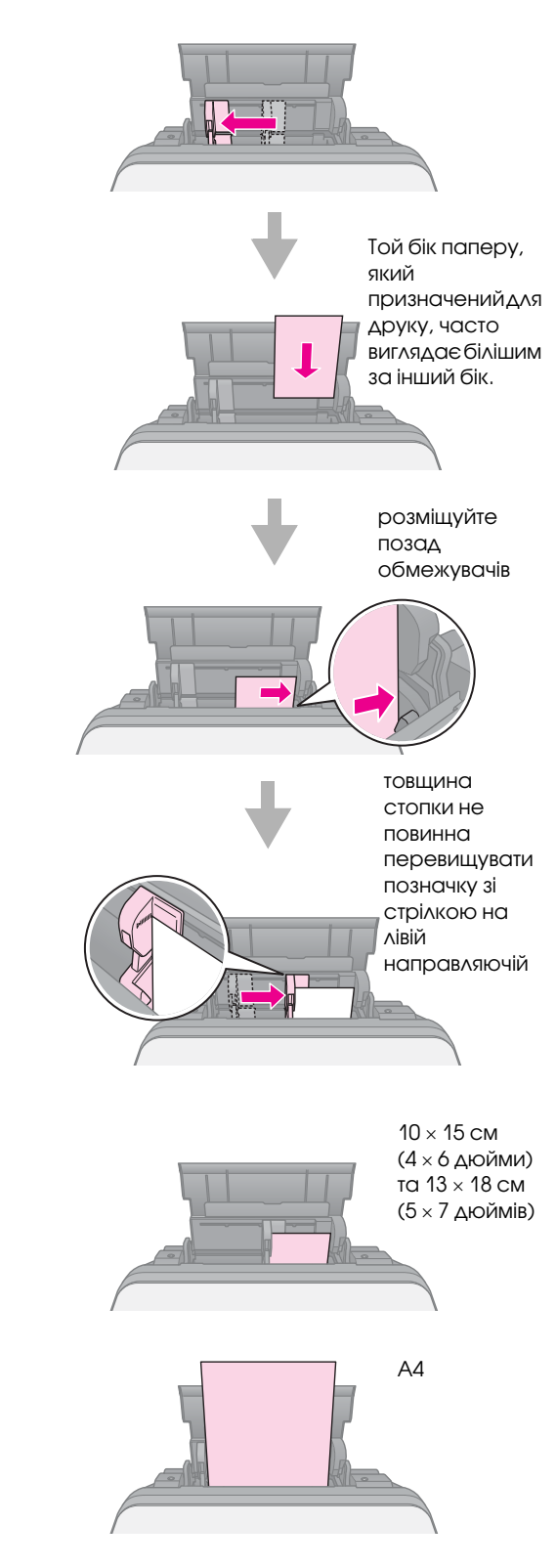

#### **Примітка.**

Не завантажуйте більшу кількість аркушів паперу, ніж рекомендовано. Перед початком друку встановіть параметр Тип паперу відповідно з типом паперу, що завантажено в лоток (→ "Вибір паперу" на стор. 7).

<span id="page-8-0"></span>Можна друкувати напряму на будь-яких CD/DVD-дисках з поверхнею для струменевого друку, використовуючи лоток для CD/DVD.

#### $\blacksquare$  **Застереження.**

Не можна друкувати на CD/DVD-дисках з поверхнею для термодруку.

#### **Порада:**

Щоб друкувати мініатюрні 8-сантиметрові CD-диски, використовуйте програму EPSON Print CD, яка міститься на диску з програмним забезпеченням. Див. інструкції в електронному посібнику для користувачів.

# <span id="page-8-2"></span><span id="page-8-1"></span>**Завантаження CD/DVD**

#### **Примітка.**

- ❏ Переконайтеся, що дані, музика або відео записані на CD/DVD-диску з поверхнею для струменевого друку перед тим, як почати друк. Інакше бруд або подряпини можуть спричинити помилки, коли будуть записуватися дані.
- ❏ Якщо ви плануєте друкувати велику кількість CD/DVD\*дисків, спочатку краще зробити маленький зразок, а тоді зачекати один день та перевірити, чи досягнуто потрібної якості.
- 1. Увімкніть пристрій та відкрийте передню кришку.

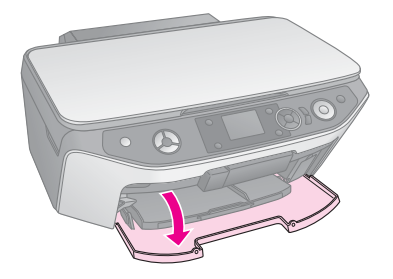

2. Опускайте важіль лотка, доки передній лоток не підніметься до позиції CD/DVD (верхня позиція).

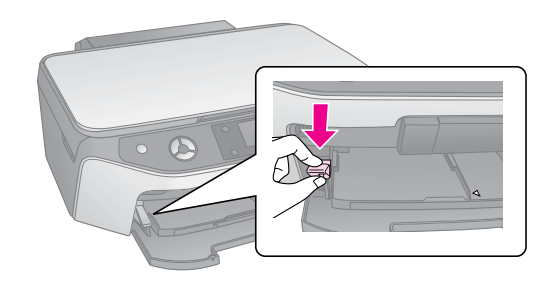

## $\blacksquare$  **Застереження.**

- ❏ Не торкайтеся переднього лотка при роботі з важелем.
- ❏ Не переміщуйте важіль протягом роботи пристрою.

#### **Примітка.**

Перед переміщенням важеля переконайтеся, що у передньому лотку немає паперу чи інших об'єктів, і що передній лоток не виступає вперед.

3. Помістіть диск CD/DVD на лоток CD/DVD стороною з етикеткою догори. (Переконайтеся, що поверхня чиста.)

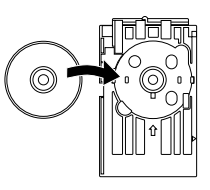

#### **Примітка.**

Користуйтеся лише лотком CD/DVD, який додається до пристрою. Лоток не можна використовувати з іншими пристроями.

4. Вставте лоток у пристрій, доки позначка зі стрілкою на лотку CD/DVD не буде сумісною з позначкою зі стрілкою на передньому лотку. Переконайтеся, що краї лотка CD/DVD вставлено у держаки переднього лотка.

## **Q** Застереження.

Не вставляйте лоток CD/DVD протягом роботи пристрою. Інакше можна пошкодити пристрій або поверхня диска CD/DVD може забруднитися чи подряпатися.

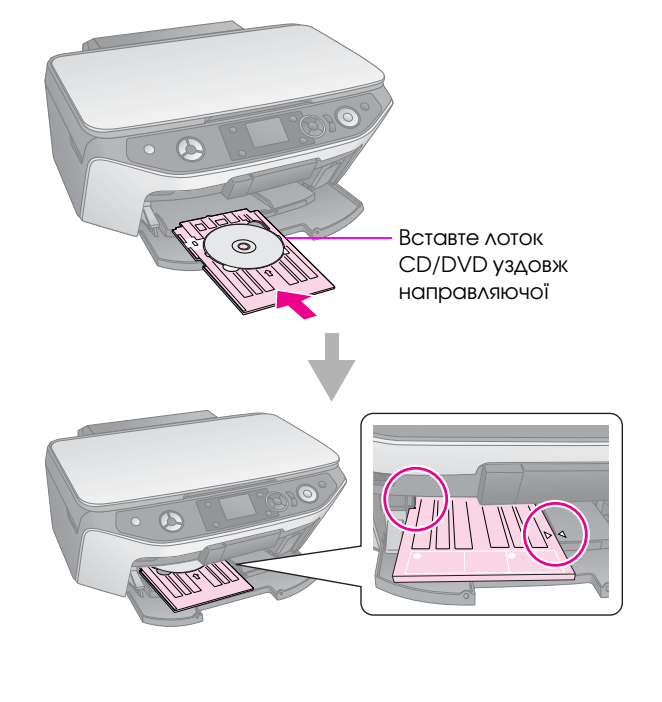

# <span id="page-9-2"></span><span id="page-9-0"></span>**Виймання лотка CD/DVD**

- 1. Переконайтесь, що друк завершився.
- 2. Вийміть лоток CD/DVD, витягнувши його з переднього лотку.

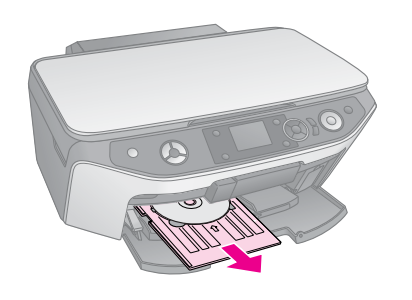

3. Перемістить важіль лотків угору, щоб змінити позицію переднього лотка.

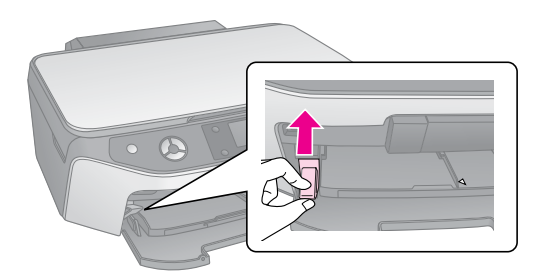

# <span id="page-9-1"></span>**Зміна позиції друку**

Якщо надруковане зображення розташовано не в центрі CD/DVD, можна змінити позицію друку.

- 1. Якщо потрібно, можна надрукувати тестовий зразок, використовуючи додатковий CD/DVD.
- 2. Натисніть кнопку **if [Setup**] (Встановлення).
- 3. Використовуйте кнопку **4** або , щоб вибрати **Print Position** (Позиція друку), а тоді натисніть **OK**, щоб ввести цей режим.
- 4. Використовуйте кнопку ▲ або , щоб вибрати **CD/DVD**.
- 5. Натисніть кнопку  $\blacktriangleright$ , з'явиться таке вікно:

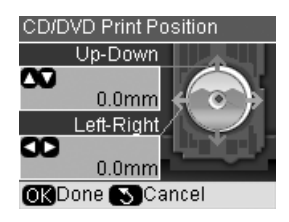

6. Використовуйте кнопку  $\blacktriangle$  або  $\nabla$ , щоб змінити позицію друку **Up-Down** (Угору-донизу), та використовуйте кнопку **4** або , щоб змінити позицію Left-Right (Ліворуч-праворуч).

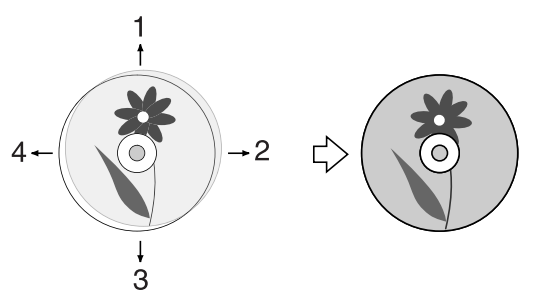

- 1. Перемістити CD/DVD угору
- 2. Перемістити CD/DVD праворуч
	- 3. Перемістити CD/DVD донизу
	- 4. Перемістити CD/DVD ліворуч

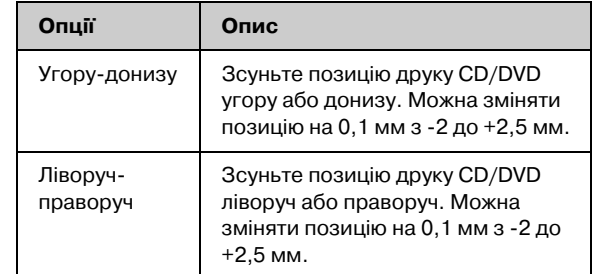

7. Натисніть **OK**, щоб застосувати нові настройки.

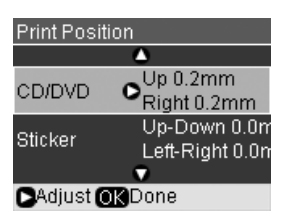

#### **Примітка.**

Цей пристрій зберігає настройки навіть після того, як його було вимкнено, тому не потрібно знов налаштовувати позицію друку кожного разу, коли ви друкуєте CD/DVD-диски.

# <span id="page-10-0"></span>**Копіювання**

Ви можете копіювати документи та фотознімки без застосування комп'ютера.

Зверніть увагу на такі особливості копіювання:

- Розміри копії можуть не співпадати з розмірами оригіналу зображення.
- Залежно від типу паперу якість друку може погіршуватися у верхній і нижній частинах відбитка, ці області можуть також виявитись розмазаними.
- Якщо під час копіювання ви помітили, що з'явилося повідомлення "Закінчуються чорнила", ви можете або продовжувати копіювання, доки не закінчиться чорнило, або припинити копіювання і замінити картридж.
- **Планшет для документів завжди утримуєте** в чистоті.
- Переконайтеся, що документ чи фотографія щільно прилягає до планшету, інакше копія буде нечіткою.
- Не витягайте папір, на якому друкується документ - він вийде автоматично.

# <span id="page-10-2"></span><span id="page-10-1"></span>**Розміщення оригіналів на планшеті**

1. Відкрийте кришку і покладіть оригінал на планшет лицьовою стороною вниз, вирівнюючи по лівому верхньому куту.

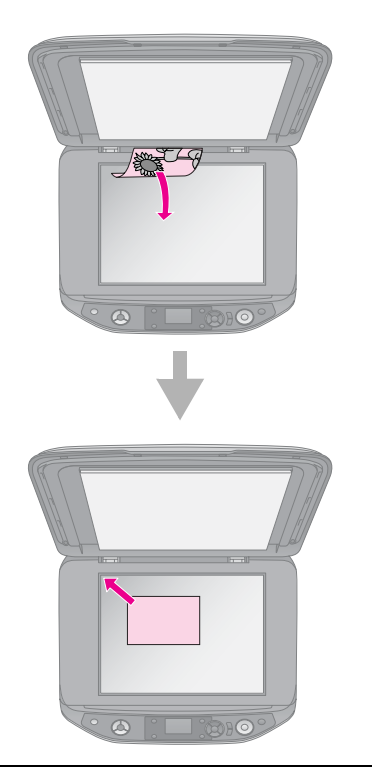

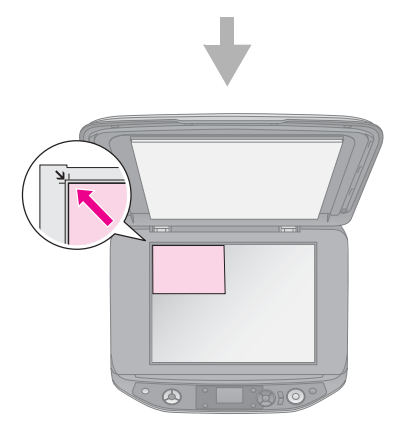

2. Обережно закрийте кришку, щоб не зсунути оригінал.

#### $\mathbf{\mathbf{\mathsf{B}}}$  Застереження.

Не намагайтеся відкрити кришку планшета більше, ніж дозволяє обмежник, та не ставте на неї важкі предмети.

При копіюванні товстих або великих документів кришку планшета можна зняти. Для цього відкрийте її та потягніть вертикально угору.

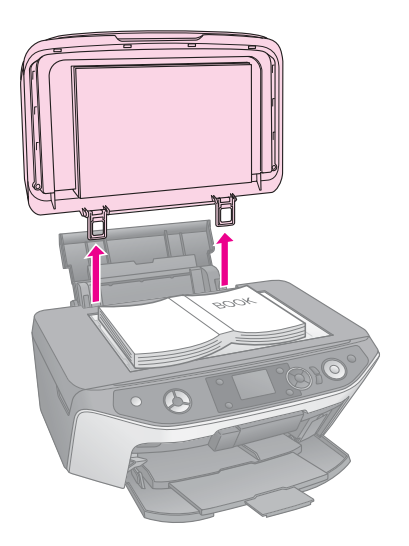

Якщо документ, що копіюється, необхідно притиснути до поверхні планшета, не тисніть надто сильно і слідкуйте, щоб документ не зсунувся.

Після закінчення копіювання поставте кришку на місце, вставивши завіси назад у гнізда.

## *Вставляння оригінального CD/DVD*

<span id="page-11-0"></span>Щоб скопіювати оригінальний дизайн етикетки CD/DVD, помістить CD/DVD-диск у центр планшета, як показано нижче.

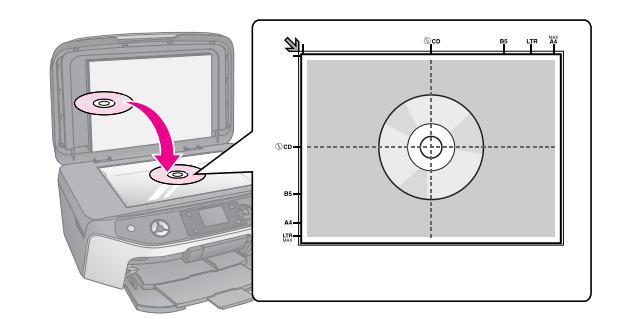

# **Копі[ювання оригіналів](#page-14-0)**

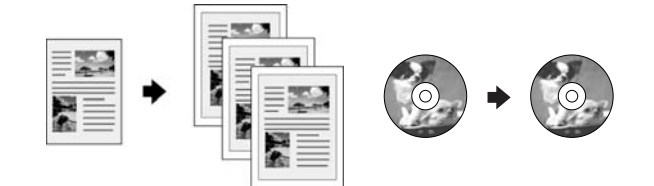

## **Порада:**

- ❏ Копії для поточної роботи можна друкувати на звичайному папері для ксерокопіювання. Щоб текст був виразнішим, а кольори яскравішими, застосовуйте спеціальний папір Epson ( $\blacktriangleright$  "Вибір паперу" на стор. 7).
- ❏ Можна друкувати довговічні фотографії професійної якості (& "Повторний друк фотографій" на стор. 15).
- 1. Завантажте папір (& сторінка 8).
- 2. Покладіть оригінал на планшет (& "Розміщення оригіналів на планшеті" на стор. 11).
- 3. Натисніть кнопку режиму <sup>•</sup> [Copy] (Копія).

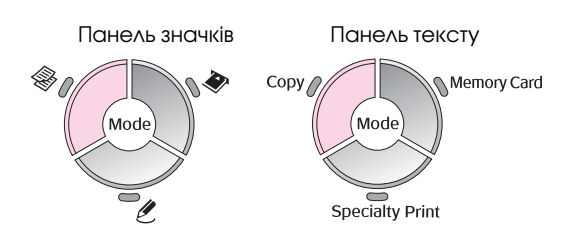

#### **Примітка.**

Пристрій зберігає настройки, які використалися востаннє, тому завжди перевіряйте, що зроблені потрібні настройки.

4. Використовуйте кнопку  $\blacktriangle$  або  $\nabla$ , щоб вибрати елемент меню, та використовуйте кнопку $\blacktriangleleft$  або $\blacktriangleright$ , щоб вибрати елемент наст[ройки. Використовуйте](#page-12-0)  кнопки **[Copie](#page-12-0)s +** або **-** (Копії), щоб встановити кількість копій.

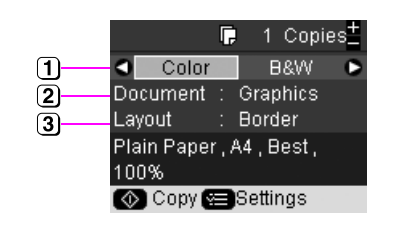

- Виберіть **Color** (Колір) для кольорових копій або В&W (Ч/Б) для чорно-білих.
- Виберіть документ папір потрібного типу.
- $\boxed{3}$  Виберіть опцію формату ( $\blacktriangleright$  "Вибір формату копій" на стор. 13).

## **Примітка.**

Коли вибрано **CD/DVD Copy** (Копія CD/DVD) як **Layout** (Формат), не можна вибирати кількість копій.

5. Натисніть кнопку **= [Print Settings**] (Настройки друку) та змініть настройки (& "Вибір спеціальних настройок друку" на стор. 14). Тоді натисніть **OK**, щоб застосувати нові настройки.

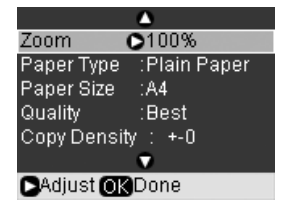

6. Натисніть кнопку  $\Diamond$  **Start** (Пуск). Ваш документ скопійовано.

Якщо треба припинити копіювання, натисніть кнопку y **Stop/Clear** (Стоп/очистити).

## **Порада:**

Щоб зробити копії світлішими або темнішими, натисніть кнопку

**E** [Print Settings] (Настройки друку) та змініть Copy Density (Насиченість копії).

## <span id="page-12-0"></span>*Вибір формату копій*

- 1. Натисніть кнопку режиму <sup>•</sup> [Copy] (Копія).
- 2. Використовуйте кнопку  $\blacktriangle$  або $\nabla$ , щоб вибрати **Layout** (Формат), тоді натисніть кнопку».

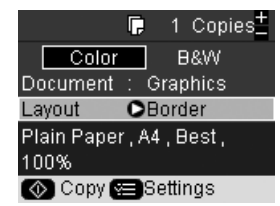

3. Використовуйте кнопку ▲ або ▼, щоб вибрати одну з цих опцій формату, а тоді натисніть **OK**.

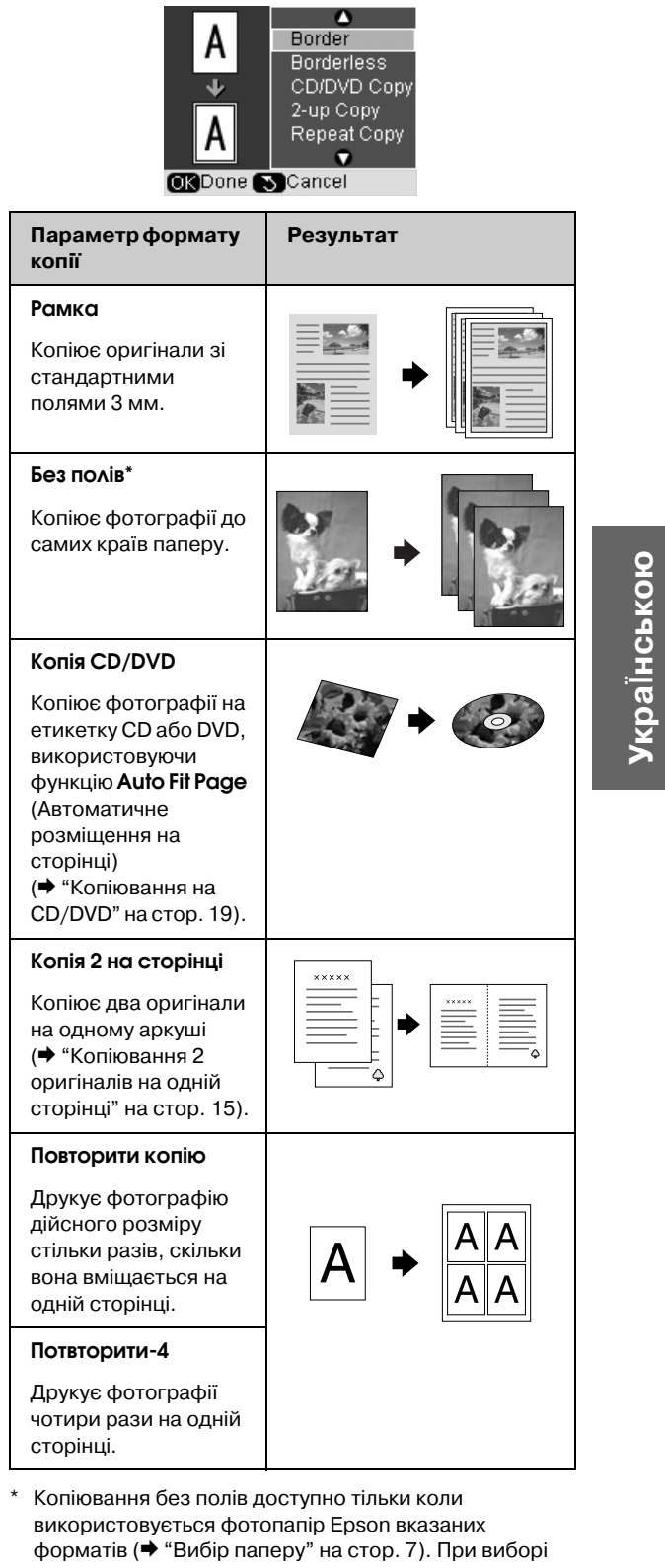

формату **Borderless** (Без полів) зображення трошки збільшується і обрізується так, щоб зображення займало весь аркуш повністю. Якщо у нижній частині нижчу якість друку, спробуйте використовувати формат з полями.

## *Вибір спеціальних настройок друку*

Можна вибирати з різноманітних форматів та типів паперу Epson і деяких настройок друку, щоб отримати бажані результати.

- 1. Натисніть кнопку режиму <sup>•</sup> [Copy] (Копія).
- 2. Натисніть кнопку **₹**[Print Settings] (Настройки друку).
- 3. Використовуйте кнопку ▲ або , щоб вибрати елемент меню, тоді натисніть кнопку $\blacktriangleright$ .

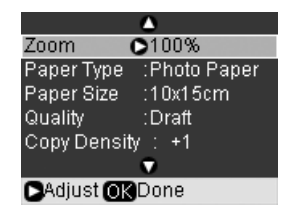

4. Використовуйте кнопку ▲ або ▼, щоб вибрати елемент настройок, тоді натисніть **OK**, щоб застосувати новий параметр.

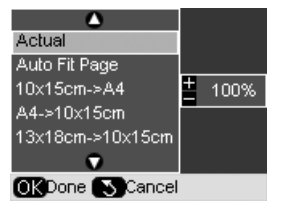

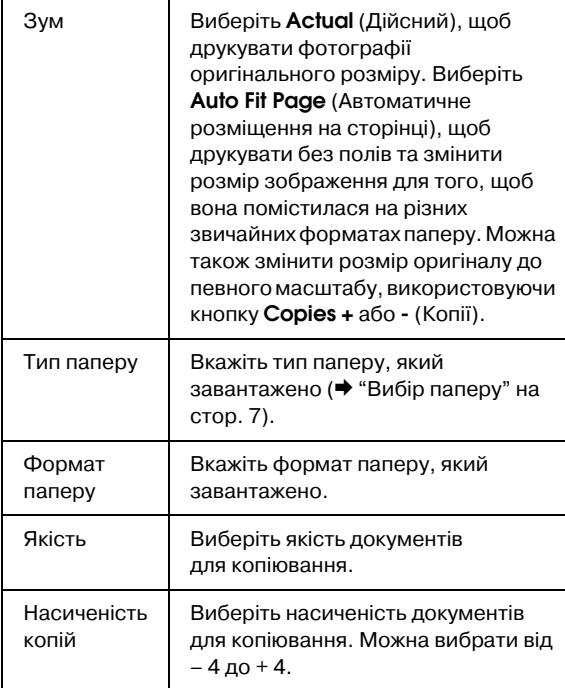

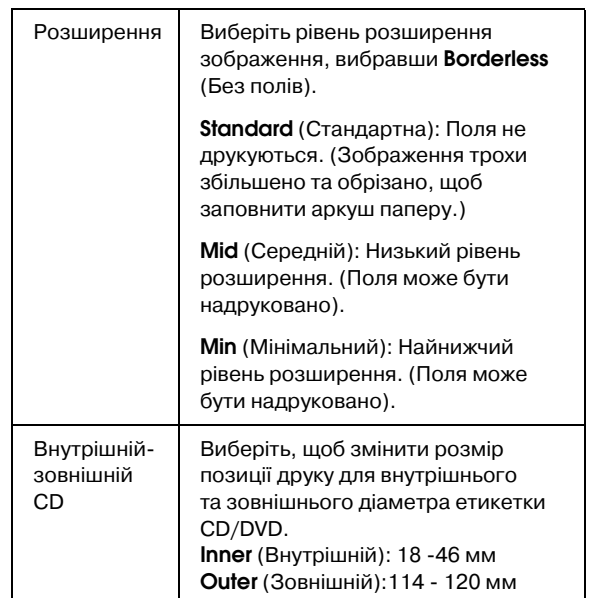

Примітка для копіювання CD/DVD: Область друку CD/DVD показано наступним чином.

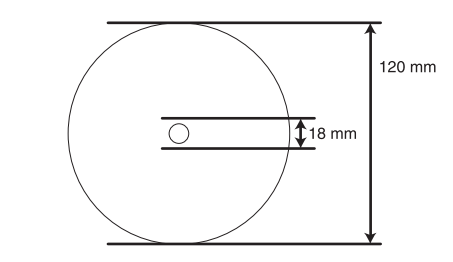

## **Примітка.**

Протягом друку на наступних областях можуть з'явитися плями від чорнила на диску чи лотку CD/DVD.

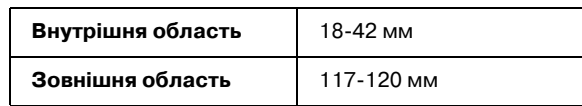

## <span id="page-14-1"></span>*Копіювання 2 оригіналів на одній сторінці*

- 1. Завантажте папір (& сторінка 8).
- 2. Покладіть першій оригінал на планшет (& "Розміщення оригіналів на планшеті" на стор. 11).

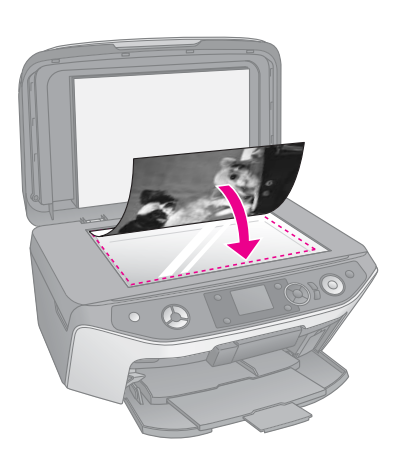

3. Натисніть кнопку режиму ® [Copy] (Копія).

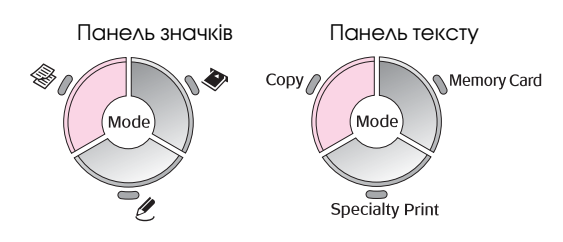

4. Використовуйте кнопку ▲ або , щоб вибрати елемент меню, та використовуйте кнопку $\blacktriangleleft$  або $\blacktriangleright$ , щоб вибрати елемент настройки. Використовуйте кнопки **Copies +** або **-** (Копії), щоб [встановити](#page-12-0)  кіл[ькість копій.](#page-12-0)

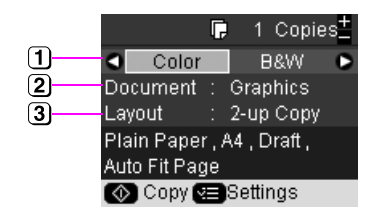

- Виберіть **Color** (Колір) для кольорових копій або В&W (Ч/Б) для чорно-білих.
- Виберіть **Text**(Текст), **Graphics** (Графіка) або **Photo** (Фотографія).
- Виберіть **2-up Copy** (Копія 2 на сторінці), щоб копіювати два оригінали на сторінці (& "Вибір формату копій" на стор. 13).

## **Примітка.**

Якщо вибрати Копія 2 на сторінці в настройках формату, не вибираючи два оригінали, пусте місце на сторінці залишається.

5. Натисніть **OK**.

- 6. Натисніть кнопку **= [Print Settings**] (Настройки друку) та змініть настройки (& "Вибір спеціальних настройок друку" на стор. 14). Тоді натисніть **OK**, щоб застосувати нові настройки.
- 7. Натисніть кнопку  $\circ$  **Start** (Пуск). Перший оригінал сканується, а пристрій починає копіювання.
- 8. Коли пристрій завершує сканування першого оригіналу, помістить у планшет другий оригінал.

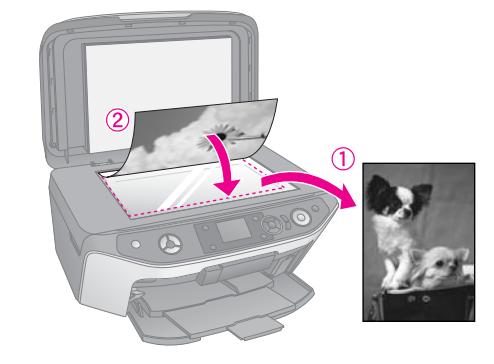

<span id="page-14-0"></span>9. Натисніть кнопку  $\otimes$  **Start** (Пуск) знову. Другий оригінал сканується і копія друкується.

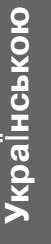

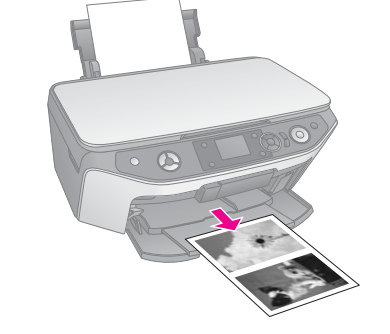

[Якщо треба пр](#page-7-1)ипинити копіювання, натисніть кнопку <sup>®</sup> Stop/Clear [\(Стоп/очистити\).](#page-10-1)

# **[Пов](#page-10-1)торний друк фотографій**

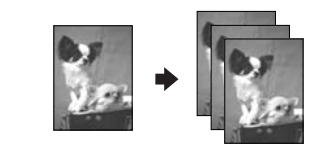

- 1. Завантажте папір необхідного типу (& сторінка 8).
- 2. Покладіть фотографію на планшет (& "Розміщення оригіналів на планшеті" на стор. 11).

3. Натисніть кнопку режиму <sup>e</sup> [Specialty Print] (Особливий друк).

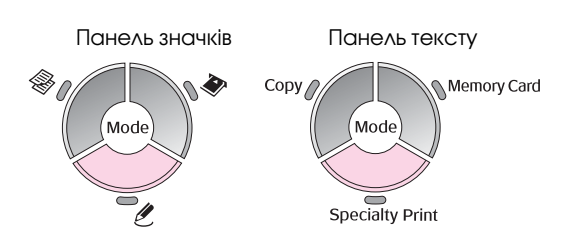

4. Вик[ористовуйте кнопку](#page-17-0) < або , щоб вибрати **Reprint/Restore Photos** (Повторний [друк/від](#page-17-0)новлення фотографій), а тоді натисніть **OK**.

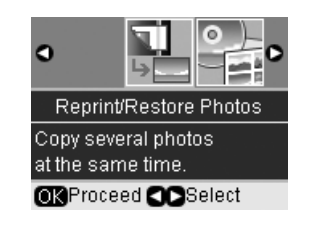

5. Використовуйте кнопку  $\blacktriangleright$ , щоб увійти у меню. Використовуйте кнопку  $\blacktriangle$  або $\blacktriangledown$ , щоб вибрати параметр відновлення кольору, а тоді натисніть **OK** (→ "Відновлення кольорів у фотографіях" на стор. 18).

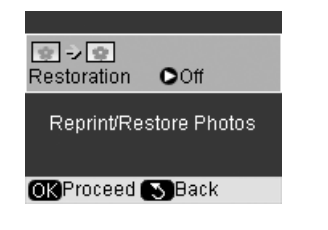

6. Натисніть **OK** знову та викон[уйте інструкції на](#page-17-1)  РК-екрані. Натисніть **ОК**. Фотографія попередньо переглядається.

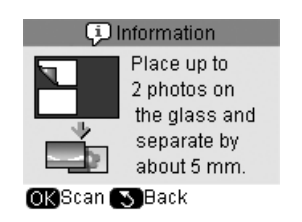

- 7. Використовуйте кнопку **Copies +** або **-** (Копії), щоб вибрати кількість копій (від 1 до 99).
- 8. Натисніть кнопку **= [Print Settings**] (Настройки друку) та змініть настройки (& "Вибір спеціальних настройок друку" на стор. 18). Тоді натисніть **OK**, щоб застосувати нові настройки.

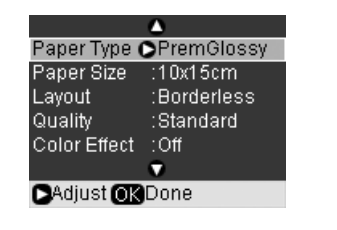

9. Натисніть кнопку  $\circ$  **Start** (Пуск). Фотографія друкується.

> Якщо треба припинити копіювання, натисніть кнопку y **Stop/Clear** (Стоп/очистити).

#### **Примітка.**

- ❏ При виборі формату **Borderless** (Без полів) зображення трошки збільшується і обрізується так, щоб зображення займало весь аркуш повністю.
- ❏ Якщо текст документа виходить за межі аркуша, трошки посуньте оригінал на планшеті.

## *Копіювання декількох фотографій*

Щоб друкувати декілька фотографій одразу, помістіть кожну фотографію горизонтально, як показано нижче.

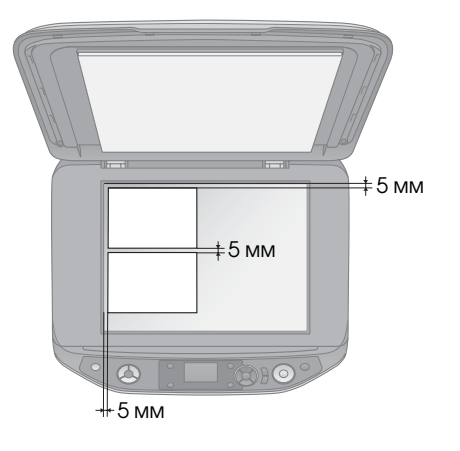

## <span id="page-16-0"></span>**Примітка.**

- $\Box$  Можна копіювати дві копії фотографій розміром 10  $\times$  15 см (4 × 6 дюймів) одразу. Якщо після друку нема країв фотографії, спробуйте скопіювати їх по одній за раз.
- ❏ Помістить фотографію на відстані 5 мм від краю планшета. Під час друку двох фотографій розміщуйте кожну на мінімальній відстані 5 мм одну від одної.
- ❏ Можна копіювати декілька фотографій різного розміру одразу, якщо вони більше за 30 × 40 мм та вміщуються на площі 216 × 297 мм.

## *Обріз[ання та збільшення](#page-14-0)  [ф](#page-14-0)отографії*

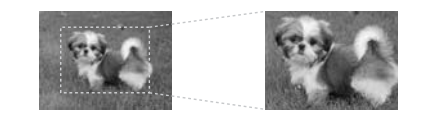

Можна обрізати решту фотографії та друкувати лише головний суб'єкт, коли ви повторно друкуєте фотографію.

Перед тим, як почати, виконуйте інструкції на попередніх сторінках, щоб завантажити фотопапір та розмістити фотографії на планшеті. Встановіть **Restoration** (Відновлення) на **On** (Увімкнути), як показано (& "Повторний друк фотографій" на стор. 15). Потім натисніть **OK**. Ви побачите інформацію на РК-екрані.

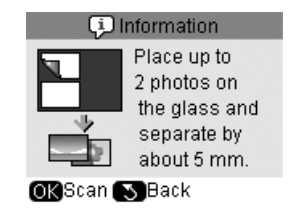

1. Натисніть **OK**. Вашу фотографію попередньо переглядається та відображається на екрані.

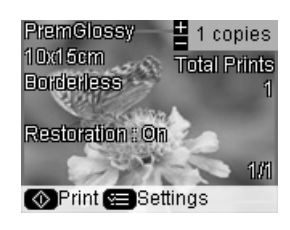

2. Натисніть кнопку G [**Display/Crop**] (Відображення/обрізання). Відобразиться це вікно обрізання.

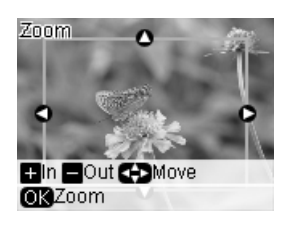

3. Використовуйте кнопки **Δ, V, <d** та  $\blacktriangleright$ , щоб перемістити рамку до середини області для обрізання. Можна також повернути або змінити масштаб зображення, використовуючи відображені у нижній частині РК-екрана кнопки.

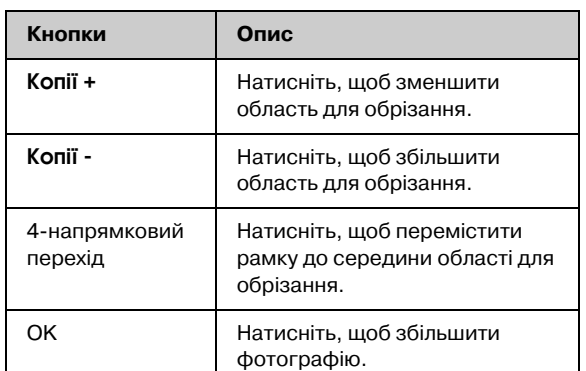

#### **Примітка.**

Щоб змінити позицію рамки, натисніть кнопку y [**Back**] (Назад) для повернення до попереднього екрана.

- 4. Завершивши роботу з форматом фотографії, натисніть кнопку **OK**.
- 5. Використовуйте кнопку **Copies +** або **-** (Копії), щоб вибрати кількість копій (від 1 до 99).

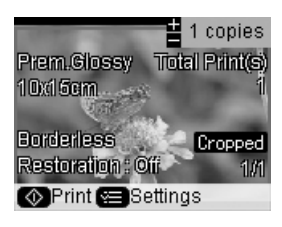

<span id="page-17-0"></span>6. Натисніть кнопку **= [Print Settings**] (Настройки друку) та змініть настройки (& "Вибір спеціальних настройок друку" на стор. 18). Тоді натисніть **OK**, щоб застосувати нові настройки.

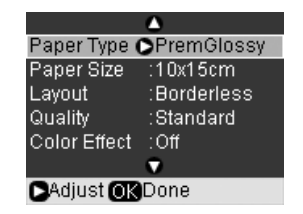

7. Натисніть кнопку  $\circ$  **Start** (Пуск). Фотографія друкується.

Якщо [треба припинити друк, натисніть кнопку](#page-14-0)  y **Stop/Clear** (Стоп/Очистити).

## *Відновлення кольорів у фотографіях*

Якщо у вас є побляклі з часом фотографії, їх можна повернути до життя за допомогою відновлення кольору, передрукувавши їх.

Перед тим, як почати, виконуйте інструкції на попередніх сторінках, щоб завантажити фотопапір та розмістити фотографії на планшеті. Встановіть **Restoration** (Відновлення) на **On** (Увімкнути), як показано (& "Повторний друк фотографій" на стор. 15).

<span id="page-17-1"></span>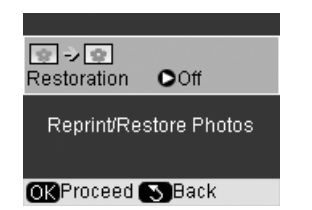

## **Примітка.**

- ❏ Можна відновити колір побляклих фотографій до 10 × 15 см (4 × 6 дюймів).
- ❏ Можна також повернути колір [фотографіям, більшим за](#page-14-0)   $10 \times 15$  см (4  $\times$  6 дюймів), відсканувавши їх на комп'ютер. [Детальні відомості див. у еле](#page-14-0)ктронному Посібник користувача.

## *Вибір спеціальних настройок друку*

Можна вибирати з різноманітних форматів та типів паперу Epson і деяких настройок друку, щоб отримати бажані результати.

1. Натисніть кнопку режиму **// Specialty Print**] (Особливий друк) та виконайте інструкції на попередніх сторінках, щоб попередньо переглянути фотографію (& "Повторний друк фотографій" на стор. 15).

- 2. Натисніть кнопку **≈** [Print Settings] (Настройки друку).
- 3. Використовуйте кнопку ▲ або ▼, щоб вибрати елемент меню, тоді натисніть кнопку $\blacktriangleright$ .

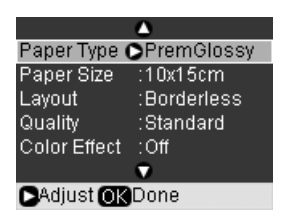

4. Використовуйте кнопку • або , щоб вибрати елемент настройок, тоді натисніть **OK**, щоб застосувати новий параметр.

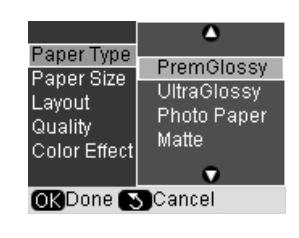

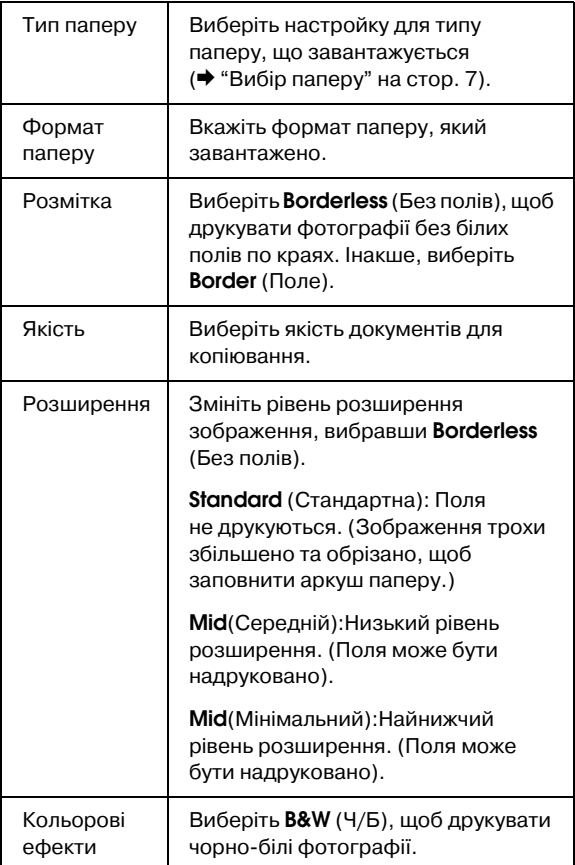

## <span id="page-18-0"></span>**К[опіювання на CD/DVD](#page-10-1)**

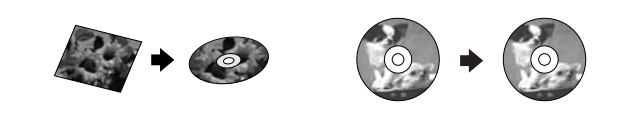

Можна копіювати кольорові дизайни або фотографії напряму на CD/DVD-диск, не використовуючи комп'ютер.

- 1. Помістить свій CD/DVD-диск у лоток для CD/DVD та вставте його у пристрій (& "Завантаження CD/DVD" на стор. 9).
- 2. Покладіть потрібний оригінал на планшет (& "Розміщення оригіналів на планшеті" на стор. 11). Зображення автоматично обрізається та змінюється у розмірі, щоб уміститися на етикетці CD/DVD.
- 3. Натисніть кнопку режиму <sup>•</sup> [Copy] (Копія).

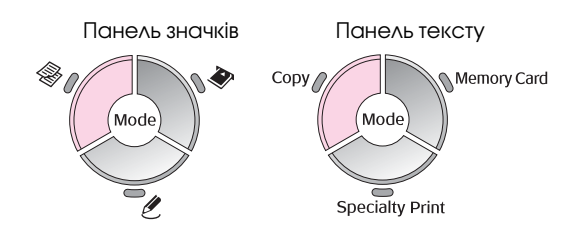

4. Використовуйте кнопку ▲ або ▼, щоб вибрати еле[мент ме](#page-12-0)ню, та використовуйте кнопку $\blacktriangleleft$  або $\blacktriangleright$ , щоб вибрати елемент настройки.

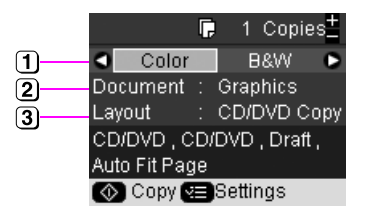

- Виберіть **Color** (Колір) для кольорових копій або В&W (Ч/Б) для чорно-білих.
- Виберіть **Text**(Текст), **Graphics** (Графіка) або **Photo** (Фотографія).
- **3** Виберіть **CD/DVD** (→ "Вибір формату копій" на стор. 13).

#### **Примітка.**

Коли вибрано **CD/DVD Copy** (Копія CD/DVD) як **Layout** (Формат), не можна вибирати кількість копій.

5. Натисніть кнопку **= [Print Settings**] (Настройки друку) та змініть настройки (& "Вибір спеціальних настройок друку" на стор. 14). Тоді натисніть **OK**, щоб застосувати нові настройки.

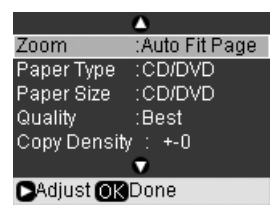

#### **Порада:**

Щоб спочатку перевірити розміщення друку, виберіть параметр **Plain Paper** (Звичайний папір) як **[Paper Type](#page-9-2)** [\(Тип паперу\) та завантаж](#page-9-2)те звичайний папір.

6. Натисніть кнопку  $\Diamond$  **Start** (Пуск). Ваш CD/DVD-диск друкується.

Якщо треба припинити копіювання, натисніть кнопку y **Stop/Clear** (Стоп/очистити).

- 7. Коли друк завершено, витягніть лоток з пристрою (& "Виймання лотка CD/DVD" на стор. 10) та не використовуйте CD/DVD-диск, доки він не висохне.
- 8. Коли друк CD/DVD-дисків буде завершено, підніміть важіль лотка, що повернути передній лоток у попередню позицію (& "Виймання лотка CD/DVD" на стор. 10).

#### **Порада:**

Якщо чорнила розмазуються на надрукованих CD/DVD, можливо, слід змінити насиченість чорнил. CD/DVD-диски від різних виробників вбирають чорнила по-різному, тобто, можливо, доведеться змінювати настройки для кожної марки. Після того, як основні настройки друку зроблені, натисніть кнопку є [Print Settings] (Настройки друку). Змініть, якщо потрібно, **Copy Density** (Насиченість копій), а тоді натисніть **OK**.

# <span id="page-19-0"></span>**Друк з картки пам'яті**

Ви можете надрукувати зроблені вами фотознімки безпосередньо з картки пам'яті, яка була в камері протягом зйомки. Просто вставте картку пам'яті в гніздо для картки і можете розпочинати друк.

## <span id="page-19-1"></span>**Використання карток пам'яті**

## *Сумісні картки*

Перевірте, чи ваша картка пам'яті відповідає наведеним вимогам.

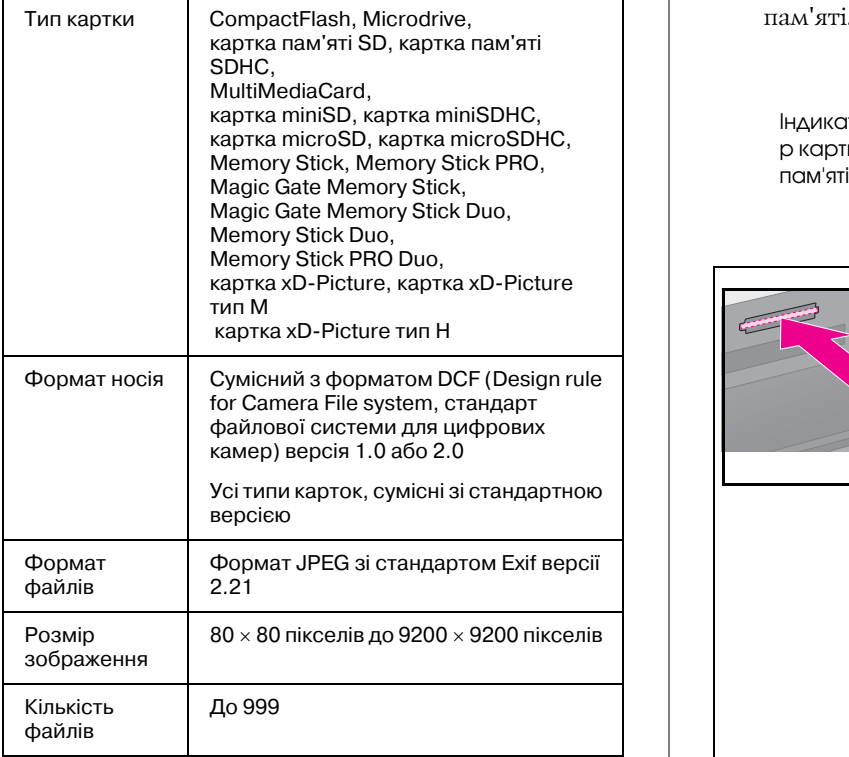

## <span id="page-19-3"></span><span id="page-19-2"></span>*Встановлення картки пам'яті*

- 1. Вимкніть комп'ютер або від'єднайте його від пристрою.
- 2. Перевірте, чи увімкнений пристрій.

3. Відкрийте кришку слота картки пам'яті.

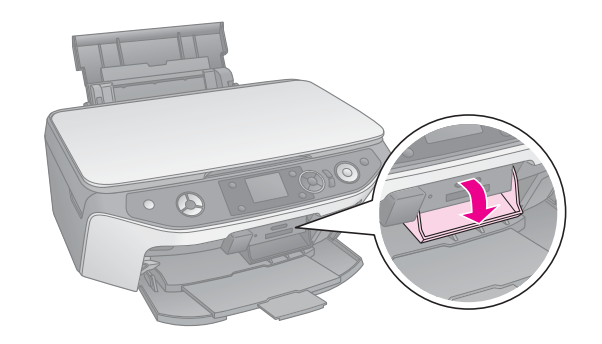

4. Переконайтеся, що індикатор картки пам'яті не світиться і у гнізді немає карток. Вставте картку

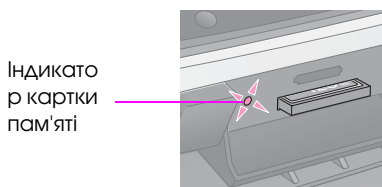

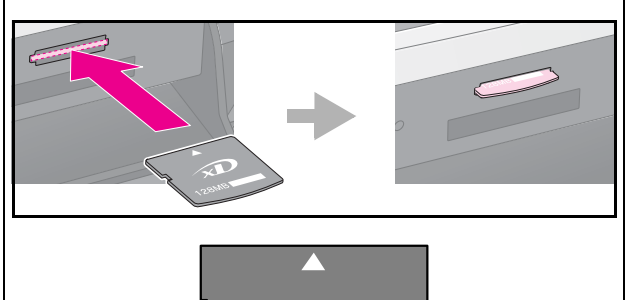

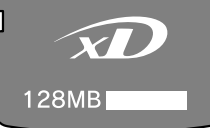

картка xD-Picture картка xD-Picture тип М картка xD-Picture тип H

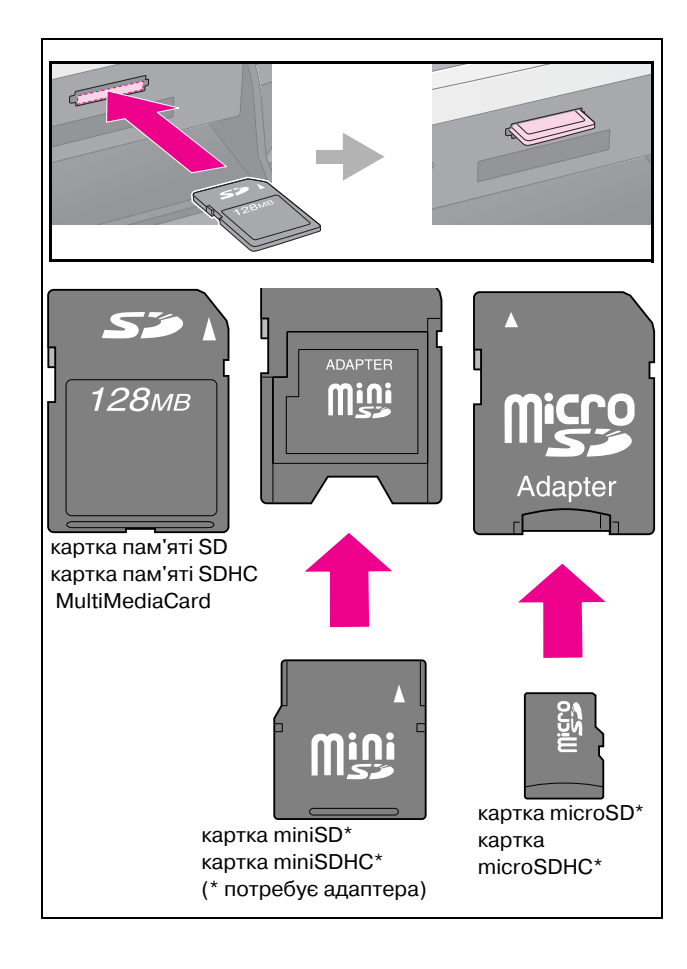

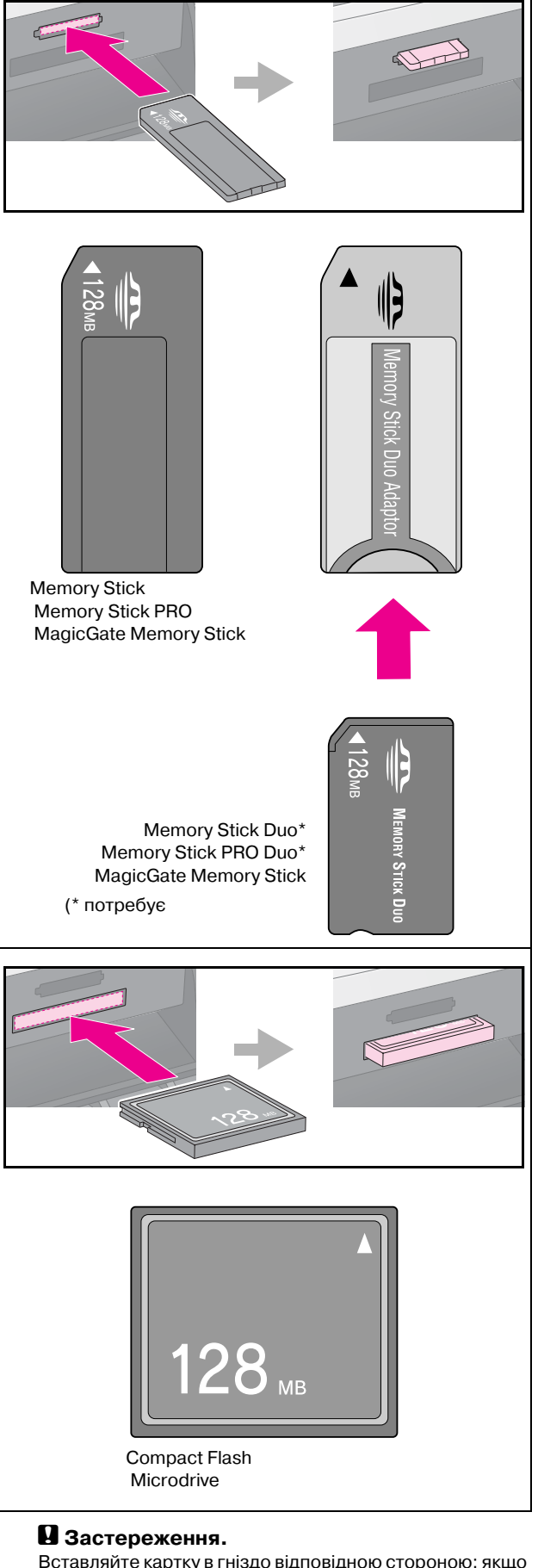

Вставляйте картку в гніздо відповідною стороною; якщо для встановлення картки необхідний адаптер, то спочатку приєднайте адаптер, а потім вставте картку. Інакше ви потім не зможете вийняти картку з пристрою.

- 5. Переконайтеся, що індикатор картки пам'яті блимає, потім він повинен згаснути.
- 6. Закрийте кришку гнізда картки пам'яті.

## $\mathbf{\mathbf{\mathsf{B}}}$  **Застереження.**

- ❏ В гнізді може знаходитися тільки одна картка пам'яті.
- ❏ Не докладайте сили, коли вставляєте картку пам'яті у гніздо. Картка пам'яті вставляється у гніздо не повністю. Якщо сильно притиснути картку, то можна пошкодити пристрій, або картку пам'яті, або і те, і інше.
- ❏ Коли картка пам'яті знаходиться у гнізді, кришка гнізда повинна бути закрита. Вона захищає картку пам'яті та гніздо від пилу та статичної електрики, інакше дані, що зберігаються на картці можуть бути втрачені, а пристрій пошкоджено.
- ❏ Наявність статичного електричного заряду на картці може призвести до неправильного функціонування пристрою.
- ❏ Якщо картку пам'яті неправильно відформатовано, на РК-екрані з'явиться повідомлення. Натисніть вказану на екрані кнопку, щоб від форматувати картку пам'яті. Усі дані, що зберігаються на картці пам'яті, буде видалено.

#### **Примітка.**

Якщо до пристрою приєднана цифрова камера, то спочатку від'єднайте камеру, а потім вставляйте картку пам'яті.

## *Виймання картки пам'яті*

- 1. Перевірте, чи закінчилося виконання всіх завдань друку.
- 2. Відкрийте кришку слота картки пам'яті.
- 3. Переконайтеся, що індикатор картки пам'яті не блимає.
- 4. Рівно потягніть картку пам'яті та вийміть її з гнізда.
- 5. Закрийте кришку гнізда картки пам'яті.

## $\blacksquare$  **Застереження.**

- ❏ Не виймайте карту пам'яті з гнізда та не вимикайте пристрій коли блимає індикатор картки пам'яті, інакше дані, записані на картці, можна втратити.
- ❏ Якщо на вашому комп'ютері встановлено Windows 2000 або XP, то ніколи не відключайте пристрій та не роз'єднуйте кабель USB, коли у пристрій вставлено картку пам'яті, інакше дані, записані на картці, можна втратити. Детальні відомості див. у електронному Посібник користувача.

## <span id="page-21-0"></span>**Перевірка фотографій на картці пам'яті**

Можна переглянути всі фотографії на картці пам'яті.

- 1. Вставте картку пам'яті (→ сторінка 20).
- 2. Натисніть кнопку режиму (Картка пам'яті).

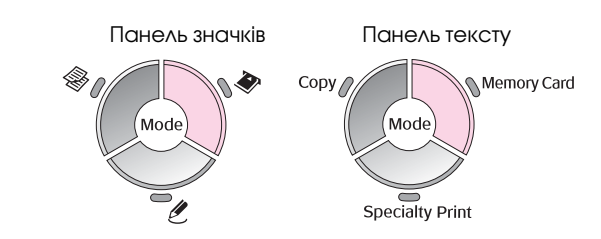

3. Використовуйте кнопку **4** або , щоб вибрати **Slide Show** (Послідовність слайдів).

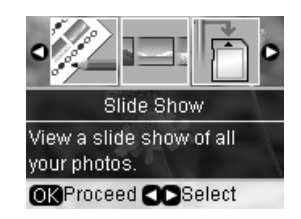

[4. На](#page-22-1)тисніть **OK**, щоб почати перегляд у вигляді послідовності слайдів. Пристрій відображає лише одну збережену на картці пам'яті фотографію за раз та автоматично переходить до наступної фотографії.

Натисніть кнопку ▲ або ▼, щоб призупинити та відновити перегляд послідовності слайдів.

Можна друкувати фотографії з меню послідовності слайдів (& "Друк фотографій" на стор. 23). Натисніть **OK**, щоб вибрати потрібну фотографію для друку. Натисніть кнопку <**≡** [Print **Settings**] (Настройки друку) та змініть настройки (& "Вибір спеціальних настройок друку" на стор. 23). Тоді натисніть кнопку  $\hat{\diamond}$  **Start** (Пуск).

# <span id="page-22-0"></span>**Д[рук фот](#page-7-1)огра[фій](#page-19-2)**

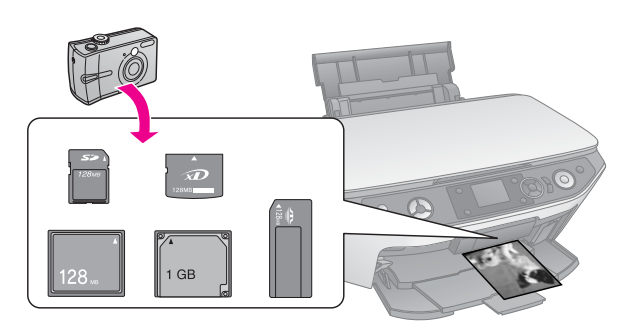

- 1. Завантажте папір необхідного типу (& сторінка 8).
- 2. Вставте картку пам'яті (& сторінка 20).
- 3. Натисніть кнопку режиму (Картка пам'яті).

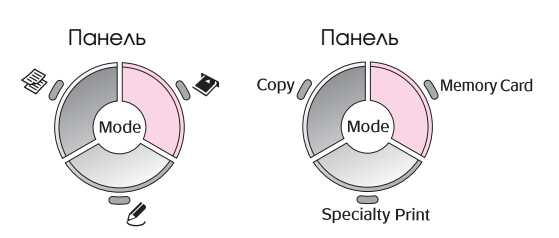

4. Використовуйте кнопку **4** або , щоб вибрати одну з опцій для перегляду/друку фотографій, а тоді натисніть **OK**.

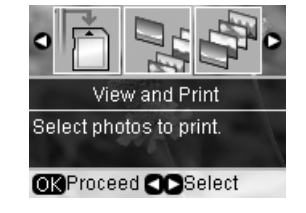

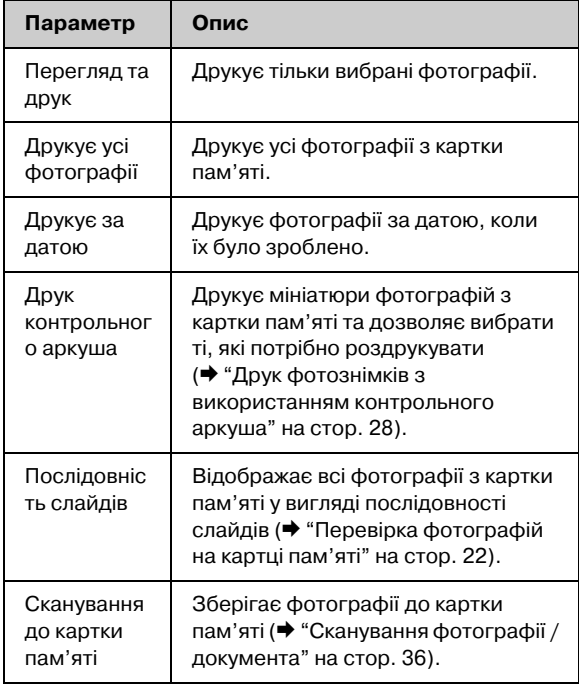

5. Щоб вибрати фотографії для друку та кількість копій, виконуйте наступні інструкції.

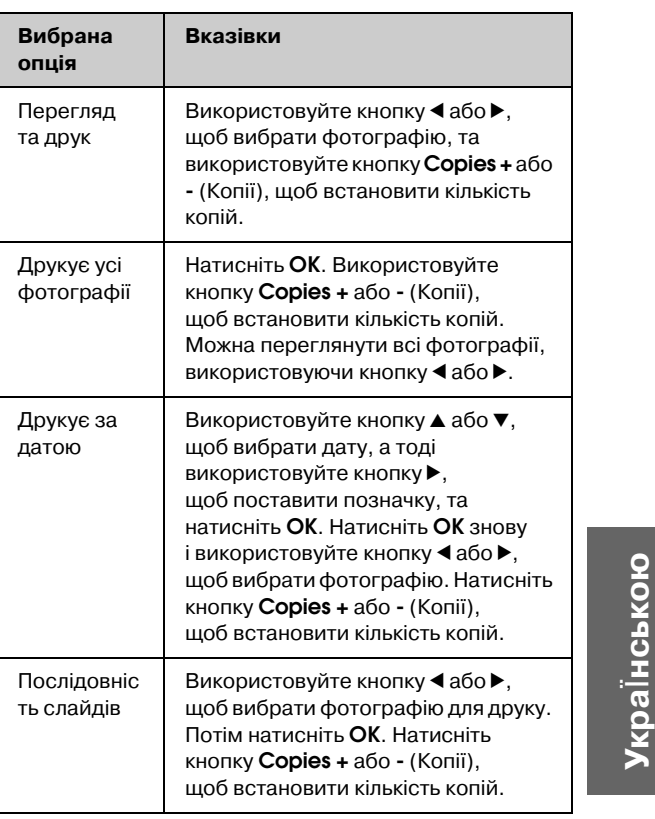

<span id="page-22-2"></span><span id="page-22-1"></span>6. Натисніть кнопку  $\equiv$  [Print Settings] (Настройки друку) та змініть настройки (& "Вибір спеціальних настройок друку" на стор. 23). Тоді натисніть **OK**, щоб застосувати нові настройки.

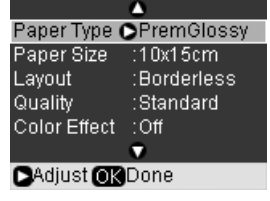

7. [Натисніть кнопку](#page-22-0)  $\circ$  **Start** (Пуск). Фотографія друкується.

Якщо треба припинити друк, натисніть кнопку y **Stop/Clear** (Стоп/Очистити).

## *Вибір спеціальних настройок друку*

Можна вибирати з різноманітних форматів та типів паперу Epson і деяких настройок друку, щоб отримати бажані результати.

- 1. Виконуйте інструкції на попередніх сторінках, щоб вибрати потрібні фотографії для друку (& "Друк фотографій" на стор. 23).
- 2. Натисніть кнопку **= [Print Settings**] (Настройки друку).

3. Використовуйте кнопку ▲ або , щоб вибрати елемент меню, тоді натисніть кнопку $\blacktriangleright$ .

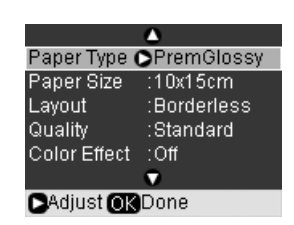

4. Використовуйте кнопку  $\blacktriangle$  або $\nabla$ , щоб вибрати елемент настройок, тоді натисніть **OK**.

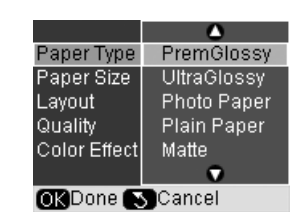

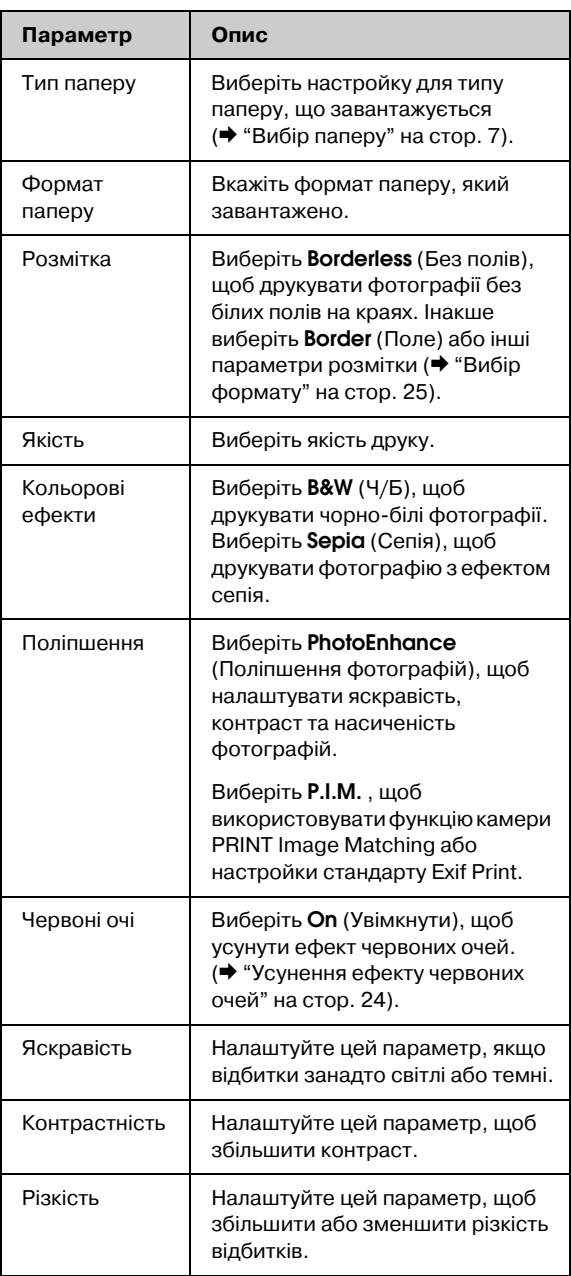

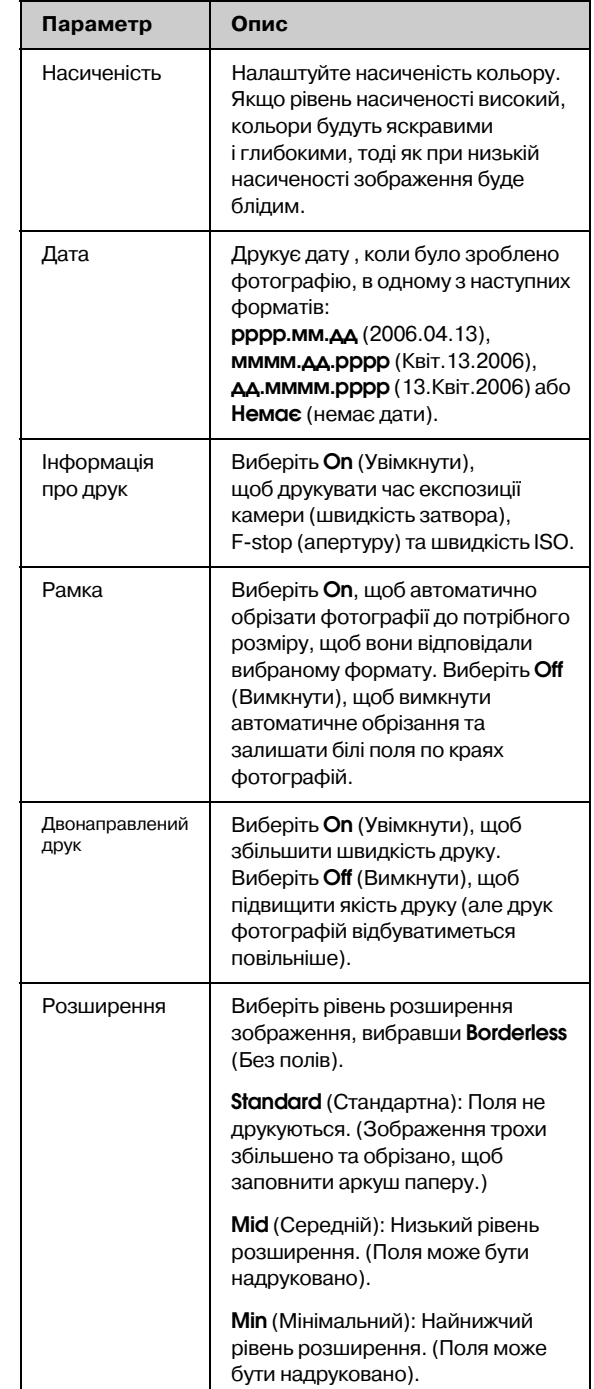

## <span id="page-23-0"></span>**Усунення ефекту червоних очей**

- 1. Виконуйте інструкції на попередніх сторінках, щоб вибрати потрібні фотографії для друку (& "Друк фотографій" на стор. 23).
- 2. Натисніть кнопку **E**[Print Settings] (Настройки друку).
- 3. Використовуйте кнопку ▲ або ▼, щоб вибрати **Red Eye** (Червоні очі), тоді натисніть кнопку».
- 4. Використовуйте кнопку ▲ або ▼, щоб вибрати **On** (Увімкнути), а тоді натисніть **OK**.

#### **Примітка.**

Залежно від типу фотографії деякі частини зображення крім очей теж може бути виправлено.

## *Вибір формату*

- 1. Виконуйте інструкції на попередніх сторінках, щоб вибрати потрібні фотографії для друку (& "Друк фотографій" на стор. 23).
- 2. Натисніть кнопку  $:=$  [Print Settings] (Настройки друку).
- 3. Використовуйте кнопку  $\blacktriangle$  або  $\nabla$ , щоб вибрати **Layout** (Формат), тоді натисніть кнопку».
- 4. Використовуйте кнопку  $\blacktriangle$  або $\nabla$ , щоб вибрати одну з цих опцій формату, а тоді натисніть **OK**.

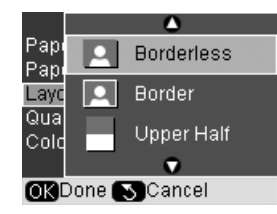

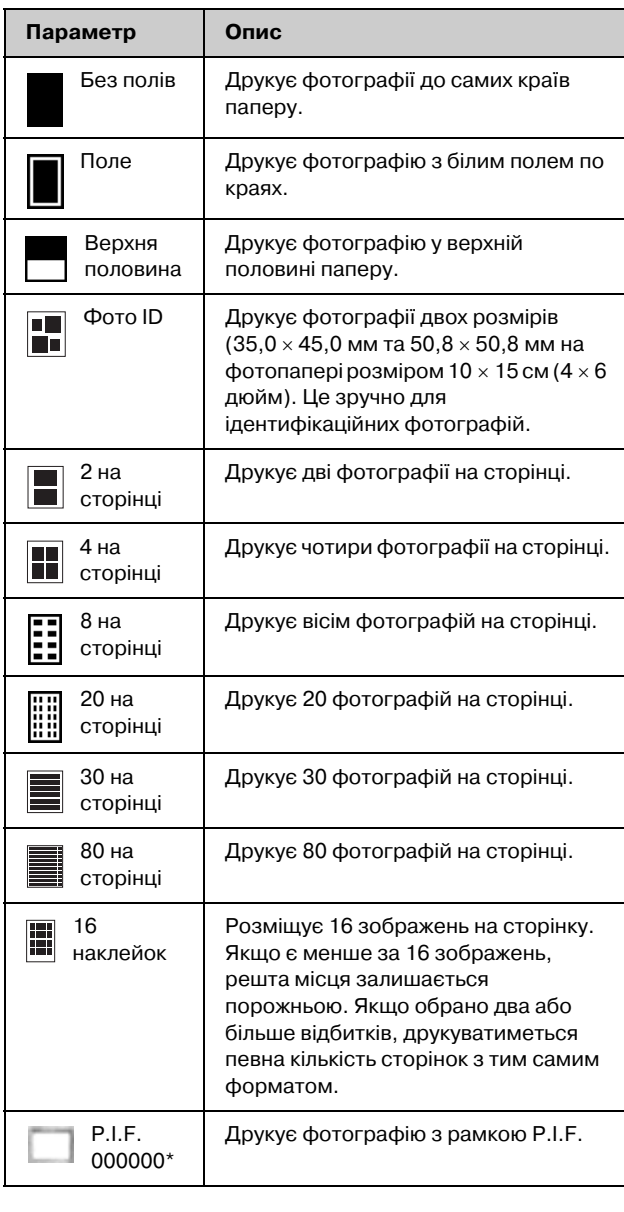

\*Якщо картка пам'яті містить дані рамки P.I.F., можна вибрати, щоб дані P.I.F. друкувалися разом з фотографіями в опціях формату.

#### **Примітка.**

Для більшості форматів з кількома фотографіями встановлена кількість копій кожної вибраної фотографії друк[ується на кожній сторінці. Якщо вибр](#page-22-0)ати 4 на сторінці в настройках формату, не вибираючи чотири фотографії, пусте місце залишається для фотографій, яких не вистачає.

## *Обрізання та збільшення фотографії*

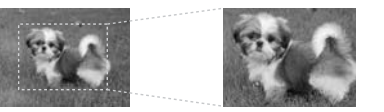

- 1. Виконуйте інструкції на попередніх сторінках, щоб вибрати потрібні фотографії для друку (& "Друк фо[тографій" на стор. 23\).](#page-16-0)
- [2.](#page-16-0) [Натисніть кнопку](#page-16-0) **D**<sup>t</sup> [Display/Crop] (Відображення/обрізання). Залежно від вибору з'являться такі повідомлення:
- 

**Укра**Ї**нською**

**Украінською** 

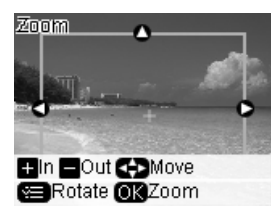

3. Використовуйте відображені у нижній частині РК-екрана кнопки, щоб зробити свої настройки (& "Обрізання та збільшення фотографії" на стор. 17).

#### **Примітка.**

Щоб змінити настройки, натисніть кнопку y [**Back**] для повернення до попереднього екрана.

- 4. Завершивши роботу з форматом фотографії, натисніть кнопку **OK**.
- 5. Використовуйте кнопку **Copies +** або **-** (Копії), щоб встановити кількість копій (від 1 до 99).

6. Натисніть кнопку = [Print Settings] (Настройки друку) та змініть настройки (& "Вибір спеціальних настройок друку" на стор. 23). Тоді натисніть **OK**, щоб застосувати нові настройки.

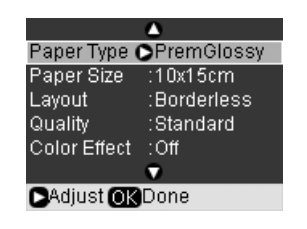

7. Натисніть кнопку  $\otimes$  **Start** (Пуск). Фотографія друкується.

Якщо треба припинити друк, натисніть кнопку y **Stop/Clear** (Стоп/Очистити).

## *Друк з жартівливими рамками*

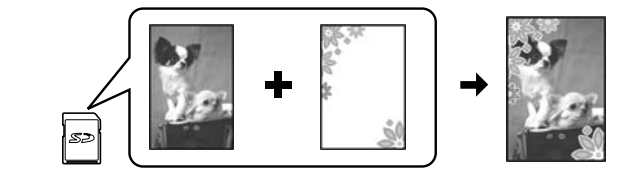

Можна додати кольорові рамки до улюблених фото[графій за доп](#page-7-1)омогою програми PRINT Image Framer.

1. Виберіть з різноманітних рамок на компакт-ди[ску з програмни](#page-19-2)х забезпеченням, що постачається з пристроєм, та збережіть на картці пам'яті за допомогою інструмента EPSON PRINT Image Framer. Докладнішу інформацію можна знайти у довідці про програмне забезпечення.

## **Порада:**

Можна також використовувати програмне забезпечення PIF DESIGNER, щоб редагувати існуючі рамки або створити власні. Докладнішу інформацію можна знайти у довідці про програмне забезпечення.

- 2. Завантажте відповідний папір для формату рамки (& сторінка 8).
- [3. Вставте картку пам'яті, що містить фотографії та](#page-26-0)  [рамки Р.I.F. \(](#page-26-0)→ сторінка 20).
- 4. Ви побачите на РК-екрані інформацію про кількіст[ь зображень P.I.F. на картці пам'яті.](#page-26-1)

4 P.I.F. image(s) found Do you want to print with<br>the P.I.F. data?

information

OR Proceed SCancel

Щоб друкувати фотографії, використовуючи вже призначені рамки P.I.F., дивіться "Друкувати фотографії, не використовуючи меню режиму картки пам'яті" на стор. 27.

Щоб вибрати рамки P.I.F. на картці пам'яті, дивіться "Друкувати фотографії, використовуючи меню режиму картки пам'яті" на стор. 27.

## <span id="page-26-0"></span>**Друкувати фотографії, не використовуючи меню режиму картки пам'яті**

- [1. Натисніть](#page-22-1) **OK**.
- 2. Використовуйте кнопку  $\blacktriangleleft$  або  $\blacktriangleright$ , щоб вибрати фотографію та дані P.I.F. для друку. Потім натисніть **OK**.

#### **Примітка.**

- ❏ Натисніть **OK** знову, щоб перевірити, як виглядає фотографія у рамці.
- <span id="page-26-1"></span>❏ Рамки P.I.F. вже було призначено для кожної фотографії, тому рамки не можна змінити.
- 3. Натисніть кнопку **Copies +** або **-** (Копії), щоб встановити кількість копій (від 1 до 99).
- 4. Натисніть кнопку **= [Print Settings**] (Настройки друку) та змініть настройки (& "Вибір спеціальних настройок друку" на стор. 23). Тоді натисніть **OK**, щоб застосувати нові настройки.
- 5. Натисніть кнопку  $\otimes$  **Start** (Пуск). Фотографія друкується.

Якщо треба припинити друк, натисніть кнопку y **Stop/Clear** (Стоп/Очистити).

## **Друкувати фотографії, використовуючи меню режиму картки пам'яті**

- 1. Натисніть кнопку y [**Back**] (Назад).
- 2. Використовуйте кнопку **d** або , щоб вибрати **View and Print** (Перегляд та друк), **Print by Date** (Друк за датою) або **Print All Photos** (Друк усіх фотографій). Потім натисніть **OK**.
- 3. Використовуйте кнопку **d** або , щоб вибрати фотографію для друку, тоді натисніть кнопку  $\overline{E}$  [**Print Settings**] (Настройки друку).
- 4. Використовуйте кнопку ▲ або , щоб вибрати **Layout** (Формат), тоді натисніть кнопку».
- 5. Використовуйте кнопку  $\blacktriangle$  або  $\nabla$ , щоб вибрати рамку P.I.F., з якою потрібно друкувати фотографію, а тоді натисніть **OK**.
- 6. Натисніть **OK** знову та використовуйте кнопку **Copies +** або **-** (Копії), щоб встановити кількість копій (від 1 до 99).
- 7. Натисніть кнопку  $\circ$  **Start** (Пуск). Фотографія друкується.

Якщо треба припинити друк, натисніть кнопку y **Stop/Clear** (Стоп/Очистити).

## *Друк на аркуші фотонакл[ейок](#page-22-0)*

- [1.](#page-22-0) [Завантажити аркуш фот](#page-22-0)онаклейок (& сторінка 8).
- 2. Вставте картку пам'яті (& ст[орінка 20\).](#page-22-1)
- [3. Натисніть кнопку режиму](#page-22-1) <sup>•</sup> [Êà**ōòêà ïàì'ÿò**<sup>3</sup>].

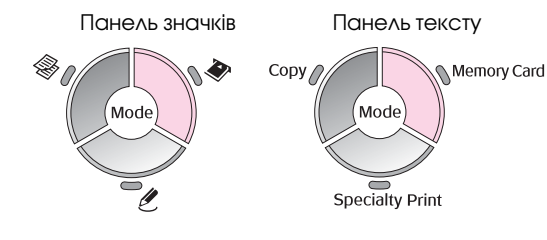

- Виконуйте інструкції на попередніх сторінках, щоб вибрати потрібні фотографії для друку  $\hat{\left(\blacktriangleright\right.}$  "Друк фотографій" на стор. 23).
- 5. Натисніть кнопку **= [Print Settings**] (Настройки друку) та змініть настройки (& "Вибір спеціальних настройок друку" на стор. 23). Тоді натисніть **OK**, щоб застосувати нові настройки.

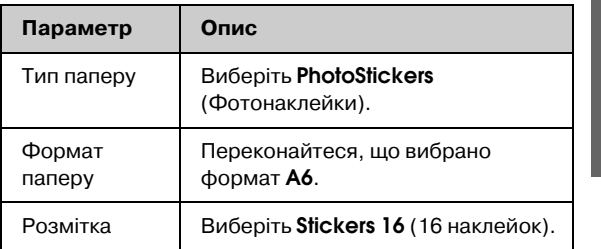

**Укра**Ї**нською**

**Украінською** 

6. Натисніть кнопку  $\otimes$  **Start** (Пуск). Фотографія друкується.

Якщо треба припинити друк, натисніть кнопку y **Stop/Clear** (Стоп/Очистити).

- 7. Якщо надруковане зображення розташовано не в центрі аркуша наклейок, можна змінити позицію друку. Натисніть кнопку F [**Setup**] (Встановлення).
- 8. Використовуйте кнопку **d** або , щоб вибрати **Print Position** (Позиція друку), тоді натисніть **OK**.
- 9. Використовуйте кнопку ▲ або , щоб вибрати **Sticker** (Наклейка).
- 10. Натисніть кнопку , а тоді використовуйте кнопки  $\blacktriangle, \blacktriangledown, \blacktriangle, a$ бо $\blacktriangleright$ , щоб вибрати, як далеко (у міліметрах) слід зсунути позицію друку.

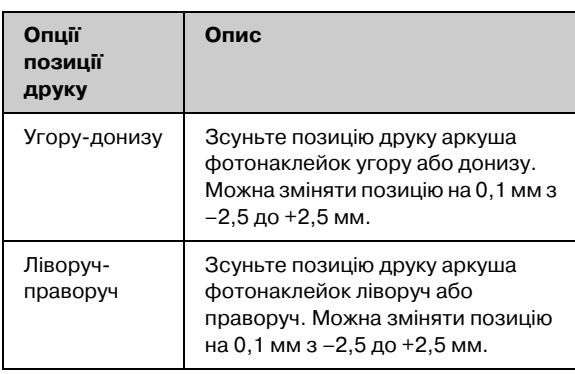

11. Натисніть **OK**, щоб застосувати нові настройки. Спробуйте надрукувати ще раз.

## **Примітка.**

Цей пристрій зберігає настройки навіть п[ісля того, як йог](#page-7-1)о було вимкнено, тому не потрібно знов налаштовувати позицію друку кожного разу, коли ви друкуєте аркуш фотонаклейок.

## *Ви[користан](#page-19-2)ня DPOF для вибору фотографій*

Якщо камера підтримує формат DPOF (Digital Print Order Format), можна попередньо вибирати фотографії та кількість копій для друку, коли картка пам'яті все ще знаходиться у камері. Докладнішу інформацію див. у посібнику користувача камери.

- 1. Завантажте папір необхідного типу (& сторінка 8). Аркушів повинно бути щонайменше стільки, скільки фотознімків ви хочете надрукувати.
- 2. Вставте картку пам'яті, яка містить дані DPOF (& сторінка 20). Відобразиться це вікно:

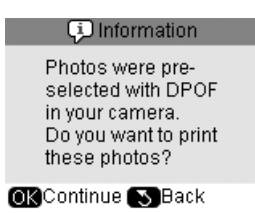

3. Натисніть **OK**, щоб надрукувати дані DPOF. Відобразиться це вікно:

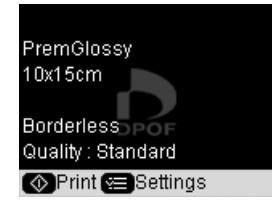

4. Натисніть кнопку **∈ [Print Settings**] (Настройки друку) та змініть настройки (& "Вибір спеціальних настройок друку" на стор. 23). Тоді натисніть **OK**, щоб застосувати нові настройки.

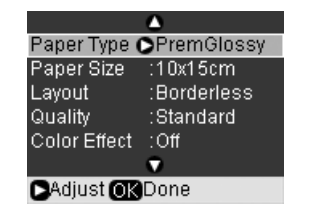

5. Натисніть кнопку  $\diamond$  **Start** (Пуск). Фотографії друкуються.

Якщо треба припинити друк, натисніть кнопку y **Stop/Clear** (Стоп/Очистити).

## <span id="page-27-0"></span>**Друк фотознімків з використанням контрольного аркуша**

Щоб вибрати фотознімки для друку, можна скористатися контрольним аркушем. Спочатку надрукуйте контрольний аркуш, на якому будуть відображені ескізи фотознімків, що зберігаються на картці пам'яті. Потім позначте на контрольному аркуші ті фотознімки, які треба надрукувати, відскануйте аркуш, і вибрані фотознімки будуть автоматично надруковані. **Друк контрольного аркуша**

**Вибір фотознімків на контрольному аркуші**

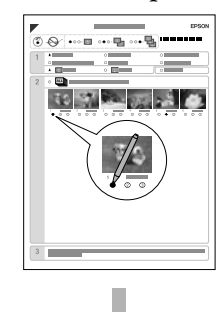

**Сканування контрольного аркуша**

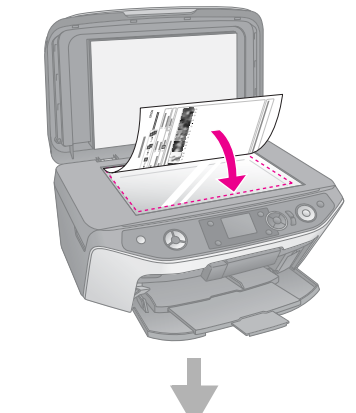

## **Друк вибраних фотознімків**

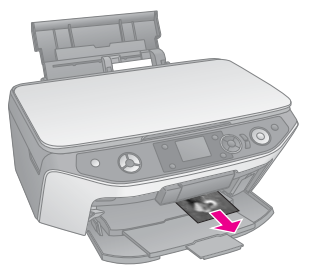

## *1. Друк контрольного аркуша*

1. Завантажте кілька аркушів звичайного паперу формату A4 (& сторінка 8).

На кожному аркуші можна надрукувати до 30 ескізів, тому, якщо на вашій картці пам'яті зберігається понад 30 фотознімків, то вам треба завантажити таку кількість аркушів, щоб їх вистачило для друку ескізів усіх фотознімків.

- 2. Вставте картку пам'яті (& сторінка 20).
- 3. Натисніть кнопку режиму (Картка пам'яті).

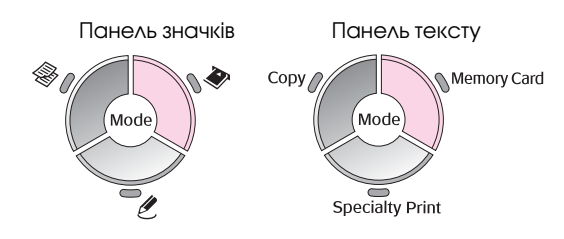

4. Використовуйте кнопку **4** або , щоб вибрати **Print Index Sheet** (Друк індексного аркуша), а тоді натисніть **OK**.

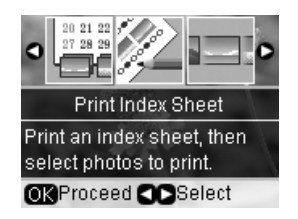

5. Використовуйте кнопку **A** або , щоб вибрати Print **Index Sheet Select** (Вибір друку індексного аркуша).

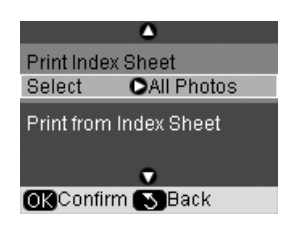

6. Натисніть кнопку , а тоді використовуйте кнопку  $\triangle$  або $\nabla$ , щоб вибрати серію фотографій для друку на індексному аркуші. Потім натисніть **OK**.

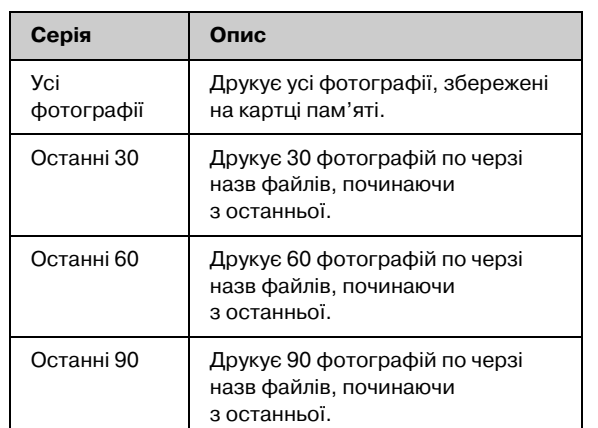

7. Натисніть кнопку  $\otimes$  **Start** (Пуск). Індексний аркуш друкується.

Якщо треба припинити друку, натисніть кнопку y **Stop/Clear** (Стоп/Очистити).

#### **Примітка.**

- ❏ Переконайтеся, що позначка у вигляді трикутника у верхньому лівому кутку контрольного аркуша надрукована правильно. Якщо контрольний аркуш надруковано неправильно, то його неможливо буде сканувати.
- ❏ Якщо на вашій картці пам'яті записано багато фотознімків, то друк може тривати декілька хвилин.
- ❏ Якщо контрольний аркуш складається з декількох сторінок, то друк починається з останньої сторінки і закінчується першою, тобто спочатку будуть надруковані ті фотознімки, які були відзняті останніми.

## *2. Вибір фотознімків на контрольному аркуші*

За допомогою темного ручки з темним чорнилом або олівця зафарбуйте овали біля вибраних фотознімків на контрольному аркуші.

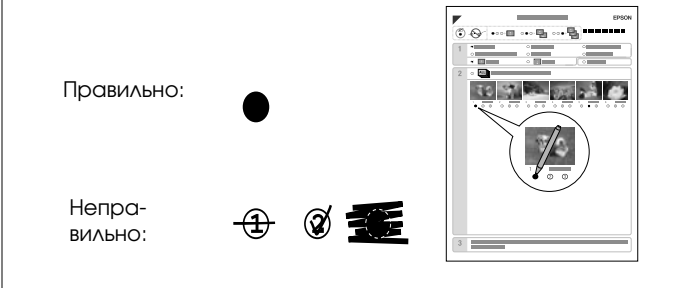

- 1. У розділі 1 виберіть формат та тип паперу, на якому потрібно друкувати (& сторінка 7). Заповніть овал зліва від вибраного.
- 2. Виберіть, чи слід друкувати фотографії з полями або без.
- 3. Заповніть овал **Date** (Дата), щоб включати додаткову позначку дати.
- 4. У розділі 2 виберіть **All** (Усі), щоб друкувати по одній копії кожної фотографії, або заповніть кількість під кожною фотографією, щоб вибрати 1, 2 або 3 копію.

## *3. Сканування контрольного аркуша та друк вибраних фотознімків*

1. Покладіть контрольний аркуш на планшет лицьовою стороною вниз у лівий верхній кут так, щоб верхній край аркуша був рівно розташований впритул до лівого краю планшета.

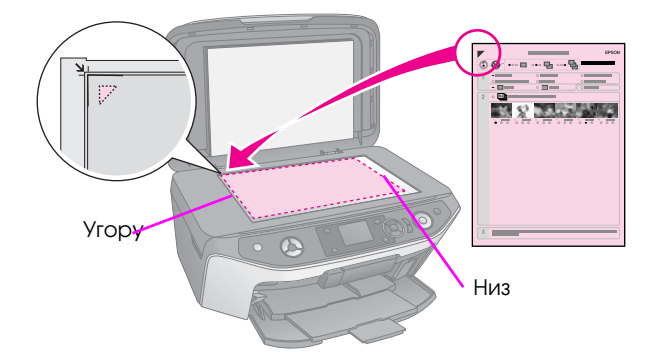

- 2. Закрийте кришку планшета.
- 3. Завантажте тип паперу, який вибрали на індексному аркуші ( $\blacklozenge$  сторінка 8). Аркушів повинно бути щонайменше стільки, скільки фотознімків ви хочете надрукувати.
- 4. Переконайтесь, що на РК-екрані вибрано Print **from Index Sheet** (Друк з індексного аркуша), а тоді натисніть кнопку **\* Start** (Початок). Контрольний аркуш буде відскановано і фотознімки будуть надруковані.

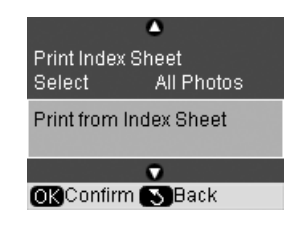

Якщо треба припинити друк, натисніть кнопку y **Stop/Clear** (Стоп/Очистити).

## **Примітка.**

Якщо контрольний аркуш складається з декількох сторінок, то перш, ніж сканувати нову сторінку, зачекайте, поки закінчиться друк з попередньої. Після цього надрукуйте фотознімки з кожної сторінки, повторивши усі описані вище дії.

## <span id="page-30-0"></span>**Ст[ворення оригінальн](#page-8-2)ого CD/DVD-диска**

Можна друкувати фотографії з картки пам'яті напряму на CD/DVD-диску, не використовуючи комп'ютер. Можна також поширити колекцію CD/DVD-дисків, зробивши власний футляр для CD/DVD.

## *Друк етикеток CD/DVD*

- 1. Помістить свій CD/DVD-диск у лоток для CD/DVD та вставте його у пристрій (& "Завантаження CD/DVD" на стор. 9).
- 2. Вставте картку пам'яті (→ сторінка 20).
- 3. Натисніть кнопку режиму <sup>/</sup> [Specialty Print] (Особливий друк).

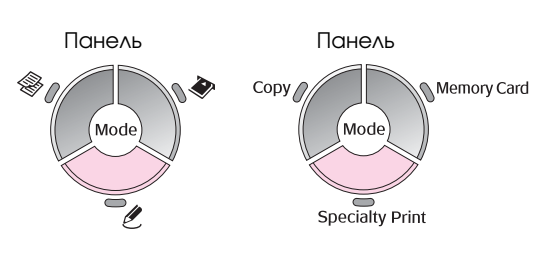

4. Використовуйте кнопку < або , щоб вибрати **Print on CD/DVD** (Друк на CD/DVD-дисках), тоді натисніть **OK**.

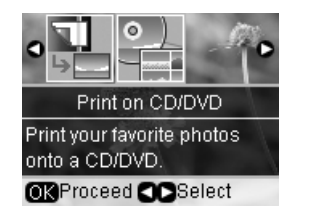

Ви побачите на екрані першу фотографію картки пам'яті.

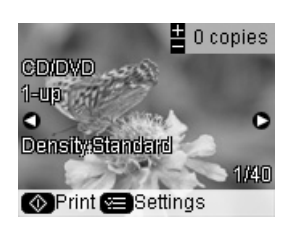

- 5. Натисніть кнопку **= [Print Settings**] (Настройки друку).
- 6. Використовуйте кнопку ▲ або ▼, щоб вибрати елемент меню, тоді натисніть кнопку $\blacktriangleright$ .

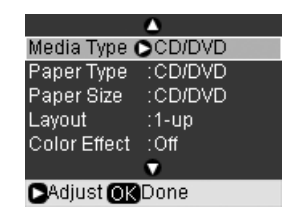

7. Використовуйте кнопку  $\blacktriangle$  або  $\nabla$ , щоб вибрати елемент настройок, тоді натисніть **OK**.

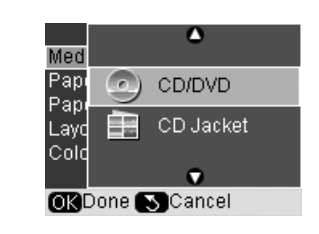

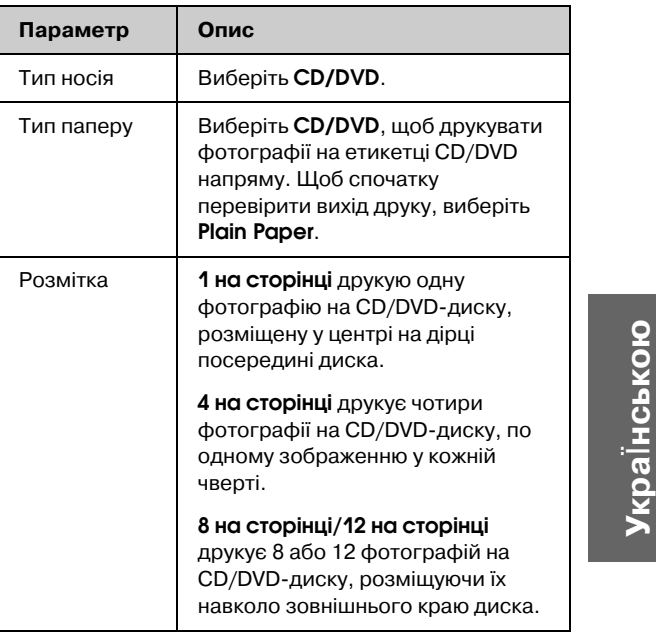

- 8. Завершивши вибір настройок друку, натисніть кнопку **OK**.
- 9. Використовуйте кнопку  $\triangleleft$ або $\triangleright$ , щоб вибрати фотографій, а тоді натисніть **OK**.

#### **Примітка.**

Для більшості форматів з кількома фотографіями встановлена кількість копій кожної вибраної фотографії друкується на кожному CD/DVD\*диску. Якщо вибрати **4**  на сторінці в настройках формату, не вибираючи чотири фотографії, пусте місце залишається для фотографій, яких не вистачає.

10. Натисніть кнопку  $\diamond$  **Start** (Пуск). Ваш CD/DVD-диск друкується.

Якщо треба припинити друк, натисніть кнопку y **Stop/Clear** (Стоп/Очистити).

11. Щоб друкувати інший CD/DVD-диск, натисніть кнопку x **Start** після того, як друк буде завершено.

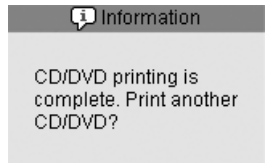

⊙ Print © Done

- 12. Коли друк завершено, в[итягніть лоток з](#page-19-2) пристрою (& "Виймання лотка CD/DVD" на стор. 10) та не використовуйте CD/DVD-диск, доки він не висохне.
- 13. Коли друк CD/DVD-дисків буде завершено, підніміть важіль лотка, що повернути передній лоток у попередню позицію (& "Виймання лотка CD/DVD" на стор. 10).

## *Друк футлярів CD/DVDдисків*

- 1. Завантажте звичайний папір формату А4 (& сторінка 8).
- 2. Вставте картку пам'яті (→ сторінка 20).
- 3. Натисніть кнопку режиму <sup>e</sup> [Specialty Print] (Особливий друк).

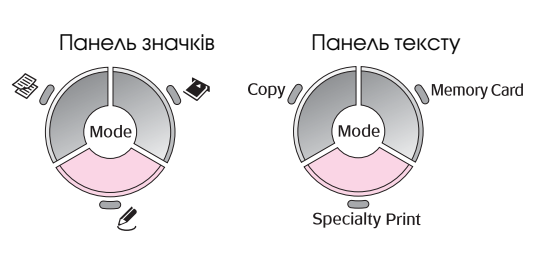

4. Використовуйте кнопку **1** або , щоб вибрати **Print on CD/DVD** (Друк на CD/DVD-дисках), тоді натисніть **OK**.

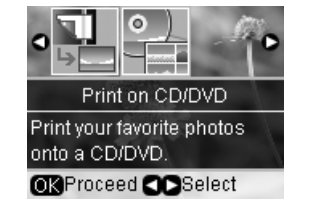

Ви побачите на екрані першу фотографію картки пам'яті.

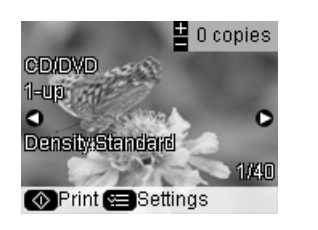

- 5. Натисніть кнопку **= [Print Settings**] (Настройки друку).
- 6. Використовуйте кнопку ▲ або ▼, щоб вибрати елемент меню, тоді натисніть кнопку $\blacktriangleright$ .

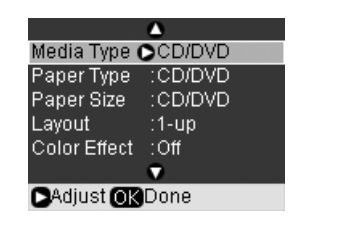

7. Використовуйте кнопку • або [, щоб вибр](#page-6-0)ати елемент настройок, тоді натисніть **OK**.

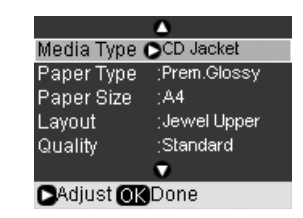

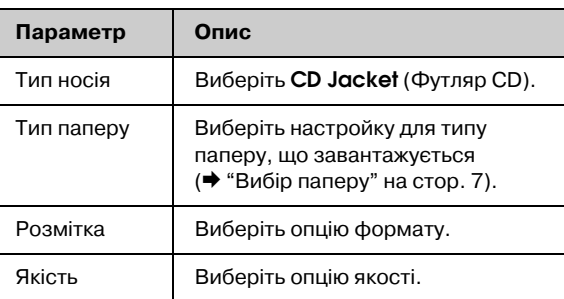

## **Порада:**

Настройки в таблиці – лише один приклад. Можна вибрати інші настройки з меню настройок друку.

- 8. Завершивши вибір настройок друку, натисніть кнопку **OK**.
- 9. Використовуйте кнопку **4** або , щоб вибрати фотографію, та використовуйте кнопку **Copies +** або **-** (Копії), щоб встановити кількість копій.
- 10. Натисніть кнопку x **Start** (Пуск), щоб запустити друк.

Якщо треба припинити друк, натисніть кнопку y **Stop/Clear** (Стоп/Очистити).

## <span id="page-32-0"></span>**Друк збережених фотографій**

<span id="page-32-1"></span>Можна копіювати зображення з картки пам'яті до пристрою збереження USB, наприклад, Zip-дисководу, CD-R/RW-дисковод з можливістю запису (з підключенням USB), МО (магнітооптичного) дисководу або флеш-пам'яті USB. Це дозволяє видаляти фотографії на картці пам'яті та знов її використовувати, не втрачаючи оригінали.

Коли файли скопійовано, можна їх друкувати будь-коли з пристрою збереження.

## **Примітка.**

- ❏ Не всі пристрої USB підтримуються. Для докладнішої інформації звертайтеся до регіональної служби підтримки користувачів.
- ❏ Якщо ви використовуєте CD\*ROM або Zip\*дисковод, у нього повинно бути незалежне живлення (від зовнішнього джерела живлення або адаптера).

## *Копіювання фотографій до приводу USB*

- 1. Якщо пристрій підключено до комп'ютера, від'єднайте кабель USB або вимкніть комп'ютер.
- 2. Переконайтесь, що пристрій увімкнено і картку пам'яті з фотографіями вставлено.
- 3. Підключіть кабель USB з дисководу збереження до порту USB зовнішнього інтерфейсу в передній частині пристрою. (Якщо ви використовуєте привід для великого пальця, підключіть напряму.) Тоді вставте медіа-файли у привод збереження.

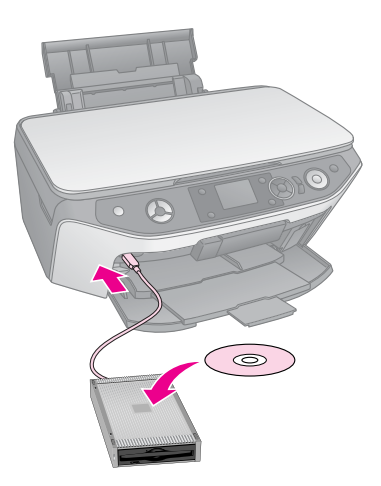

- 4. Натисніть кнопку **i [Setup**] (Встановлення).
- 5. Використовуйте кнопку **4** або , щоб вибрати **Backup Memory Card** (Резервна копія картки пам'яті), а тоді натисніть **OK**.

6. Використовуйте кнопку  $\blacktriangle$  або  $\nabla$ , щоб вибрати **Memory Card Backup** (Резервна копія картки пам'яті), а тоді натисніть **OK**.

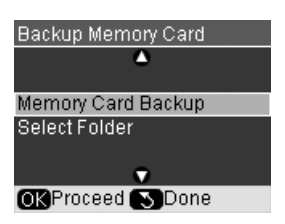

- 7. Ви побачите інформацію на РК-екрані. Натисніть **OK**, щоб продовжити.
- 8. На РК-екрані відобразиться підтверджувальне повідомлення. Натисніть **OK**, щоб почати створення резервної копії.

Усі фотографії на картці пам'яті скопійовано до підключеного дисководу збереження. Залежно від кількості фотографій це може зайняти декілька хвилин.

9. [Коли копіювання завершено, натисніть кнопку](#page-32-1)  y [**[Back](#page-32-1)**] (Назад) та вийміть картку пам'яті (& "Виймання картки пам'яті" на стор. 22).

#### **Примітка.**

Під час створення резервної копії фотографій на CD\*R/RW пристрій створює папку для кожного сеансу створення. Можна зберігати декілька сеансів створення резервної копії на CD-R/RW.

## *Друк фотографій з дисководу збереження*

1. Виконуйте інструкції на попередніх сторінках, щоб підключити дисковод до пристрою (& "Копіювання фотографій до приводу USB" на стор. 33).

#### **Примітка.**

Вийміть усі картки пам'яті з пристрою. Пристрій не визначає зовнішні пристрої, коли картку п[ам'яті](#page-22-0)  вставлено.

[2.](#page-22-0) [Коли побачите це вікно](#page-22-0), використовуйте кнопку  $\blacktriangle$  або  $\nabla$ , щоб вибрати, з якої папки друкувати, а тоді натисніть **OK**.

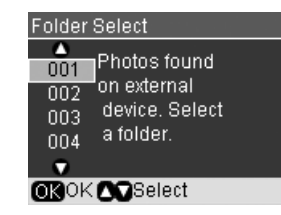

3. Натисніть кнопку режиму • [Memory Card] (картка пам'яті), а тоді виконуйте ті самі дії, як і для друку з картки пам'яті камери (& "Друк фотографій" на стор. 23).

# **Друк з цифрової камери/мобільного телефона/особистого цифрового**

# **секретаря**

Можна друкувати фотографії напряму з цифрової камери або мобільного телефона.

# **З цифрової камери**

Завдяки програмам PictBridge та USB DIRECT-PRINT Ви можете надрукувати зроблені вами фотознімки, напряму приєднавши цифрову камеру до цього пристрою.

Цифрова камера та фотознімки повинні відповідати наст[упним вимога](#page-7-1)м:

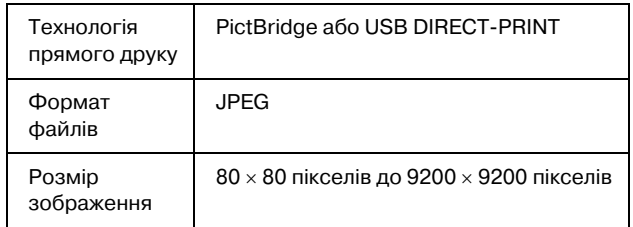

- 1. Переконайтеся, що друк відбувається не з комп'ютера.
- 2. Вийміть усі картки пам'яті з пристрою.
- 3. Завантажте папір необхідного типу (& сторінка 8). Аркушів повинно бути щонайменше стільки, скільки фотознімків ви хочете надрукувати.
- [4. Натисніть кнопку](#page-22-2) F [**Setup**[\] \(Встановлення\).](#page-22-2)
- 5. Використовуйте кнопку  $\blacktriangleleft$  або  $\blacktriangleright$ , щоб вибрати **PictBridge Setup** (Встановлення PictBridge), тоді натисніть **OK**.

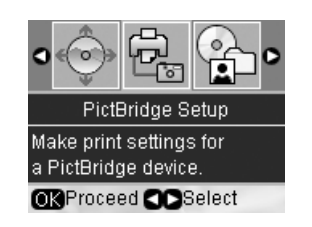

- 6. Використовуйте РК-екран, щоб вибрати настройки принтера (& "Вибір спеціальних настройок друку" на стор. 23).
- 7. Завершивши вибір настройок принтера, натисніть кнопку **OK**.

8. Приєднайте кабель USB, який додається до камери, до зовнішнього інтерфейсного порту USB у пристрої.

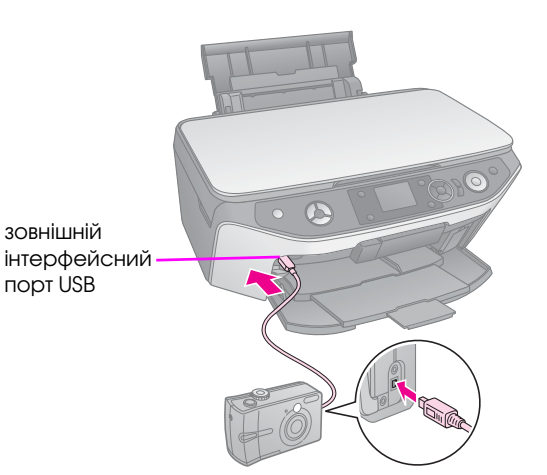

9. Увімкніть камеру та виберіть з її допомогою фотознімки для друку. Задайте всі необхідні параметри та надрукуйте вибрані фотознімки. Докладнішу інформацію див. у посібнику користувача камери.

## **Примітка.**

- ❏ Якщо камера не сумісна з програмами PictBridge або USB DIRECT-PRINT, відобразиться вікно з повідомленням, що підключений пристрій не можна використовувати. Компанія Epson не гарантує сумісність з будь-якою камерою.
- ❏ Залежно від настройок пристрою та цифрової камери, окремі комбінації параметрів "тип паперу", "формат паперу" та "макет відбитка" можуть виявитися недопустимими.
- ❏ При друку відбитка деякі налаштування цифрової камери можуть бути не враховані.

# <span id="page-34-0"></span>**З мобільного телефона**

Якщо у телефоні є інфрачервоний порт, можна надсилати фотодані JPEG з телефона у пристрій та друкувати.

Переконайтесь, що мобільний телефон підтримує надсилання фотоданих через ІЧ-порт.

- 1. Переконайтеся, що друк відбувається не з комп'ютера.
- 2. Завантажте папір потрібного типу (& сторінка 8).
- [3. Натисніть кнопку](#page-22-2) **if [Setup**[\] \(Встановлення\).](#page-22-2)
- 4. Використовуйте кнопку < або , щоб вибрати **PictBridge Setup** (Встановлення PictBridge), тоді натисніть **OK**.

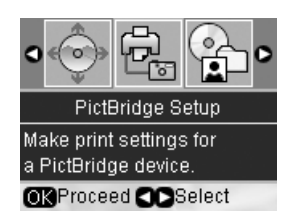

5. Використовуйте кнопку  $\blacktriangle, \blacktriangledown$  або $\blacktriangleright$ , щоб вибрати настройки принтера (& "Вибір спеціальних настройок друку" на стор. 23).

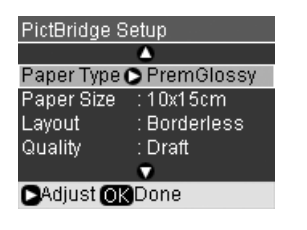

- 6. Завершивши вибір настройок принтера, натисніть кнопку **OK**.
- 7. Наведіть інфрачервоний порт телефона до інфрачервоного порту пристрою та надішліть фотодані. Докладнішу інформацію див. у посібнику користувача мобільного телефона.

Пристрій починає друкувати після належного отримання даних.

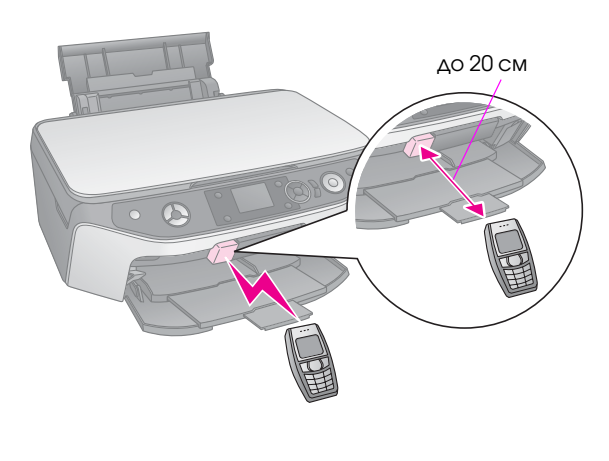

#### **Примітка.**

- ❏ Через інфрачервоний порт можна передавати дані на відстані до 20 см.
- ❏ Можна надсилати до 10 елементів даних зображення (максимальний загальний розмір зображення становить 3 Мб), включаючи документи, що роздруковуються.
- ❏ Не можна буде передавати дані, якщо на один з інфрачервоних портів впливатиме сонячне світло або флуоресцентне випромінювання.
- □ Технічні характеристики ІЧ-порту пристрою наведені нижче:

#### Версія Відповідає стандартним технічним характеристикам IrDA®. (Ver.1.3 Low Power) Максимальна швидкість передачі даних 4 Мбіт/с Граничне значення мінімальної відстані для передачі даних 0,2 метри

**Укра**Ї**нською**

**Укра** інською

# <span id="page-35-2"></span><span id="page-35-1"></span><span id="page-35-0"></span>**Збереже[ння на](#page-19-3) картці пам'яті**

[Можна](#page-10-2) зберігати скановані фотографії або документи на картці пам'яті напряму у форматах JPEG або PDF. Можна також сканувати на комп'ютер замість картки пам'яті (див. інструкції в електронному *посібнику користувача*).

## **Сканування фотографії / документа**

- 1. Вставте картку пам'яті (→ сторінка 20).
- 2. Покладіть фотографію або документ на планшет (& "Розміщення оригіналів на планшеті" на стор. 11).
- 3. Натисніть кнопку режиму (Картка пам'яті).

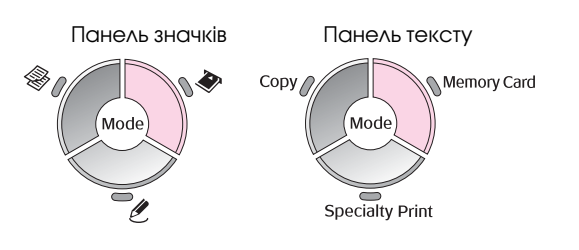

4. Використовуйте кнопку < або , щоб вибрати **Scan to Memory Card** (Сканування на картку пам'яті), а тоді натисніть **OK**.

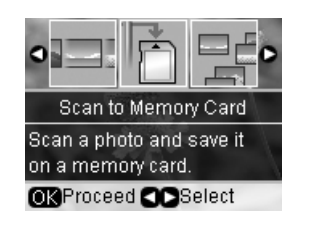

5. Використовуйте кнопку **A**,  $\nabla$ ,  $\blacktriangleleft$  та  $\blacktriangleright$ , щоб вибрати з наступних опцій:

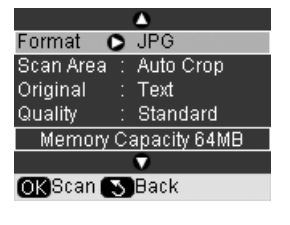

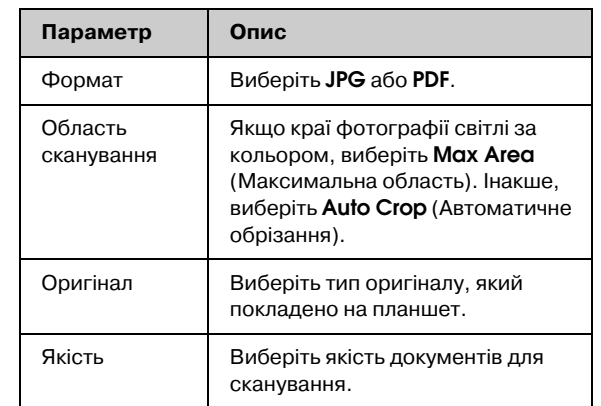

6. Натисніть **OK**. Фотографію сканується та зберігається у папці **EPSCAN** на картці пам'яті.

Коли сканування завершено, з'явиться підтверджувальне повідомлення. Запам'ятайте ім'я зображення та його розташування на картці.

#### $\blacksquare$  **Застереження.**

- ❏ Ніколи не відкривайте сканер під час сканування; інакше, можна пошкодити пристрій.
- ❏ Не виймайте картку пам'яті зі слота та не вимикайте пристрій, коли блимає індикатор картки пам'яті, інакше дані, записані на картці, можна втратити.

#### **Примітка.**

Якщо текст документа виходить за межі аркуша, трошки посуньте фотографію на планшеті.

# <span id="page-36-1"></span><span id="page-36-0"></span>**Обслуговування**

Щоб пристрій працював якнайкраще, виконуйте процедури, описані в даному розділі. В цьому розділі також містяться інструкції по заміні чорнильних картриджів та тра[нспортуванню пристрою.](#page-40-0)

# **Заміна чорнильних картриджів**

Коли друк здійснюється порожніми чорнильними картриджами або картриджами з низьким рівнем чорнил, на РК-екрані з'явиться повідомлення. Перевірте, який картридж порожній або має низький рівень чорнил.

#### **Порада:**

Якщо картридж виготовлений більше шести місяців тому, то друк може бути неякісним. При потребі прочистіть друкувальну голівку ( $\blacklozenge$  "Прочищення друкувальної голівки" на стор. 41). Якщо відбитки все ще неналежної якості, то можливо, варто замінити картридж.

## *Перевірка стану чорнильних картриджів*

- 1. Натисніть кнопку **iv [Setup**] (Встановлення).
- 2. Використовуйте кнопку **d** або , щоб вибрати **Ink Cartridge Status** (Стан чорнильних картриджів), а тоді натисніть **OK**.

Відобразиться діаграма, де буде вказано стан чорнил:

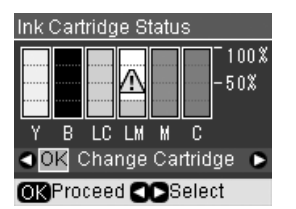

**Y** (Жовтий), **B** (Чорний), LC (Світло-синій), LM (Світло1малиновий), **M** (Малиновий), **C** (Синій).

3. Після перевірки стану чорнильного картриджа, використовуйте кнопку **4** або , щоб вибрати **OK**.

Щоб замінити чорнильний картридж, використовуйте кнопку < або , щоб вибрати **Change Cartridge** (Зміна картриджа), а тоді натисніть **OK**. (→ "Виймання та встановлення чорнильних картриджів" на стор. 38).

4. Натисніть кнопку **5 [Back**] (Назад), щоб повернутися до попереднього екрана.

Коли чорнило починає доходити кінця, то перевірте, чи є в наявності картриджі на заміну. Якщо картридж порожній, то друкувати неможливо.

#### **Примітка.**

Компанія Epson не гарантує якість і надійність чорнила інших виробників. Якщо встановлені чорнильні картриджі інших виробників, стан картриджів не відображується.

## *Придбання чорнильних картриджів*

Використовуйте для встановлення чорнильні картриджі Epson не пізніше шести місяців від дати виготовлення і в межах терміну придатності.

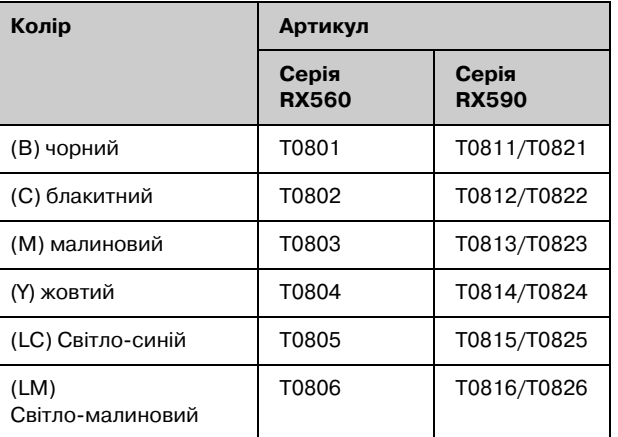

**Укра**Ї**нською**

**Укра** нською

## $\blacksquare$  **Застереження.**

Рекомендується використовувати лише оригінальні чорнильні картриджі Epson. Використання чорнил інших виробників може призвести до поломки, що виходить за межі гарантій, які надаються компанією Epson, і за певних обставин — до непередбачуваної роботи принтера. Компанія Epson не гарантує якість і надійність чорнила інших виробників. Якщо використовуються чорнила інших виробників, дані про стан картриджів не відображуються..

## *Запобіжні заходи при використанні чорнильних картриджів*

## w **Попередження.**

Якщо чорнило потрапило на руки, ретельно вимийте їх водою з милом. Якщо чорнило потрапило в очі, негайно змийте його водою. Якщо після цього залишаться неприємні відчуття або погіршиться зір, негайно зверніться до лікаря.

- Щоб запобігти пошкодженню принтера, ніколи не зсувайте друкувальну голівку руками.
- Якщо хоч один картридж порожній, то не можна ані друкувати, ані копіювати, навіть якщо решта картриджів містять чорнила.
- Не виймайте порожній картридж, доки не будете мати іншого на заміну. Інакше чорнило, яке залишилися в соплах голівки, може висохнути.
- Мікросхема, встановлена у кожен чорнильний картридж, відслідковує витрати чорнила. Картриджі залишаються придатними для використання навіть після їхнього виймання й повторного вставляння. Однак після кожного вставляння певна частина чорнила витрачається на автоматичну перевірку придатності картриджів.
- **Для максимальної ефективності застосування** чорнил просто вийміть чорнильний картридж, коли ви готові його замінити. Картриджі з низьким рівнем чорнил не можуть використовуватися після повторного встановлення.

## *Виймання та встановлення чорнильних картриджів*

Перед тим, як виймати картридж, переконайтеся, що у вас є новий картридж на заміну. Якщо ви розпочали заміну картриджа, то повинні виконати всі дії одразу.

## **Примітка:**

Не відкривайте упаковку чорнильного картриджа, доки ви не готові встановити його в принтер. Картридж герметично запаковано для надійного збереження його властивостей.

- 1. Виконайте одну з наступних дій.
	- **Якщо чорнильний картридж став порожнім:**

Подивіться на повідомлення на РК-екрані та визначте, який картридж слід замінити, а тоді натисніть **OK**.

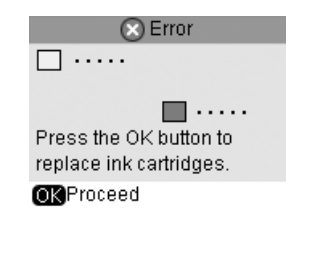

■ **Якщо чорнильний картридж не порожній:** Перевірка стану чорнильних картриджів (Див. сторінка 37). Натисніть кнопку  $\Pi$  [Setup] (Встановлення). Використовуйте кнопку < або , щоб вибрати **Maintenance** (Технічне обслуговування), та натисніть **OK**. Використовуйте кнопку  $\blacktriangle$  або  $\nabla$ , щоб вибрати **Change Ink Cartridge** (Заміна чорнильного картриджа) та натисніть **OK**.

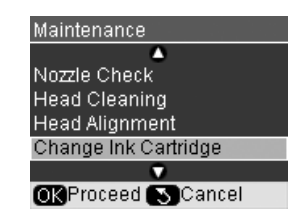

2. Переконайтеся, що кришка планшету закрита, і відкрийте блок сканера.

## $\blacksquare$  **Застереження.**

Не відкривайте блок сканера, коли кришка планшету відкрита.

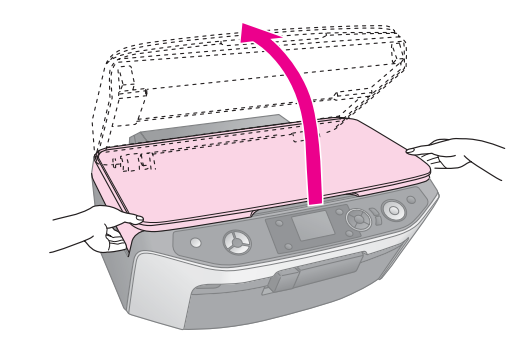

3. Відкрийте кришку картриджа.

## **@** Застереження.

Не намагайтеся відкрити кришку картриджа, коли друкувальна голівка рухається. Почекайте, поки картриджі зсунуться в положення для заміни.

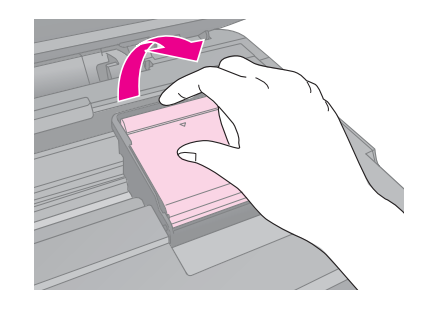

4. Вийміть картридж, який необхідно замінити. Натисніть на вушко на задній стороні картриджа, підніміть його вгору та вийміть з пристрою. Обережно покладіть картридж в належне місце. Не розбирайте використаний картридж на частини й не намагайтеся заправити його чорнилами.

#### **Примітка.**

Якщо картридж не виймається, потягніть його вгору з більшою силою, поки він не вийде з тримача.

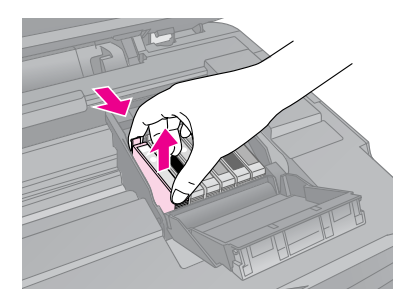

## $\blacksquare$  **Застереження.**

Не заправляйте картриджі чорнилом. Продукти інших виробників можуть призвести до пошкоджень, які не передбачені гарантією компанії Epson, і за певних обставин можуть стати причиною непередбачуваної поведінки принтера.

5. Витягніть новий чорнильний картридж з упаковки.

#### $\mathbf{\mathbf{\mathsf{B}}}$  Застереження.

Не торкайтеся зеленої мікросхеми збоку картриджа. Це може призвести до пошкодження картриджа.

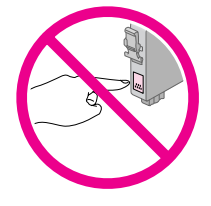

6. Зніміть жовту стрічку знизу картриджа.

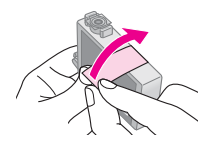

## $\mathbf{\mathbf{\mathsf{B}}}$  Застереження.

- ❏ Жовту стрічку слід зняти з картриджа перед його установкою, інакше може погіршитися якість друку, або друк стане неможливим.
- ❏ Якщо картридж встановлено з наклеєною жовтою стрічкою, вийміть його з принтера, зніміть жовту стрічку, а потім знову вставте картридж у принтер.
- ❏ Не знімайте прозору плівку, яка закриває нижню частину картриджа; в цьому разі картридж може стати непридатним для використання.

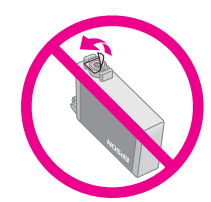

❏ Не знімайте і не рвіть наклейку на картриджі, інакше може витекти чорнило.

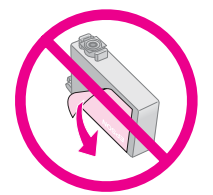

7. Вставте новий чорнильний картридж у тримач і натисніть його вниз, щоб він встав на місце.

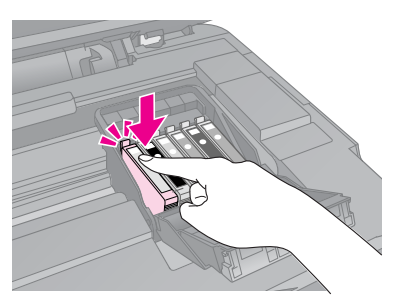

- 8. Замініть інші картриджі, які потребують заміни.
- 9. Закрийте кришку чорнильного картриджа і натисніть на неї, щоб зафіксувати.

#### $\blacksquare$  **Застереження.**

Якщо кришка картриджа закривається з труднощами, перевірте, чи надійно встановлені картриджі. Натискайте по черзі на кожний картридж, поки не почуєте клацання, це означає, що картридж встав на місце. Не намагайтеся закрити кришку силою.

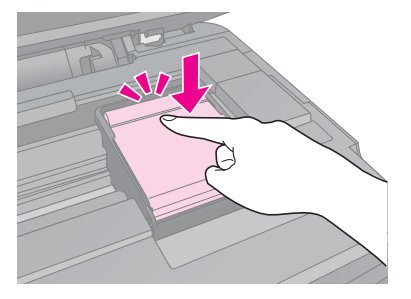

10. Закрийте блок сканера.

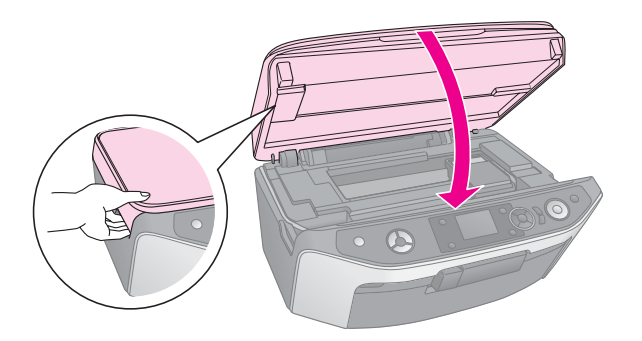

## 11. Натисніть **OK**.

Пристрій починає заповнювати чорнила та з'явиться повідомлення **Charging ink.** (Заповнювання чорнил) Зачекайте**.** на РК-екрані. Це триватиме близько хвилини. Після завершення з'явиться повідомлення Заміна чорнильного картриджа повністю завершена. на РК-екрані.

## **H** Застереження.

Не вимикайте пристрій під час заповнення голівки чорнилом, бо це призведе до зайвих витрат чорнила.

#### **Примітка.**

Якщо ви були змушені замінити чорнильний картридж під час копіювання, документи чи фотографії на планшеті могли трошки переміститися, коли ви відкривали та закривали модуль сканера. Щоб забезпечити якість копії, після заміни картриджа скасуйте копіювання та почніть знов з розміщення оригіналів.

## <span id="page-39-0"></span>**Перевірка і прочищення друкувальної голівки**

<span id="page-39-2"></span><span id="page-39-1"></span>Якщо відбитки надто бліді чи деякі кольори відсутні, або ж на відбитку є темні поперечні лінії, то можливо, треба прочистити друкувальну голівку. При цьому відбувається прочищення сопел, які можуть бути забитися, якщо принтер довго не використовували.

#### **Примітка.**

Переконайтеся, що передній лоток у позиції паперу (нижня пози[ція\) і лоток CD/D](#page-7-1)VD не вставлено у пристрій (& сторінка 8).

#### **Порада:**

Для підтримки належного рівня якості друку рекомендується вмикати принтер принаймні раз на місяць.

## *Перевірка друкувальної голівки*

Щоб визначити, чи забиті сопла голівки, можна надрукувати тестову сторінку, або ж спочатку прочистити друкувальну голівку і вже після цього надрукувати тестову сторінку.

- 1. Завантажте звичайний папір формату А4 (& сторінка 8).
- 2. Натисніть кнопку **N** [Setup] (Встановлення). (Якщо ви тільки-но закінчили прочищення друкувальної голівки, можна почати перевірку сопел, натиснувши кнопку  $\Diamond$  **Start** (Пуск).)
- 3. Використовуйте кнопку **4** або  $\blacktriangleright$ , щоб вибрати **Maintenance** (Технічне обслуговування), та натисніть **OK**.
- 4. Використовуйте кнопку ▲ або ▼, щоб вибрати **Nozzle Check** (Перевірка сопел), а тоді натисніть **OK**.
- 5. Натисніть кнопку  $\diamond$  **Start** (Пуск).
- 6. Перевірте стан сопел за допомогою надрукованої тестової сторінки. Усі зубчасті лінії повинні бути чіткими і без розривів, як показано на малюнку.

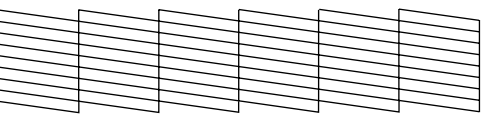

Якщо відбиток задовільний, це означає, що друкувальна голівка не потребує прочистки. Натисніть **OK**, щоб повернутися до головного меню.

<span id="page-40-1"></span><span id="page-40-0"></span>■ Якщо на відбитку є такі розриви, як на малюнку, виконайте прочищення д[рукувальної голівки, як описано](#page-39-1)  в наступному розділі.

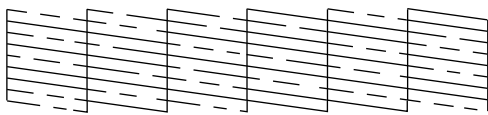

## *Прочищення друкувальної [голівки](#page-36-0)*

Щоб очистити друкувальну голівку для належної подачі чорнила, виконайте наступні дії. Перед прочищенням друкувальної голівки перевірте сопла, щоб дізнатися, чи друкувальна голівка потребує чищення (& "Перевірка друкувальної голівки" на стор. 40).

#### **Примітка.**

- ❏ При прочищенні голівки витрачається чорнило, тому виконуйте цю процедуру тільки при зниженні якості друку.
- ❏ Якщо на РК\*екрані з'явиться повідомлення, що картридж порожній або з низьким рівнем чорнил, не можна прочищати друкувальну голівку. Спочатку треба замінити позначений чорнильний картридж ( $\blacktriangleright$  "Заміна чорнильних картриджів" на стор. 37).
- 1. Перевірте, чи увімкнений пристрій, але він не повинен друкувати.
- 2. Натисніть кнопку **i [Setup**] (Встановлення).
- 3. Використовуйте кнопку **4** або  $\blacktriangleright$ , щоб вибрати **Maintenance** (Технічне обслуговування), та натисніть **OK**.
- 4. Використовуйте кнопку ▲ або ▼, щоб вибрати **Head Cleaning** (Прочищення голівки), а тоді натисніть **OK**.
- [5. Натисніть кнопку](#page-39-1)  $\circ$  **Start** (Пуск), щоб почати прочищення друкувальної голівки.

Пристрій починає прочищати друкувальну голівку та з'являється повідомлення Триває прочищення друкувальної голівки. Зачекайте. на РК-екрані.

## $\bf{B}$  Застереження.

Ніколи не вимикайте пристрій під час прочищення друкувальної голівки. Ви можете її пошкодити.

6. Коли прочищення завершиться, на РК-екрані з'явиться повідомлення. Тоді натисніть кнопку x **Start** (Пуск), щоб друкувати шаблон перевірки сопел для перевірки результатів (& "Перевірка друкувальної голівки" на стор. 40).

Якщо на тестовій сторінці все одно видно тьмяні місця, виконайте прочищення ще раз і перевірте сопла знову.

#### **Примітка.**

Якщо після приблизно чотирьох циклів прочищення якість відбитка не поліпшилась, вимкніть пристрій і зачекайте не менше 6 годин. За цей час чорнило, яке підсохло, розм'якне. Виконайте прочищення голівки ще раз. Якщо виявиться, що це не вплинуло на якість друку, то, можливо, один з картриджів старий або пошкоджений і потребує заміни ( $\blacktriangleright$  "Заміна чорнильних картриджів" на стор. 37).

# <span id="page-41-5"></span><span id="page-41-0"></span>**К[алібрув](#page-7-1)ання друкувальної голівки**

Якщо на тестовій сторінці перевірки сопел помітне неточне суміщення вертикальних ліній, можливо, цю проблему можна вирішити, виконавши калібрування друкувальної голівки.

## **Примітка.**

Переконайтеся, що передній лоток у позиції паперу (нижня позиція) і лоток CD/DVD не вставлено у пристрій (& сторінка 8).

- 1. Перевірте, чи увімкнений пристрій, але він не повинен друкувати.
- 2. Завантажте звичайний папір формату А4 (& сторінка 8).
- 3. Натисніть кнопку **iv [Setup**] (Встановлення).
- 4. Використовуйте кнопку **4** або , щоб вибрати **Maintenance** (Технічне обслуговування), та натисніть **OK**.
- 5. Використовуйте кнопку  $\blacktriangle$  або  $\nabla$ , щоб вибрати **Head Alignment** (Калібрування голівки), а тоді натисніть **OK**.
- 6. Натисніть кнопку  $\circ$  **Start** (Пуск). Буде надруковано шаблон для калібрування в чотири рядки.

## **Примітка.**

не натискайте кнопку **© Stop/Clear** (Стоп/Очистити) під час друку шаблону для калібрування.

7. Перегляньте шаблон #1 і знайдіть ділянку, яку надруковано найбільш рівно без помітних прожилок або ліній.

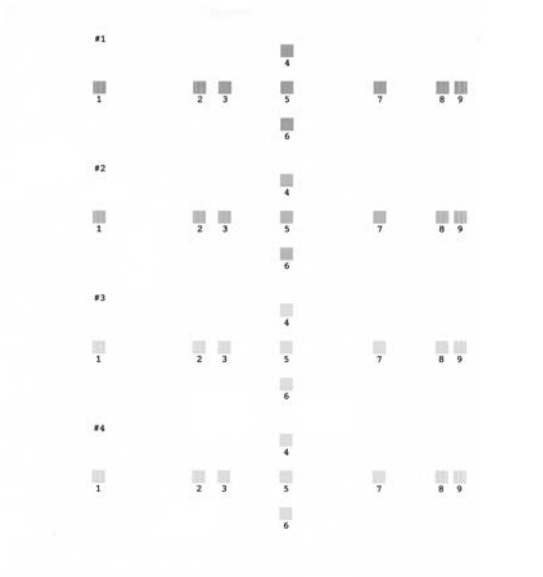

<span id="page-41-4"></span><span id="page-41-1"></span>8. Натисніть кнопку , а тоді використовуйте кнопку $\blacktriangle$  чи $\nabla$ , щоб вибрати кількість для ділянки.

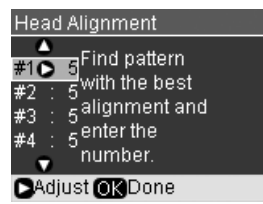

- 9. Натисніть **OK**, а тоді введіть номери для інших ділянок таким же чином.
- 10. Коли цей процес завершиться, натисніть **OK** і побачите повідомлення Калібрування друкувальної голівки завершено.

## **Зміна мови відображається на РКекрані**

<span id="page-41-3"></span>Можна змінити відображену на РК-екрані мову, використовуючи наступну процедуру. Певний тип пристроїв може не мати цієї функції.

- <span id="page-41-2"></span>1. Натисніть кнопку **N** [Setup] (Встановлення).
- 2. Використовуйте кнопку **4** або  $\blacktriangleright$ , щоб вибрати **Maintenance** (Технічне обслуговування), та натисніть **OK**.
- 3. Використовуйте кнопку ▲ або ▼, щоб вибрати **Language** (Мова), а тоді натисніть **OK**.
- 4. Використовуйте кнопку ▲ або ▼, щоб вибрати потрібну мову.
- 5. Натисніть **OK**.

## **Встановлення заставки**

Якщо буде встановлено заставку, послідовність слайдів почнеться після неактивності пристрою протягом трьох хвилин.

- 1. Натисніть кнопку **N** [Setup] (Встановлення).
- 2. Використовуйте кнопку ◀ або , щоб вибрати **Maintenance** (Технічне обслуговування), та натисніть **OK**.
- 3. Використовуйте кнопку  $\blacktriangle$  або  $\nabla$ , щоб вибрати **Screen Saver Settings** (Настройки заставки), а тоді натисніть **OK**.
- 4. Використовуйте кнопку ▲ або ▼, щоб вибрати **Memory Card Data** (Дані картки пам'яті).
- 5. Натисніть **OK**.

## <span id="page-42-0"></span>**Відновлення стандартних настройок**

Щоб змінити настройки друку та копіювання на стандартні, виконуйте наступне:

- 1. Натисніть кнопку **N** [Setup] (Встановлення).
- 2. Використовуйте кнопку ◀ або , щоб вибрати **Restore Default Settings** (Відновлення стандартних настройок).
- 3. Натисніть **OK**.
- 4. На РК-екрані відобразиться підтверджувальне повідомлення. Тоді натисніть **OK**, щоб відновити нові настройки.

## <span id="page-42-1"></span>**Чищення пристрою**

Щоб підтримувати пристрій у хорошому робочому стані, періодично очищайте його, дотримуючись наступної процедури.

- 1. Відключіть пристрій від електричної мережі.
- 2. Вийміть увесь папір із лотка.
- 3. Ретельно очистіть увесь пил і бруд з лотка за допомогою м'якої щіточки.
- 4. У разі забруднення скляної поверхні планшета, очистіть її сухою, м'якою та чистою тканиною. Якщо скляна поверхня забруднена жиром або іншою речовиною, яку важко видалити, очистіть ї ї м'якою тканиною, змоченою в невеликій кількості речовини для чищення скла. Витріть усі рештки рідини.
- 5. Якщо внутрішня частина пристрою випадково забрудниться чорнилами, видаліть чорнила з позначеної на малюнку області, протерши її м'якою, сухою та чистою тканиною.

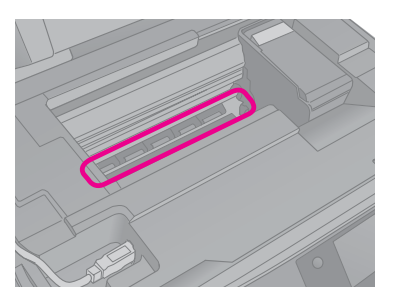

## w **Попередження.**

Будьте обережними й не торкайтеся шестірень і валиків усередині принтера.

#### $\blacksquare$  **Застереження.**

- ❏ Не тисніть сильно на скляну поверхню планшета.
- ❏ Не подряпайте й не пошкодьте скляну поверхню планшета і не використовуйте для її чищення жорстку або абразивну щіточку. Пошкодження скляної поверхні може призвести до погіршення якості сканування.
- ❏ Не змащуйте металеві частини під кареткою друкувальної голівки.
- ❏ Не застосовуйте для очищення пристрою спирт або розчинник. Ці хімічні речовини можуть пошкодити компоненти пристрою, а також його корпус.
- ❏ Не допускайте потрапляння води на механізми принтера й сканера, а також на електронні компоненти пристрою.
- ❏ Не розприскуйте змащувальні речовини всередині принтера. Невідповідні оливи можуть пошкодити механізм. Якщо виникне потреба в змащуванні, зверніться до дилера або до кваліфікованого технічного спеціаліста.

# <span id="page-43-0"></span>**Транспортування пристрою**

Перед транспортуванням пристрою на деяку відстань його потрібно підготувати, спакувавши у фірмову коробку або іншу такого ж розміру.

#### $\blacksquare$  **Застереження.**

- ❏ При зберіганні або транспортуванні пристрою, не нахиляйте його, не ставте на бік і не перевертайте, інакше з картриджів може витекти чорнило.
- ❏ Залишіть картриджі у пристрої; виймання картриджів на час транспортування, може пошкодити пристрій.
- 1. Вийміть увесь папір із лотка і вимкніть пристрій.
- 2. Відкрийте блок сканера і перевірте, чи друкувальна голівка знаходиться у вихідному положенні (справа).

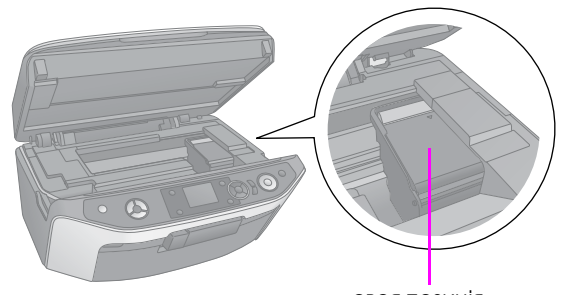

своя позиція

- 3. Закрийте блок сканера.
- 4. Витягніть шнур живлення з розетки, а потім від'єднайте кабель USB від комп'ютера.
- 5. Закрийте пюпітр, передній лоток й передню кришку.

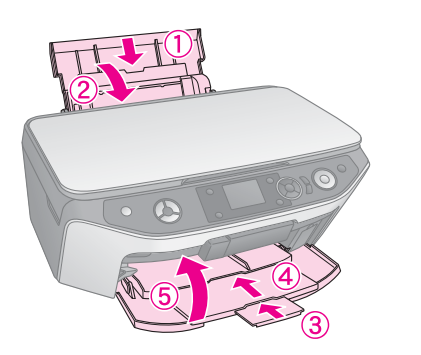

6. Спакуйте пристрій у коробку, використовуючи пакувальні матеріали, з якими він продавався.

При транспортуванні тримайте пристрій горизонтально. Якщо спостерігається погіршення якості друку, виконайте цикл очищення (див. розділ & "Перевірка і прочищення друкувальної голівки" на стор. 40) або відкалібруйте друкувальну голівку (див. розділ & "Калібрування друкувальної голівки" на стор.  $42$ ).

# <span id="page-44-0"></span>**Вирішення проблем**

<span id="page-44-1"></span>Якщо з пристроєм виникла проблема, перевірте повідомлення на РК-екрані, щоб діагнозу вати, що могло спричинити цю проблему.

Ознайомтеся також з рекомендаціями про способи усунення несправностей при користуванні пристроєм в автономному режимі у розділі "Вирішення проблем" на стор. 45. Довідкову інформацію про використання пристрою разом з комп'ютером див. у Посібник користувача на компакт-диску з програмним забезпеченням.

# **Повідомлення про помилки**

Можна визначити та вирішити більшість проблем, перевіряючи повідомлення на РК-екрані. Якщо не можете вирішити проблеми, перевіряючи повідомлення, використовуйте наступну табличку та спробуйте пропоновані рішення.

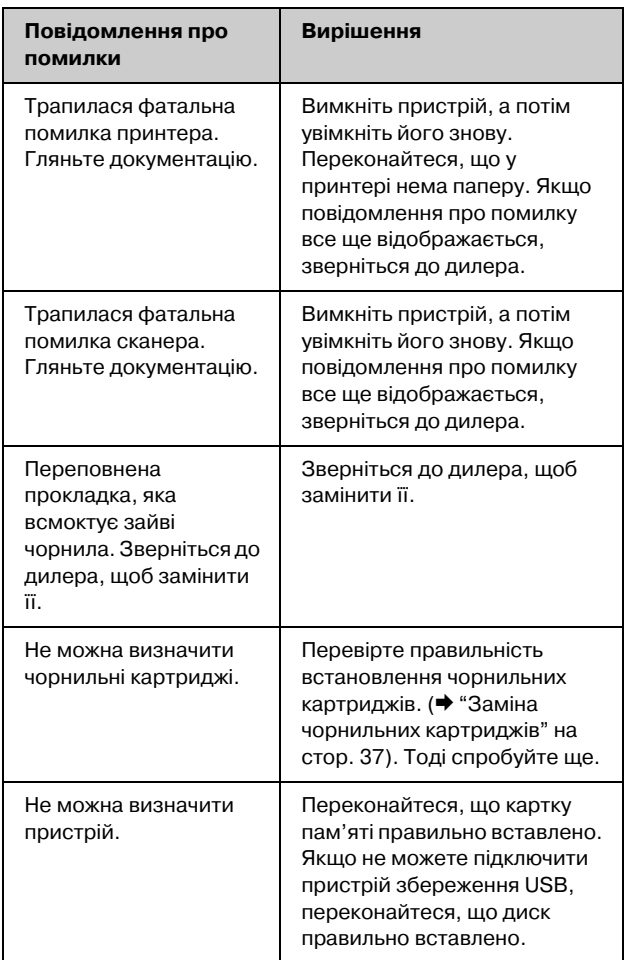

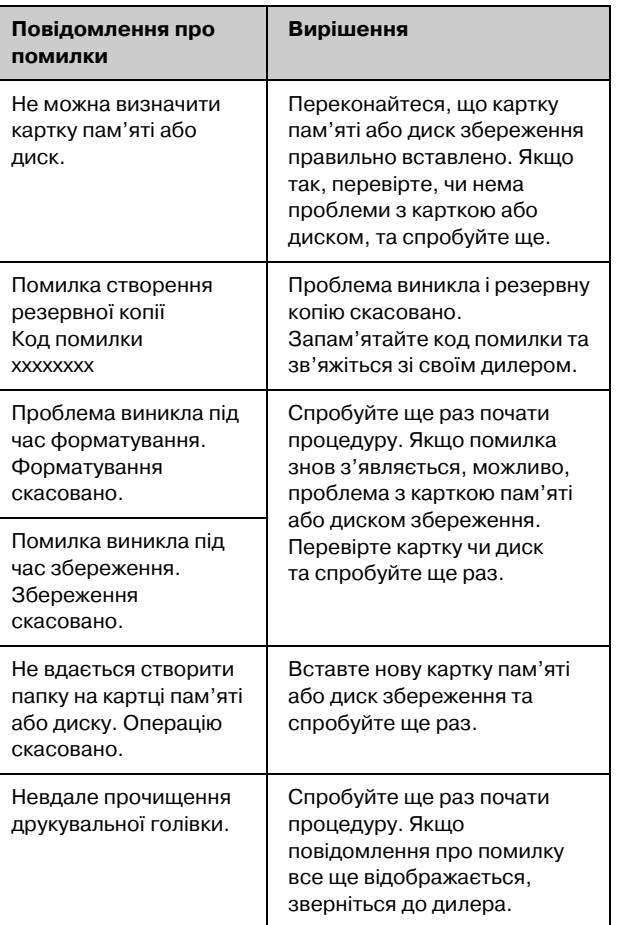

**Укра**Ї**нською**

**Українською** 

#### <span id="page-44-2"></span>**Порада:**

Якщо виникають проблеми під час використання технології bluetooth, див. електронний посібник користувача.

# **Вирішення проблем**

Коли під час застосування пристрою виникають проблеми, спробуйте застосувати одне з наведених нижче способів.

## *Проблеми при встановленні*

**Після встановлення чорнильного картриджу пристрій почав шуміти.** 

■ При встановленні чорнильних картриджів починається заповнення системи подачі чорнила. Зачекайте, доки не закінчиться заповнення (повідомлення заповнення зникне з РК-екрана), а тоді вимкніть пристрій. Якщо вимкнути пристрій надто швидко, то це призведе до зайвих витрат чорнила при наступному вмиканні пристрою.

■ Перевірте, чи надійно встановлено картриджі і чи є на них захисні стрічки. Відкрийте кришку [картриджа, притисніть його вниз, щоб він встав на](#page-41-4)  [місце. В](#page-41-4)имкніть живлення, трохи перечекайте, а потім увімкніть пристрій знову.

## **Після встановлення програмного забезпечення на екрані комп'ютера не з'являється вказівка про перезавантаження комп'ютера.**

■ Програмне забезпечення не встановлене як слід. Вийміть і знову вставте компакт-диск і повторно встановіть програмне забезпечення.

## **[Терміни РК+екрана не відображаються цією](#page-40-1)  мовою.**

Якщо на РК-екрані відображається небажана мова, виберіть потрібну мову з меню встановлення (<sup>•</sup> "Зміна мови відображається на РК-екрані" на стор. 42).

## *Проблеми протягом друку та копіювання*

**Пристрій видає звуки, які звичайно видаються протягом друку, але друк не починається.**

- Можливо, треба прочистити сопла друкувальної голівки (& "Прочищення друкувальної голівки" на стор. 41).
- Переконайтеся, що пристрій розташований на рівній сті[йкій поверхні.](#page-7-1)

## **Поля не такі, як слід.**

- [Перевірте, чи оригінал розташовано в](#page-7-1)рівень з лівим верхнім кутом планшету.
- Якщо текст документа виходить за межі аркуша, трошки посуньте оригінал на планшеті.
- Перевірте, чи вибраний формат паперу відповідає форматові паперу, що завантажено.
- Перевірте, чи папір завантажений вузькою стороною, вирівняний по правій стороні, а ліва направляюча знаходиться поруч з лівим краєм аркушів (& ["Завантаження паперу" на стор. 8\).](#page-40-1)
- [Не заван](#page-40-1)тажуйте папір понад позначку зі стрілкою c на внутрішній стороні лівої направляючої (& "Завантаження паперу" на стор. 8).
- Виберіть **Actual** (Дійсний) замість **Auto Fit Page** (Автоматичне розміщення на сторінці) або змініть настройки масштабу.

## **Друкуються порожні сторінки.**

- Перевірте, чи вибраний формат паперу відповідає форматові паперу, що завантажено.
- Можливо, треба прочистити сопла друкувальної голівки (& "Прочищення друкувальної голівки" на стор. 41).

## *Проблеми, пов'язані з подачею паперу*

**Папір подається не так, як слід, або зім'явся.**

- Якщо папір не подається, вийміть його з лотка. Розпушіть папір, завантажте його знову, вирівняйте по правій стороні і присуньте ліву направляючу до лівого краю паперу (але не впритул). Перевірте, чи папір завантажено під фіксатор лотка подачі.
- Не завантажуйте папір понад позначку зі стрілкою ≛ на внутрішній стороні лівої направляючої (& "Завантаження паперу" на стор. 8).
- Якщо папір зім'явся, натисніть кнопку **© Start** (Пуск), щоб витягнути зім'ятий папір. Якщо папір не виймається, вимкніть живлення, відкрийте сканер та витягніть папір разом з пошматованим папером. Обережно перезавантажте папір, знов підключіть живлення та натисніть кнопку  $\diamond$  **Start** (Пуск).
- **Якщо папір часто заминається, перевірте, чи** не присунуто ліву направляючу надто близько до краю паперу. Спробуйте завантажувати у лоток меншу кількість аркушів.

## *[Проблеми якості друку](#page-39-2)*

**Про[тягом друку або копіюван](#page-6-0)ня на відбитках є світлі смуги.**

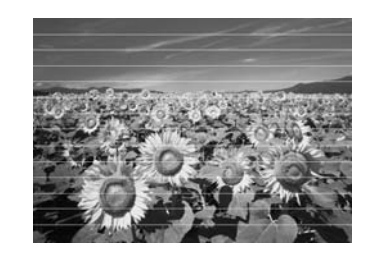

- [Прочистіть друкувальну голівку \(](#page-41-5)& "Перевірка друкувальної голів[ки" на стор. 40\).](#page-42-1)
- [■](#page-42-1) Перевірте, чи правильно обрано тип паперу (& "Вибір паперу" на стор. 7).
- Перевірте, чи папір повернутий угору стороною, призначеною для друку (тією, яка біліша або більш гладенька).
- Можливо, треба замінити картриджі (→ "Виймання та встановлення чорнильних картриджів" на стор. 38).
- Відкалібруйте друкувальну голівку (& "Калібрування друкувальної голівки" на стор. 42).
- Очистіть планшет (& "Чищення пристрою" на стор. 43).
- Якщо муар (штриховки перехресними лініями) з'являється на копії, змініть параметр масштабу або зсуньте позицію оригіналу.

## **Відбиток розпливчастий або розмазаний.**

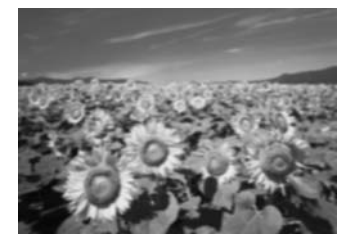

- Перевірте, чи щільно документ прилягає до планшету. Якщо розпливчаста тільки окрема частина відбитка, то можливо, оригінал зім'ятий або деформований.
- Можливо, пристрій розташований на похилій або нерівній поверхні.
- Можливо, папір вологий або деформований, або [завантажений лицьовою стороною вниз \(папір](#page-41-5)  повинен біти повернутий догори тією стороною, яка призначена для друку - білішою або більш гладенькою). Завантажте новий папір лицьовою стороною вгору.
- Друкуючи на спеціальному папері, помістіть униз стопки опорний ар[куш або завантажуйте по одному](#page-42-1)  [ар](#page-42-1)кушу за раз.
- Завантажуйте папір по одному аркушу за раз. Виймайте аркуші з вихідного ло[тка, щоб їх там](#page-40-1)  [не накопичувалося надто багато.](#page-40-1)
- Відкалібруйте друкувальну голівку (& "Калібрування друкувальної голівки" на стор. 42).
- Зробіть декілька копій, коли на планшеті немає [ніякого документу.](#page-41-5)
- Використовуйте лише папір, рекомендований компанією Epson, та оригінальні картриджі Epson.
- Очистіть планшет (→ ["Чищення пристрою" на ст](#page-36-1)ор. 43).

## **На в[ідбитку є тьмяні області ч](#page-6-0)и розриви.**

- Прочистіть друкувальну голівку (& "Прочищення друкувальної голівки" на стор. 41).
- Якщо на відбитку є місця неточного суміщення вертикальних ліній, то можливо, треба відкалібрувати друкувальну голівку (& "Калібрування друкувальної голівки" на стор. 42).
- Чорнильні картриджі старі або в них залишилося мало чорнил. Замініть чорнильний картридж (& "Заміна чорнильних картриджів" на стор. 37).
- Перевірте, чи правильно обрано тип паперу (& "Вибір паперу" на стор. 7).

Переконайтеся, що папір не пошкоджений, не брудний і не занадто старий і не завантажений лицьовою стороною вниз. Якщо ж це так, то завантажте новий папір білішою або більш гладенькою стороною вгору.

#### **[Відбиток зернистий.](#page-40-1)**

- Переконайтеся, що **Best** (Найкращий) встановлено як параметр якості.
- [Протягом друку фотознімків, перевірте, чи не](#page-36-1)  занадто збільшене зображення. Спробуйте надрукувати зображення меншого розміру.
- **Відкалібруйте друкувальну голівку** (& "Калібрування друкувальної голівки" на стор. 42).

## **На відбитку неправильні кольори або деякі кольори відсутні.**

- Прочистіть друкувальну голівку (& "Прочищення друкувальної голівки" на стор. 41).
- Чорнильні картриджі старі або в них залишилося мало чорнил. Замініть чорнильний картридж (& "Заміна чорнильних картриджів" на стор. 37).
- Переконайтеся, що завантажено потрібний папір і зроблено відповідні настройки на РК-екрані.
- **Переконайтеся, що ви не використовуєте** спеціальний ефект, який змінює кольори зображення, наприклад, **Ñåï³ÿ**.
- Якщо в лотку залишається мало паперу, завантажте якнайскоріше новий папір. Якщо в пристрої довгий час немає паперу, то протягом друку наступного відбитка кольори можуть виявитися неправильними.

#### **Відбиток занадто темний.**

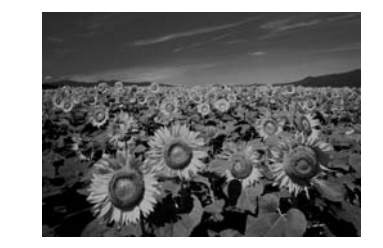

■ Якщо ви копіюєте, натисніть кнопку < **Print Settings**] (Настройки друку) та змініть Насиченість копії.

#### **Неправильний розмір зображення або зображення неправильно розташоване.**

- Переконайтеся, що завантажено потрібний папір і зроблено відповідні настройки на РК-екрані.
- Перевірте, чи правильно розміщено оригінал на планшеті (& "Розміщення оригіналів на планшеті" на стор. 11).

■ Очистіть планшет (& "Чищення пристрою" на стор. 43).

## *Проблеми, пов'язані з якістю сканування*

**Лише частина фотографії сканується.** 

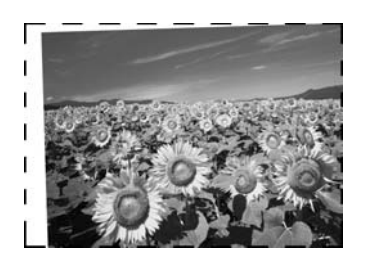

■ Сканер має по краях області, що не можна читати. Перемістить трошки фотографію від країв.

## **Розмір файлу завеликий.**

**• Спробуйте змінити настройки якості.** 

# **Служба підтримки**

## *Звернення у відділ підтримки*

Якщо ваш пристрій працює неправильно і ви не можете вирішити проблему, керуючись інформацією з усунення несправностей, наданою в технічній документації вашого продукту, виконайте, будь-ласка, наступні дії..

Щоб швидше та оперативніше вирішити ваші проблеми уточніть наступні дані:

- серійний (заводський) номер вашого продукту EPSON (етикетка з серійним номером зазвичай знаходиться на задній стінці корпусу);
- модель продукту;
- версія програмного забезпечення; [Для визначення версії натисніть кнопку About, Version Info (Інформація про версію) чи аналогічну кнопку в програмному забезпеченні.]
- марка чи модель використовуваного комп'ютера;
- назва і версія операційної системи, що використовується на комп'ютері;
- назви і версії прикладних програм, що зазвичай використовуються для роботи.

Ви можете подзвонити за телефоном 8 (495) 737-3788 і спеціалісти Служби оперативної підтримки користувачів Epson допоможуть вам вирішити будь-яку виниклу проблему. Крім того, ви можете скористатися безкоштовним телефонним номером для підтримки користувачів EPSON у Росії 8 (800) 20013788. Список міст, в яких доступний сервіс безкоштовної телефонної підтримки дивіться на нашому сайті http://support.epson.ru.

## *Інформація в Інтернеті*

Якщо ви можете встановити зв'язок з Internet і маєте програму перегляду Web, ви зможете отримати доступ до нашого веб-сайту за адресою http://support.epson.ru. Тут ви знайдете інформацію про драйвери, оперативні посібники користувача, а також зможете отримати відповіді на запитання, що цікавлять вас.

# <span id="page-48-0"></span>**Загальна інформація про настройки панелі**

зо

# <span id="page-48-1"></span>r **Режим копіювання**

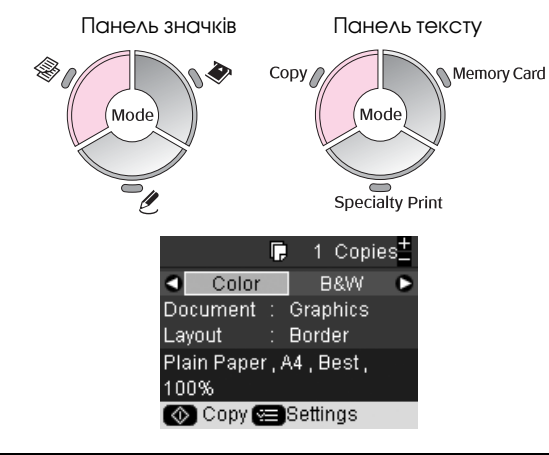

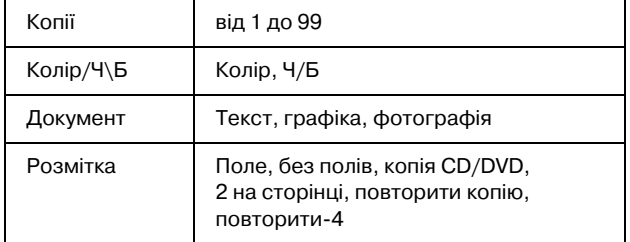

## *Настройки друку для режиму копіювання*

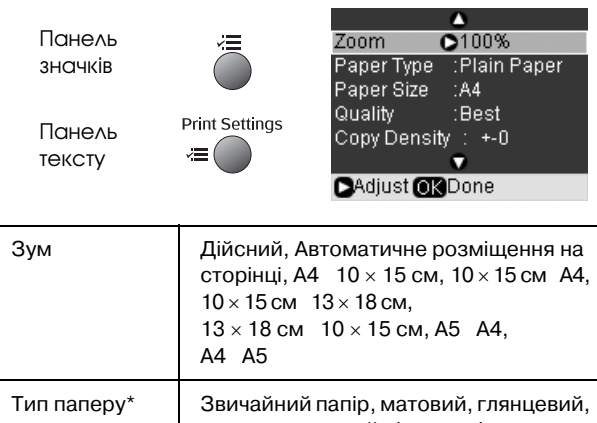

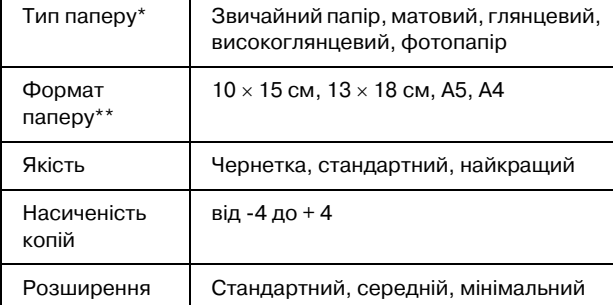

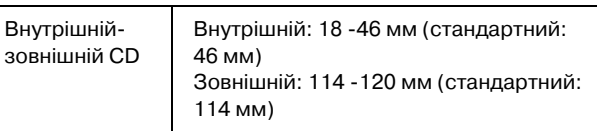

\*Якщо вибрати **CD/DVD** для розміщення у режимі копіювання, параметр типу паперу автоматично встановлюється на **CD/DVD**.

\*Якщо вибрати **CD/DVD** для розміщення у режимі копіювання, параметр формату паперу автоматично встановлюється на **CD/DVD**.

# <span id="page-48-2"></span>sРежим картки пам'яті

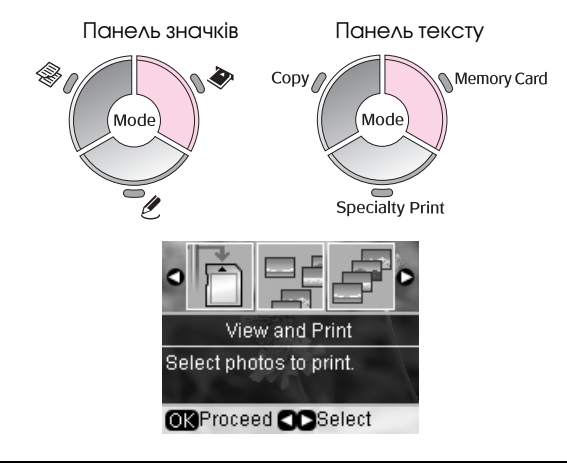

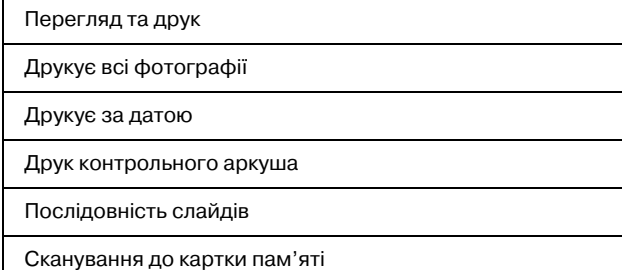

## *Настройки друку для режиму картки пам'яті*

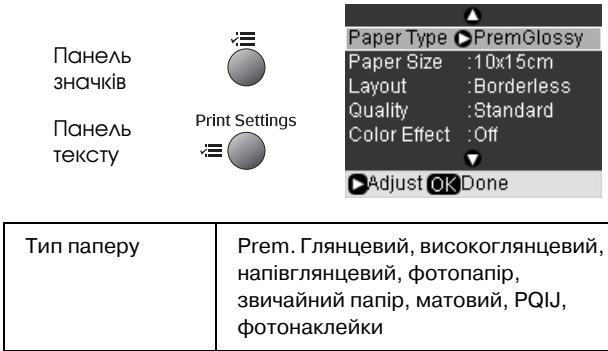

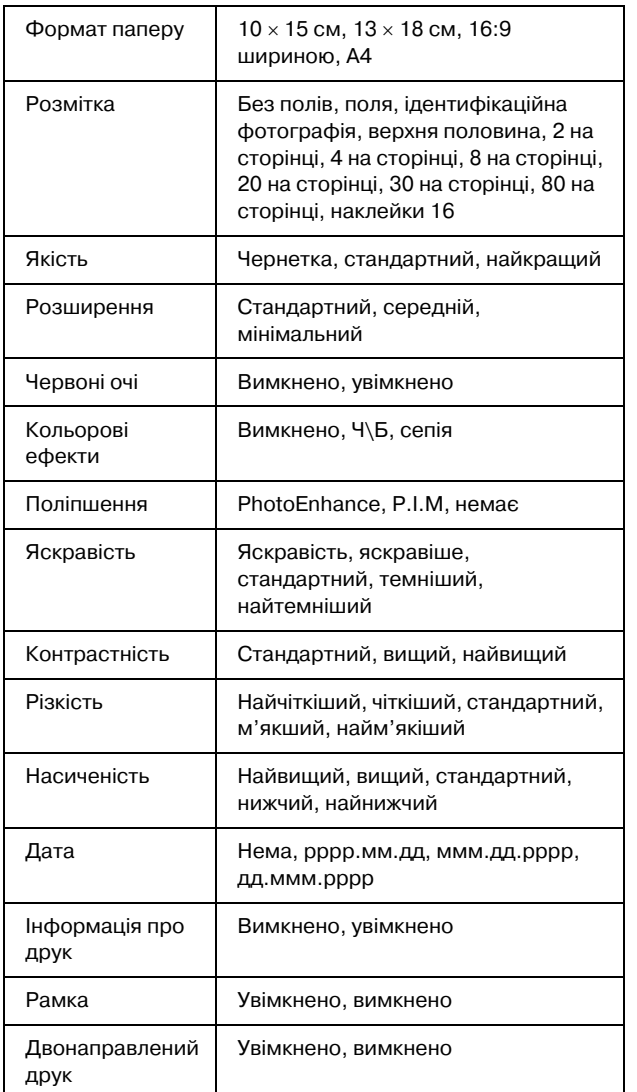

# <span id="page-49-0"></span>v **Режим особливого друку**

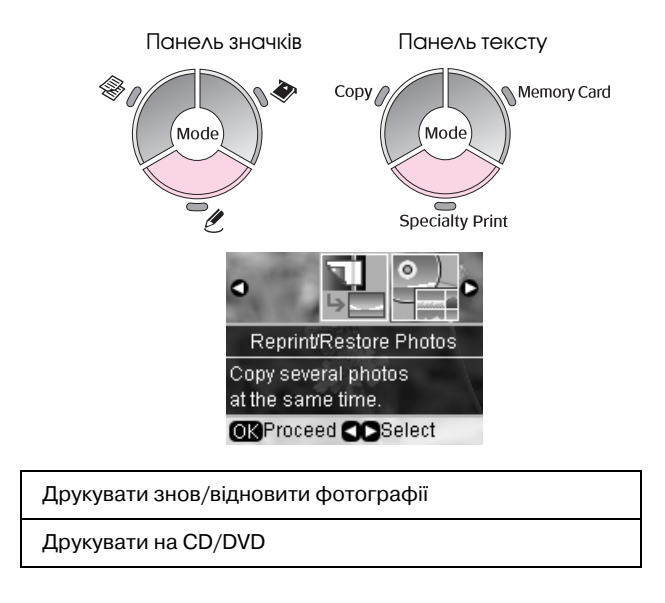

## *Настройки друку для повторного друку/відновлення фотографій*

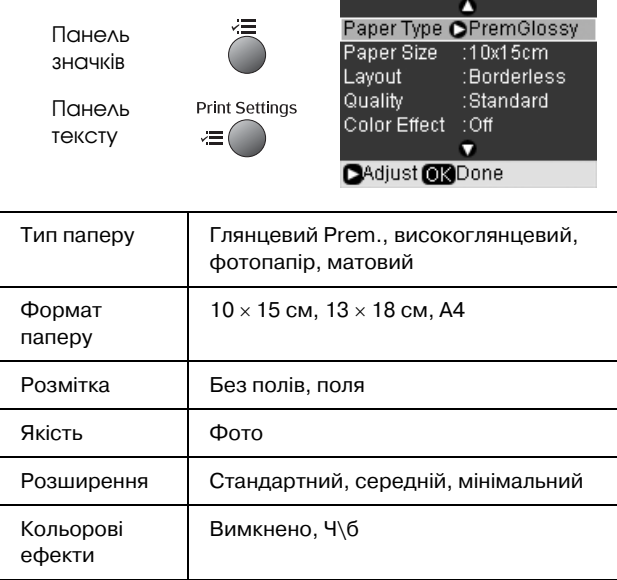

## *Настройки друку для друку на CD/DVD*

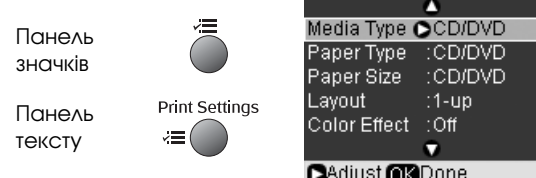

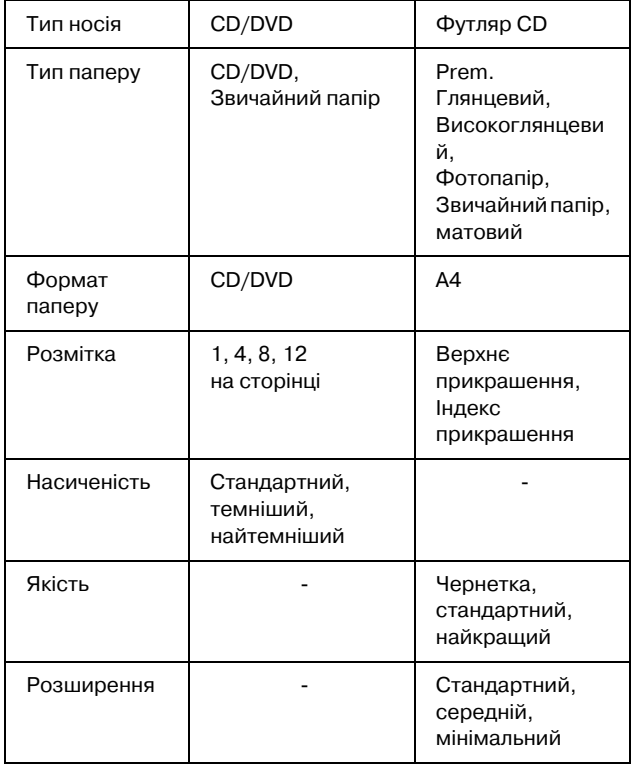

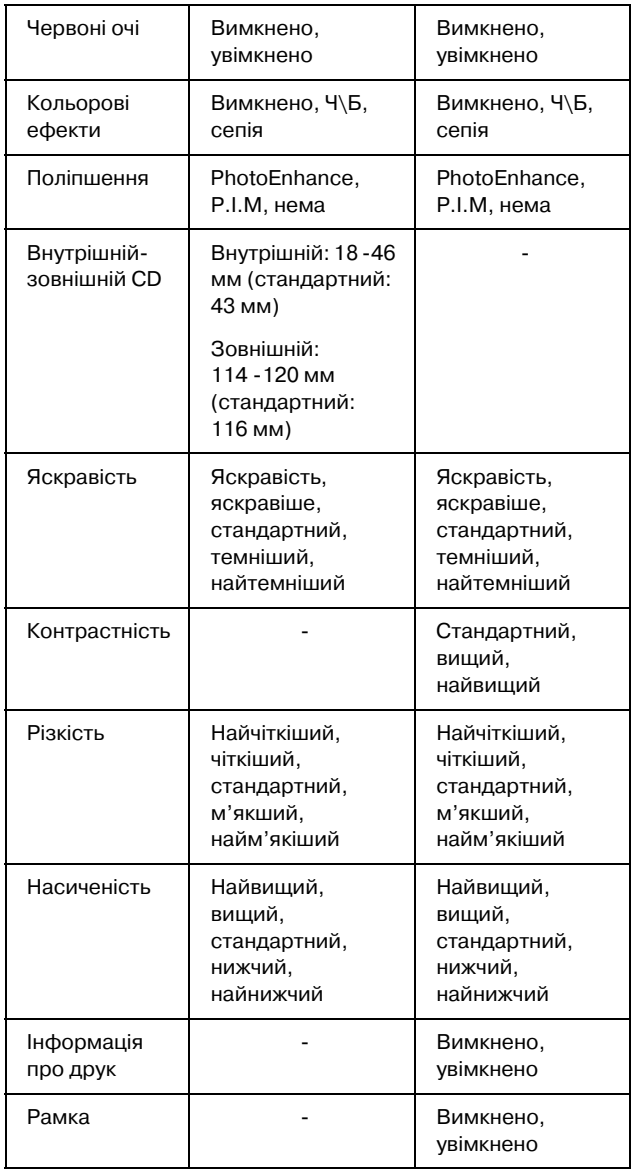

# <span id="page-50-0"></span> $N$  Режим встановлення

Панель значків Панель тексту

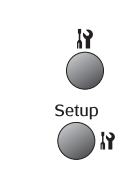

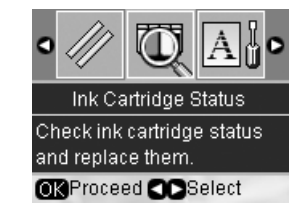

#### Стан чорнильного картриджа:

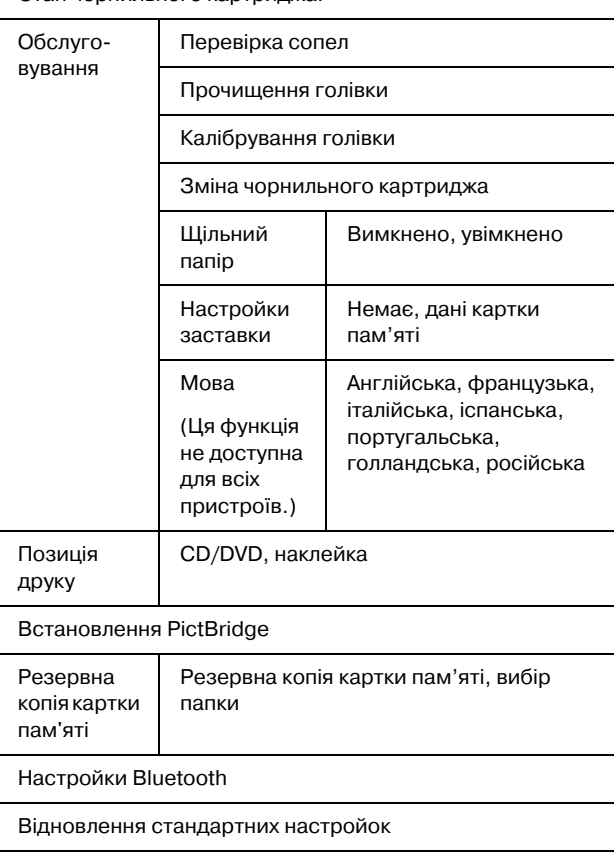

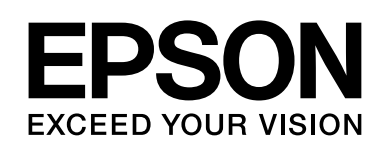

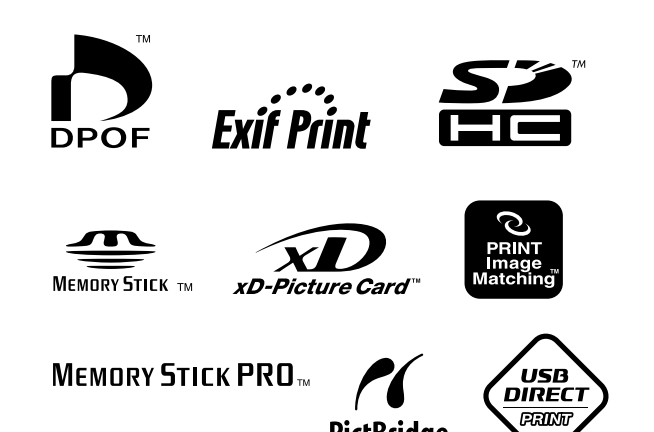

## **Чорнильні картриджі**

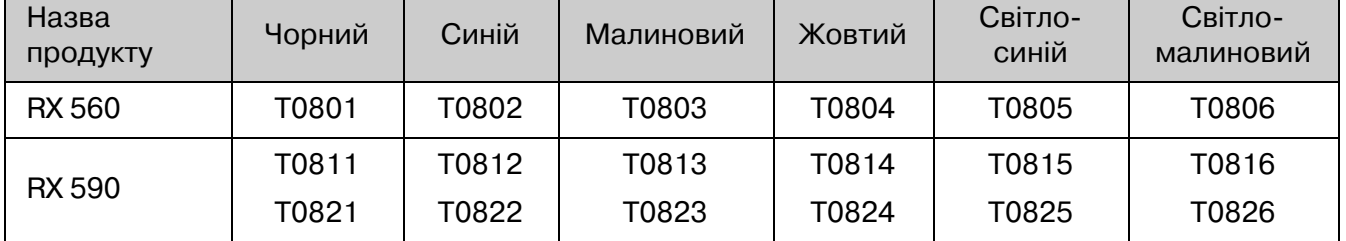

PictBridge